# **P C600**

# **Guide utilisateur**

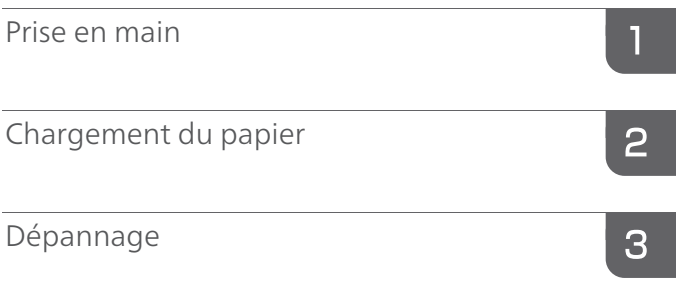

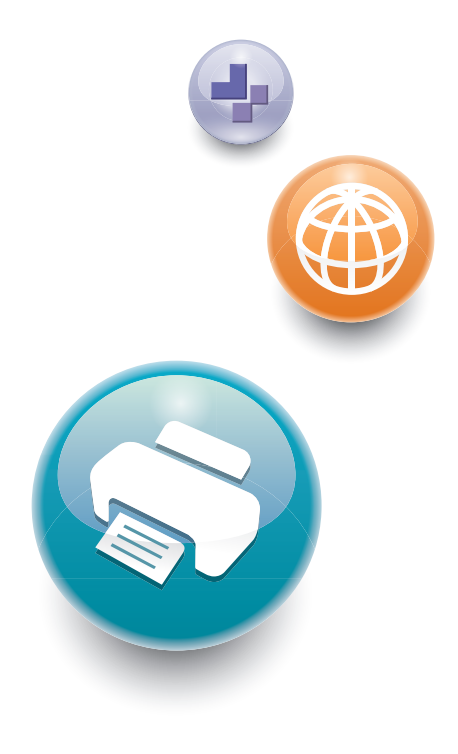

Pour une utilisation correcte et en toute sécurité, veillez à bien lire les Consignes de sécurité dans le manuel « À lire avant de commencer » avant d'utiliser l'appareil.

# **TABLE DES MATIÈRES**

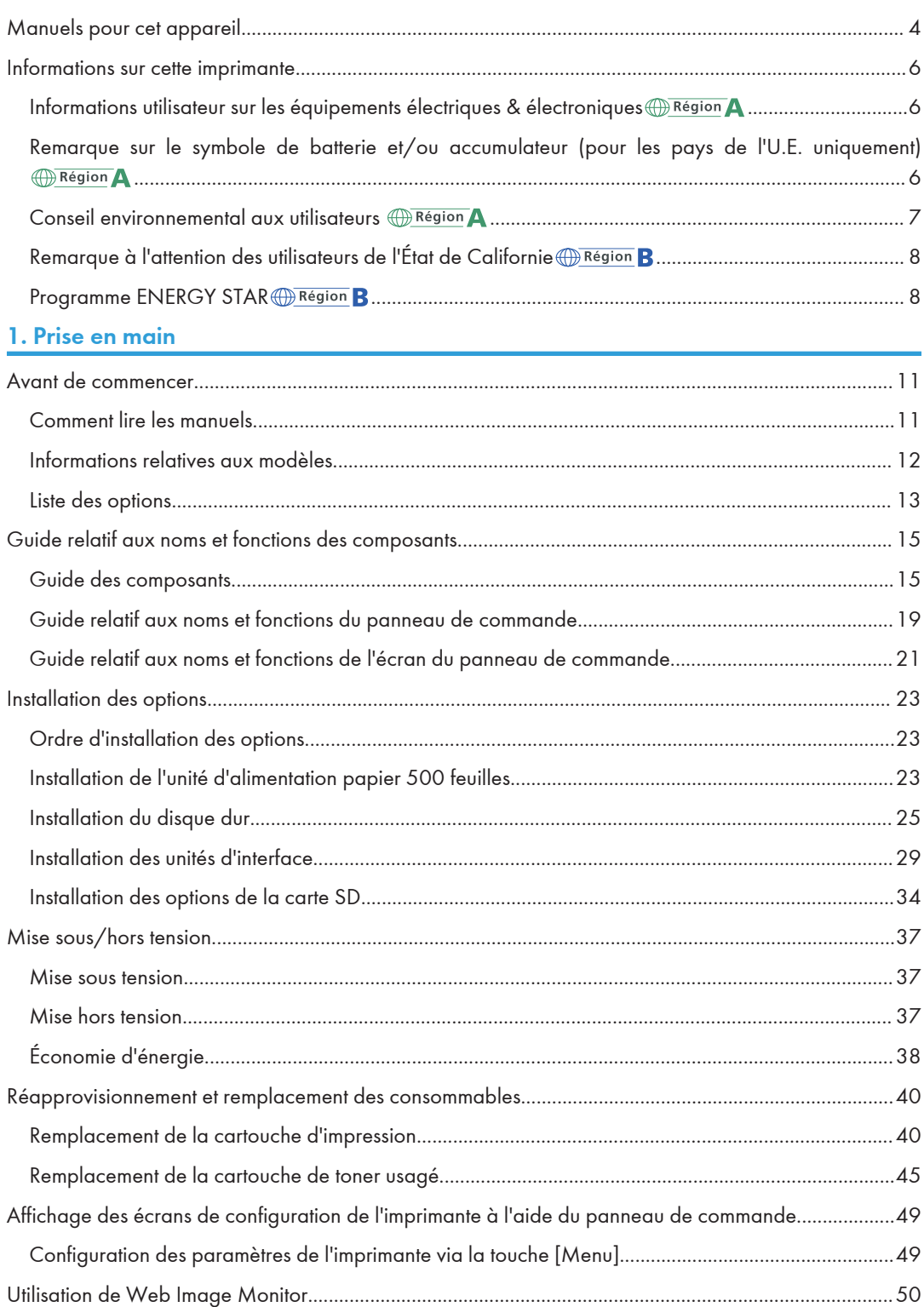

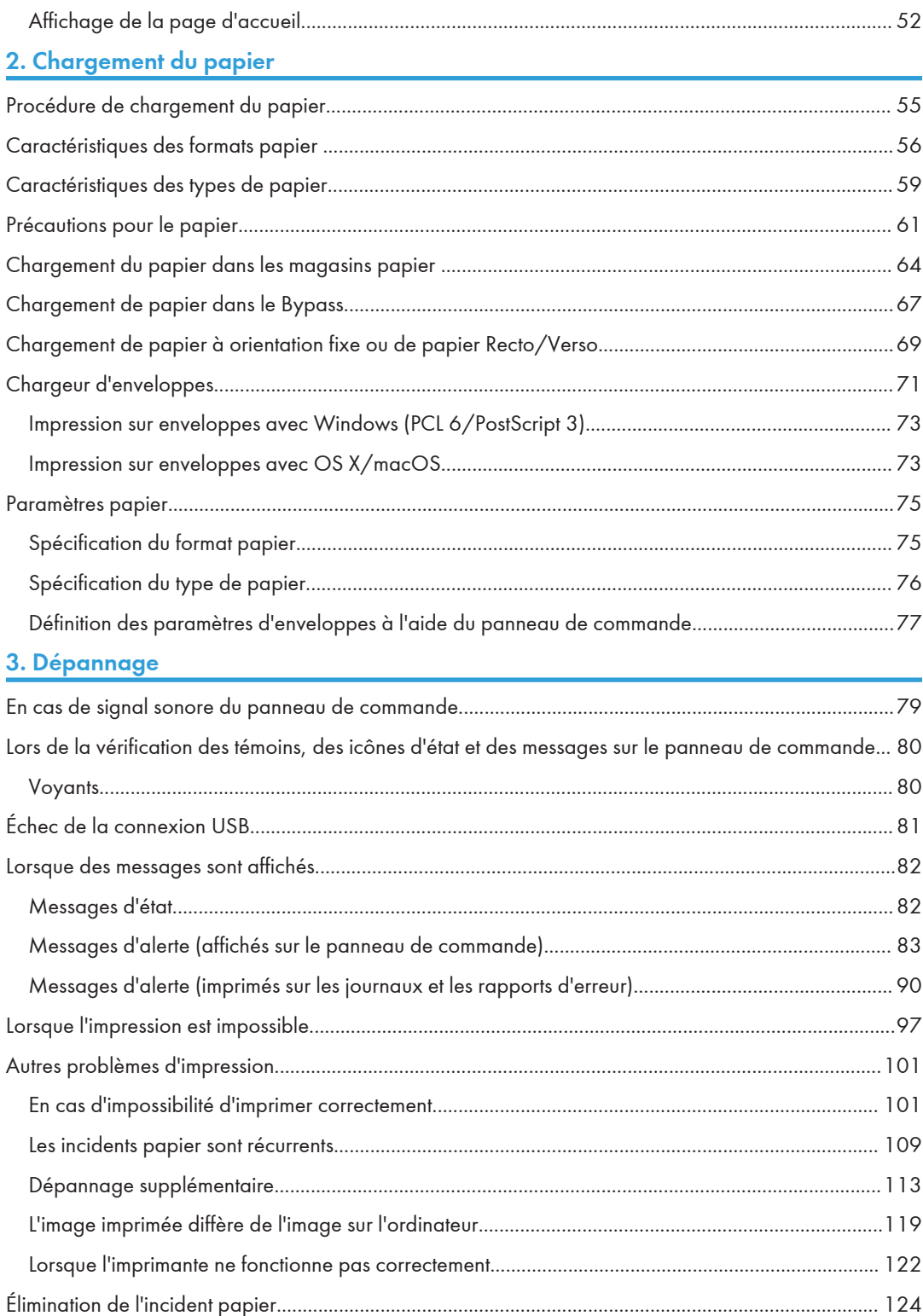

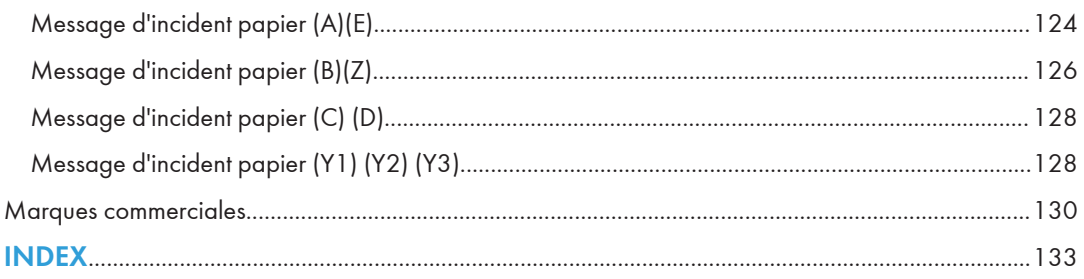

# <span id="page-5-0"></span>Manuels pour cet appareil

Les manuels utilisateur de cet appareil se déclinent selon les formats suivants :

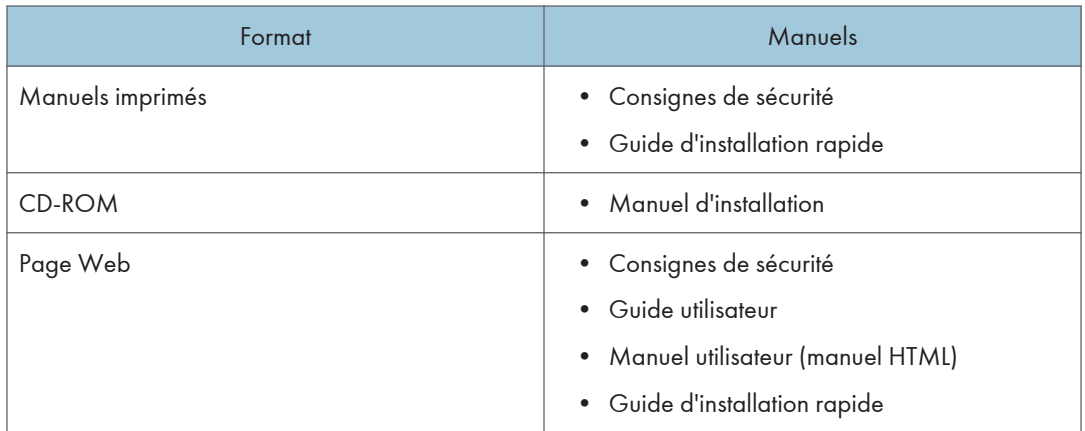

#### Consignes de sécurité

Avant d'utiliser l'appareil, lisez attentivement la section de ce manuel intitulée Consignes de sécurité. Elle décrit également chaque réglementation et conformité liée à l'environnement.

#### Guide utilisateur

Pour chaque guide utilisateur, des résumés concernant le fonctionnement de base de l'appareil, la foire aux questions, la procédure de dépannage à effectuer lorsqu'un message d'erreur apparaît, etc., sont fournis.

#### Manuel utilisateur (manuel HTML)

Décrit la configuration nécessaire pour l'utilisation de l'appareil, explique comment utiliser les fonctions d'impression ou donne des informations sur la maintenance, les caractéristiques techniques, le dépannage, les paramètres système et les fonctions de sécurité.

Les manuels sont disponibles en anglais, allemand, français, italien, espagnol, néerlandais et russe.

Le Guide utilisateur et le Guide sécurité sont disponibles dans les sept langues mentionnées précédemment et dans d'autres langues.

Pour plus d'informations sur l'utilisation des manuels HTML, reportez-vous au manuel À lire avant de commencer.

#### Guide d'installation rapide

Décrit les procédures de déballage et d'installation de l'appareil, portant notamment sur le chargement du papier, sur l'installation de la cartouche d'impression et de la cartouche de toner usagé, etc.

#### Manuel d'installation

Explique comment installer et configurer chaque pilote. Ce manuel est inclus sur le CD des pilotes.

### Remarque

- Avant de configurer les paramètres d'authentification et de sécurité avancés, reportez-vous au Guide sécurité
- Vous pouvez consulter les manuels suivants sur la page Web.
	- DHCP option 204

# <span id="page-7-0"></span>Informations sur cette imprimante

Informations utilisateur sur les équipements électriques & électroniques Région A

### Utilisateurs se trouvant dans les pays pour lesquels le symbole indiqué dans la présente section a été spécifié dans la législation nationale sur la collecte et le traitement des déchets électroniques

Nos produits contiennent des composants haute qualité conçus pour en faciliter le recyclage.

Le symbole ci-après est apposé sur nos produits ou leurs emballages.

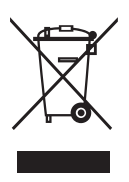

Ce symbole indique que le produit ne doit pas être traité en tant qu'ordure ménagère. Il doit être mis au rebut séparément, par les systèmes de recyclage et de collecte appropriés et disponibles. En suivant ces instructions, vous vous assurez que ce produit est traité correctement et vous contribuez à réduire les impacts potentiels sur l'environnement et la santé, que pourraient provoquer un traitement inadéquat. Le recyclage des produits contribue à la conservation des ressources naturelles et à la protection de l'environnement.

Pour plus d'informations sur les systèmes de recyclage et de collecte disponibles pour cet appareil, veuillez contacter le magasin où vous avez acquis ce produit, votre revendeur local, votre revendeur ou le SAV.

### À l'attention de tous les autres utilisateurs

Si vous souhaitez mettre cet appareil au rebut, veuillez contacter vos autorités locales, le magasin où vous avez acheté ce produit, votre revendeur local, votre revendeur ou le SAV.

Remarque sur le symbole de batterie et/ou accumulateur (pour les pays de l'U.E. uniquement) *Région* 

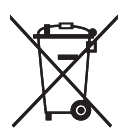

<span id="page-8-0"></span>Conformément à la directive sur les batteries 2006/66/EC Article 20, Informations pour les utilisateurs finaux, Annexe II, le symbole ci-dessus est imprimé sur les batteries et les accumulateurs.

Ce symbole signifie que dans l'Union européenne, les batteries et les accumulateurs usagés doivent être mis au rebut conformément à la législation en vigueur.

Dans l'Union européenne, il existe des systèmes de tri sélectif pour les appareils électriques et les produits électroniques mais aussi pour les batteries et les accumulateurs.

Veuillez les jeter dans le centre de collecte des déchets ou de recyclage de votre commune.

#### Conseil environnemental aux utilisateurs **Canadian**

#### À l'attention des utilisateurs de l'UE, la Suisse et la Norvège

#### Rendement des consommables

Veuillez vous reporter soit au Manuel utilisateur, soit à l'emballage du consommable pour obtenir ces informations.

#### Papier recyclé

Cet appareil peut utiliser du papier recyclé produit conformément à la norme européenne EN 12281:2002 ou DIN 19309. Pour les produits utilisant la technologie d'impression EP, cet appareil peut imprimer sur du papier de 64 g/m<sup>2</sup>, qui contient moins de matières premières et représente une réduction significative de l'utilisation des ressources.

#### Impression recto/verso (le cas échéant)

L'impression recto/verso permet d'utiliser les deux faces d'une feuille de papier. Cela permet d'économiser du papier et réduit la taille des documents imprimés de façon à utiliser moins de feuilles. Nous recommandons que cette fonction soit activée pour chaque impression.

#### Programme de retour des cartouches d'encre et de toner

Les cartouches d'encre et de toner destinées au recyclage sont acceptées gratuitement conformément à la réglementation locale.

Pour plus d'informations sur le programme de retour, veuillez vous reporter à la page Web ciaprès ou consulter le SAV.

<https://www.ricoh-return.com/>

#### Efficacité énergétique

La quantité d'électricité utilisée par un appareil dépend autant de ses caractéristiques que de la façon dont vous l'utilisez. Cet appareil a été conçu afin de vous permettre de réduire les coûts liés à l'électricité en le faisant basculer vers le mode Prêt après l'impression de la dernière page. Si nécessaire, il peut imprimer à nouveau immédiatement à partir de ce mode. Si aucune impression supplémentaire n'est requise, et si un délai spécifié s'écoule, l'appareil passe en mode économie d'énergie.

<span id="page-9-0"></span>Dans ces modes, l'appareil consomme moins d'énergie (watts). Si l'appareil doit à nouveau imprimer, il lui faudra un peu plus de temps pour reprendre à partir du mode économie d'énergie que du mode Prêt.

Pour des économies d'énergie maximales, nous recommandons d'utiliser le paramètre par défaut de gestion de l'énergie.

Les produits déclarés conformes à la norme Energy Star sont toujours éco-énergétiques.

### Remarque à l'attention des utilisateurs de l'État de Californie DRégion B

Présence de perchlorate - des précautions de manipulation peuvent être nécessaires. Rendez-vous sur : [www.dtsc.ca.gov/hazardouswaste/perchlorate](http://www.dtsc.ca.gov/hazardouswaste/perchlorate)

### Programme ENERGY STAR DRégion B

ENERGY STAR® Directives du programme relatives aux équipements d'imagerie

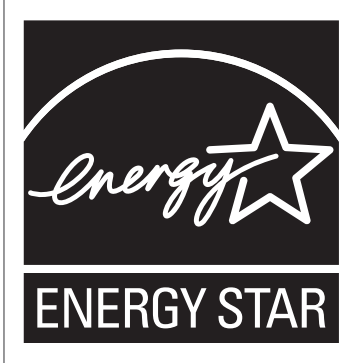

Les directives du Programme ENERGY STAR® relatives à l'équipement d'imagerie favorisent la préservation de l'énergie en encourageant les ordinateurs et autres équipements de bureau « efficaces au plan énergétique ».

Ce programme soutient le développement et la dissémination de produits qui présentent des fonctions d'économie d'énergie.

Il s'agit d'un programme ouvert auquel les fabricants participent bénévolement.

Les produits ciblés sont les ordinateurs, les écrans, les imprimantes, les télécopieurs, les copieurs, les scanners et les périphériques multifonction. Les normes et les logos de Energy Star sont internationalement uniformes.

#### Mode Veille prolongée

Si cet appareil reste inactif pendant une période définie, il passe en Mode veille prolongée pour réduire sa consommation électrique.

La période d'attente par défaut de l'appareil avant qu'il ne passe en Mode veille prolongée est d'une minute. Cette durée par défaut peut être modifiée.

Cet appareil peut imprimer des travaux provenant d'ordinateurs alors qu'il est en Mode veille.

#### **Caractéristiques**

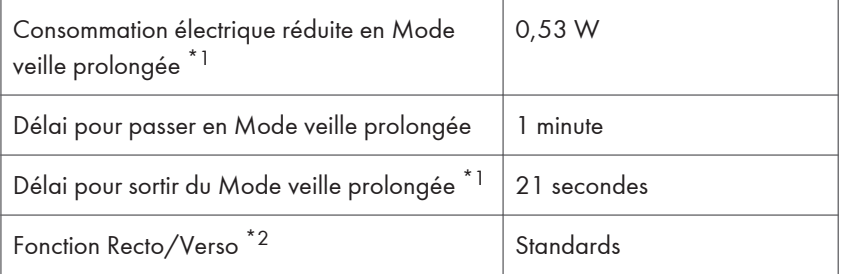

\*1 Le temps nécessaire pour sortir des fonctions d'économie d'énergie et la consommation électrique peuvent varier en fonction des conditions et de l'environnement de l'appareil.

\*2 Détient le label ENERGY STAR pour l'économie d'énergie : le produit remplit toutes les conditions lorsqu'il est fourni (ou utilisé) avec un magasin Recto/Verso et que la fonction Recto/Verso est activée.

# <span id="page-12-0"></span>1. Prise en main

Cette section décrit les options disponibles, ainsi que les noms et les fonctions des composants.

# Avant de commencer

# Comment lire les manuels

#### Symboles utilisés dans les manuels

Ce manuel utilise les symboles suivants :

#### **Almportant**

Signale les points importants pour l'utilisation des fonctions. Ce symbole signale les points pour lesquels le non-respect des instructions peut rendre le produit ou le service inutilisable ou entraîner une perte de données. Assurez-vous de lire ces explications.

#### Remarque

Fournit des explications supplémentaires sur les fonctions de l'appareil, et des instructions sur la résolution d'erreurs d'utilisateur.

# $\lceil$   $\rceil$

Indique les noms des touches ou des boutons sur le produit ou l'écran.

#### ь

Indique l'ordre de séquence des touches que vous devez exécuter à l'aide du panneau de commande. Exemple :

Sélectionnez [Interface hôte] Appuyez sur [OK]

(Sélectionnez [Interface hôte], puis appuyez sur la touche [OK].)

(principalement l'Europe et l'Asie), (principalement l'Europe), ou (principalement l'Asie)

**Exaggion B** (principalement l'Amérique du Nord)

Les fonctions qui diffèrent entre les modèles de la région A et de la région B sont indiquées par les deux symboles. Lisez les informations indiquées par le symbole correspondant à la région du modèle utilisé. Pour plus d'informations sur le symbole correspondant au modèle utilisé, reportez-vous à [P. 12](#page-13-0) ["Informations relatives aux modèles".](#page-13-0)

#### <span id="page-13-0"></span>Avis de non-responsabilité

Dans le cadre prévu par la loi, en aucun cas le fabricant ne peut être tenu responsable de tout dommage pouvant découler de pannes de cet appareil, de pertes de données enregistrées, ou de l'utilisation ou de la non utilisation de ce produit et des manuels utilisateurs fournis avec celui-ci.

Assurez-vous de disposer d'une copie ou une sauvegarde des données enregistrées sur l'appareil. Il est possible que des documents ou des données soient effacés en raison d'erreurs d'utilisation ou de dysfonctionnements de l'appareil.

En aucun cas le fabricant ne pourrait être tenu responsable des documents que vous aurez créés à l'aide de cet appareil ou des résultats des données exécutées par vos soins.

#### Remarques

Le contenu de ce manuel peut faire l'objet de modifications sans avertissement préalable.

Le fournisseur ne pourra être tenu responsable de tout dommage ou frais pouvant résulter de l'utilisation de pièces autres que les pièces d'origine du fournisseur avec vos produits bureautiques.

Pour des documents de bonne qualité, le fournisseur recommande l'utilisation de son toner.

Certaines illustrations de ce manuel peuvent être légèrement différentes de l'appareil.

#### À propos des adresses IP

Dans ce manuel, le terme « Adresse IP » renvoie aussi bien aux environnements IPv4 qu'IPv6. Veuillez vous reporter aux instructions qui concernent votre environnement.

#### Informations relatives aux modèles

Cette section explique comment identifier la zone géographique de l'imprimante.

L'imprimante comporte sur sa partie arrière une étiquette située à l'emplacement indiqué ci-dessous. Les informations figurant sur cette étiquette indiquent l'appartenance géographique de l'imprimante. Lisezla.

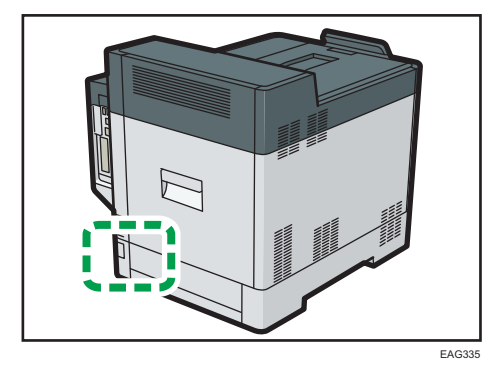

<span id="page-14-0"></span>Les informations suivantes sont spécifiques à la zone géographique. Lisez les informations figurant sous le symbole qui correspond à la zone géographique de l'imprimante.

**Exation A** (principalement l'Europe et l'Asie)

Si l'étiquette contient les informations suivantes, votre imprimante est un modèle de la zone géographique A :

- CODE XXXX -27, -29
- 220–240 V

**Exate B** (principalement l'Amérique du Nord)

Si l'étiquette contient les informations suivantes, votre imprimante est un modèle de la zone géographique B :

- CODE XXXX -17
- $120 127V$

#### **A** Remarque

- Les dimensions sont fournies dans ce manuel en deux unités de mesure : métrique et impériale. Si l'imprimante est un modèle de la zone géographique A, reportez-vous au système métrique. Si l'imprimante est un modèle de la région B, reportez-vous au système impérial.
- Si votre appareil est un modèle de la zone géographique A et si « CODE XXXX -27 » est imprimé sur l'étiquette, reportez-vous également à « **Exatsion** A (principalement l'Europe) ».
- Si votre appareil est un modèle de la zone géographique A et si « CODE XXXX -29 » est imprimé sur l'étiquette, reportez-vous également à «  $\circledR$  Région  $\blacktriangle$  (principalement l'Europe) ».

#### Liste des options

Cette section fournit une liste des options pour cette imprimante et des noms fréquemment utilisés dans ce manuel.

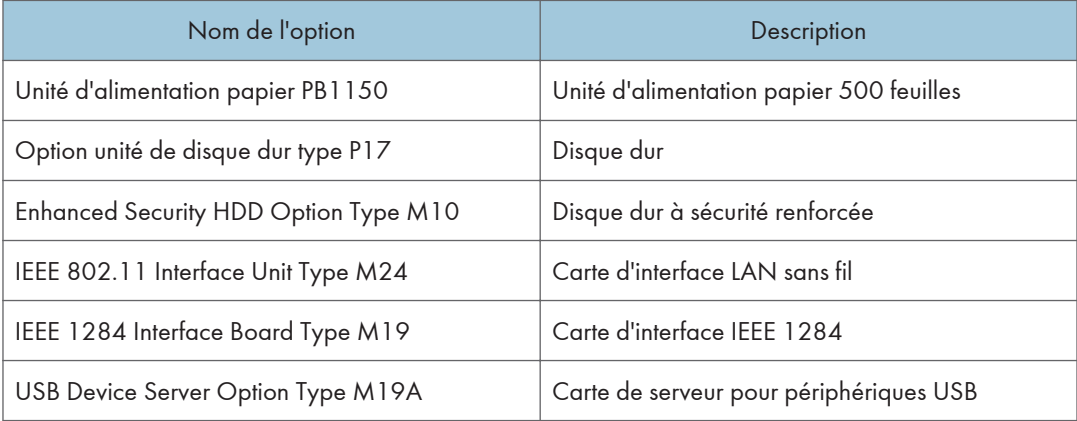

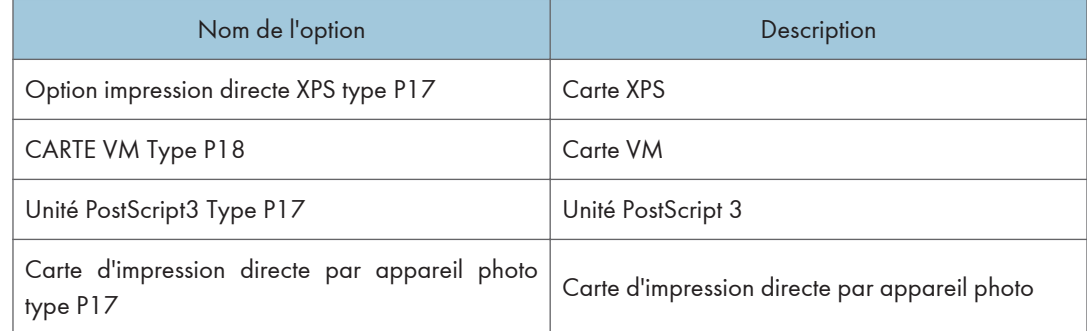

# <span id="page-16-0"></span>Guide relatif aux noms et fonctions des composants

# Guide des composants

# **ATTENTION**

• N'obstruez pas les orifices de ventilation de l'appareil. Cela risquerait de provoquer un incendie dû à la surchauffe des composants internes.

#### Extérieur : vue avant

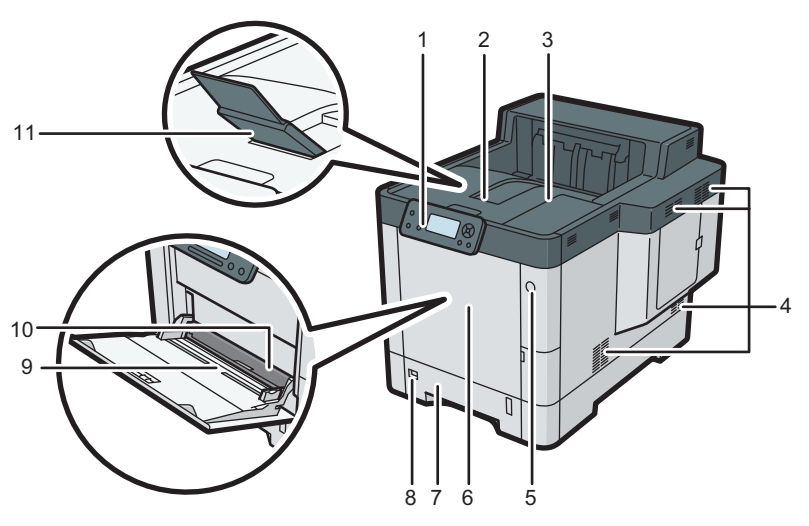

EAG336

#### 1. Panneau de commande

Pour de plus amples informations, voir [P. 19 "Guide relatif aux noms et fonctions du panneau de](#page-20-0) [commande".](#page-20-0)

#### 2. Capot supérieur

Ouvrez cette partie pour accéder à l'intérieur de l'imprimante et pour retirer le papier coincé. Ouvrez ce capot pour remplacer la cartouche d'impression.

#### 3. Réceptacle standard

C'est à cet endroit que s'empilent les tirages, face imprimée vers le bas.

#### 4. Aérations

Permettent d'éviter la surchauffe.

#### 5. Interrupteur principal d'alimentation

Utilisez cet interrupteur pour allumer et éteindre l'imprimante.

Pour de plus amples informations sur l'arrêt de l'imprimante, reportez-vous à [P. 37 "Mise hors tension"](#page-38-0).

#### 6. Capot avant

Ouvrez cette partie pour accéder à l'intérieur de l'imprimante et pour retirer le papier coincé.

Ouvrez ce capot pour remplacer la cartouche d'impression.

#### 7. Magasin 1

Il est possible de charger jusqu'à 500 feuilles de papier ordinaire.

Pour plus de détails sur les formats et types de papier pouvant être utilisés, reportez-vous à [P. 56](#page-57-0) ["Caractéristiques des formats papier "](#page-57-0) et [P. 59 "Caractéristiques des types de papier".](#page-60-0)

#### 8. Cadran du format de papier

Utilisez cette molette pour définir le format du papier. Pour utiliser un format de papier non indiqué sur la molette du format de papier, réglez-la sur «  $\bigstar$  ». Si tel est le cas, définissez le format papier à l'aide du panneau de commande.

#### 9. Bypass

Il est possible de charger jusqu'à 100 feuilles de papier ordinaire.

Pour plus de détails sur les formats et types de papier pouvant être utilisés, reportez-vous à [P. 56](#page-57-0) ["Caractéristiques des formats papier "](#page-57-0) et [P. 59 "Caractéristiques des types de papier".](#page-60-0)

#### 10. Guides papier

Lors du chargement du papier dans le Bypass, alignez les guides papier contre le papier.

#### 11. Extension du réceptacle

Tirez ce guide pour empêcher le papier de tomber.

#### Extérieur : vue arrière

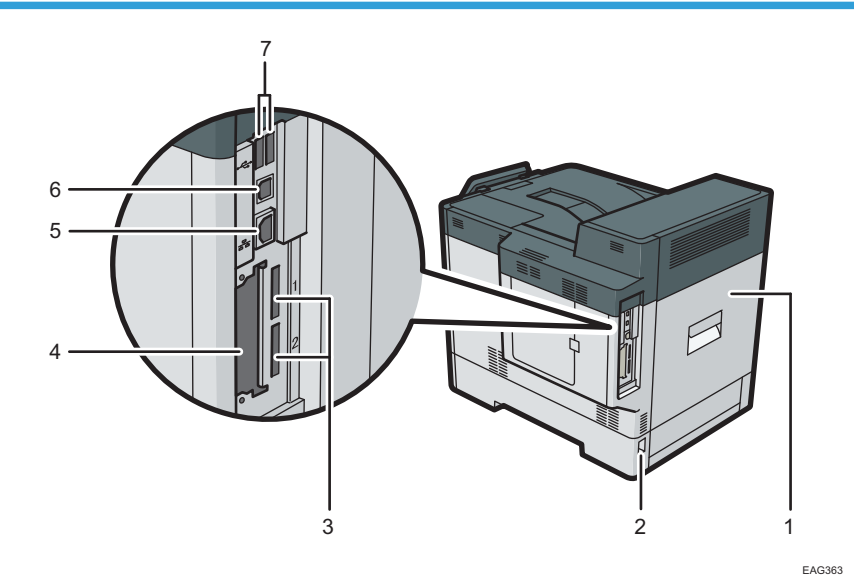

#### 1. Capot arrière

Ouvrez-le pour accéder à l'intérieur de l'imprimante. Ouvrez ici pour remplacer l'unité de fusion.

#### 2. Connecteur d'alimentation

Connectez le cordon d'alimentation à l'imprimante. Insérez l'autre extrémité à la prise de courant.

#### 3. Emplacement de carte SD

Insérez la carte SD dans ce logement.

#### 4. Emplacement pour carte d'interface en option

Vous pouvez insérer des cartes d'interface en option. Retirez le capot pour utiliser ce logement.

Insérez en option une carte d'interface LAN, une carte d'interface IEEE 1284 ou un serveur de périphérique USB.

#### 5. Port Ethernet

Utilisez un câble d'interface réseau pour raccorder l'imprimante au réseau.

#### 6. Port USB B

Utilisez un câble USB pour relier l'imprimante à un ordinateur ou à un serveur de périphériques USB.

#### 7. Port USB A

Connectez des périphériques externes (périphérique d'authentification de carte, par exemple).

#### Intérieur : vue avant

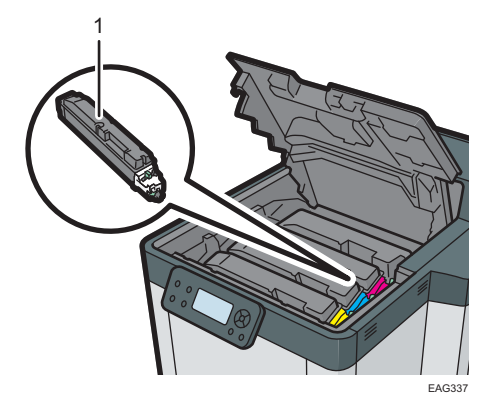

#### 1. Cartouche d'impression

Se charge par l'avant de l'imprimante, dans l'ordre noir (N), cyan (C), magenta (M) et jaune (J).

Des messages apparaissent sur l'écran lorsque la cartouche d'impression doit être remplacée, ou lorsqu'une nouvelle cartouche doit être préparée.

Pour plus d'informations sur les messages qui apparaissent à l'écran lorsque des consommables doivent être remplacés, voir [P. 40 "Réapprovisionnement et remplacement des consommables"](#page-41-0).

#### Guide relatif aux fonctions des options internes de l'imprimante

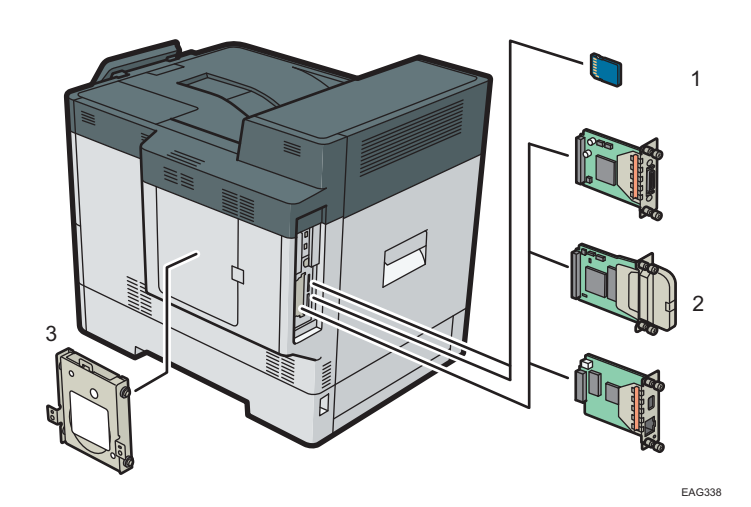

#### 1. Options de carte mémoire SD

• Carte d'impression directe par appareil photo

Vous permet d'imprimer directement des photos prises avec un appareil photo numérique compatible avec PictBridge.

• Carte VM

<span id="page-20-0"></span>Grâce à cette carte, vous pouvez installer des applications logicielles intégrées.

• Carte XPS

Vous permet d'imprimer des fichiers XPS.

Pour installer cette option, voir [P. 34 "Installation des options de la carte SD"](#page-35-0).

#### 2. Unités d'interface en option

• Carte d'interface IEEE 1284

Permet de raccorder un câble IEEE 1284.

• Carte LAN Sans Fil

Vous permet de communiquer par LAN sans fil.

• Serveur pour périphériques USB

Vous permet d'ajouter un port Ethernet à l'imprimante et d'utiliser deux adresses IP simultanément.

Pour installer cette option, voir [P. 29 "Installation des unités d'interface"](#page-30-0).

#### 3. Disque dur

• Disque dur

Permet de stocker des documents à imprimer.

• Disque dur à sécurité renforcée

Pour installer le disque dur, contactez votre revendeur.

Vous permet d'améliorer la sécurité du disque dur grâce à l'utilisation de la fonction de cryptage conforme à la norme FIPS 140-2.

#### **U** Remarque

• Si vous souhaitez installer deux ou plusieurs cartes SD utilisant le même emplacement, contactez votre revendeur.

# Guide relatif aux noms et fonctions du panneau de commande

Cette illustration montre le panneau de commande de l'imprimante.

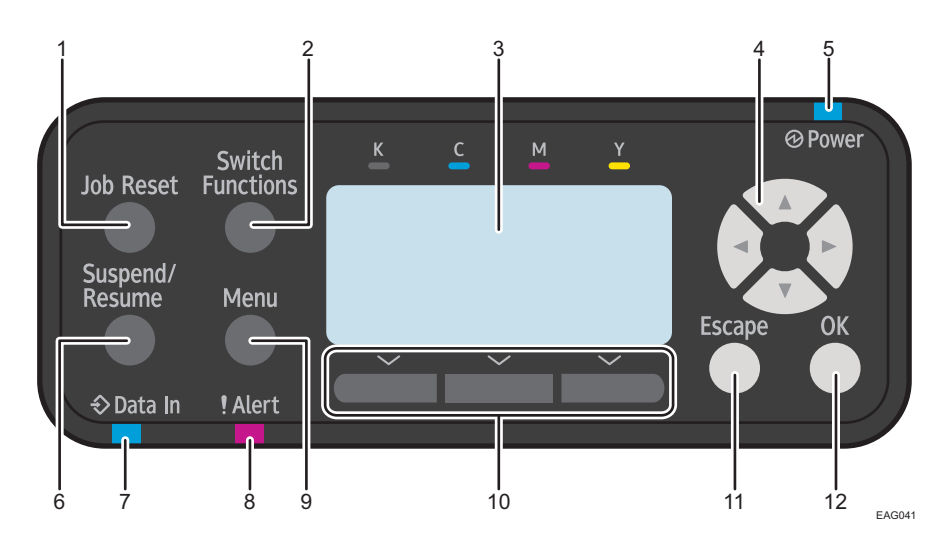

#### 1. Touche [Job Reset]

Appuyez sur cette touche pour annuler le travail d'impression en cours.

#### 2. Touche [Switch Functions]

Appuyez sur cette touche pour passer de l'écran de la fonction imprimante aux écrans des fonctions étendues actuellement utilisées.

#### 3. Écran

Affiche l'état actuel d'impression et les messages d'erreur.

L'activation du mode Économie d'énergie éteint le rétroéclairage. Pour de plus amples informations sur les modes d'économie d'énergie, voir [P. 38 "Économie d'énergie"](#page-39-0).

#### 4. Touches de défilement

Appuyez sur ces touches pour déplacer le curseur dans une direction ou une autre.

Lorsque les touches  $\left[ \begin{matrix} 4 \end{matrix} \right]$   $\left[ \begin{matrix} 7 \end{matrix} \right]$  apparaissent dans ce manuel, appuyez sur la touche correspondant à la direction voulue pour le curseur.

#### 5. Voyant d'alimentation

S'allume lorsque l'imprimante est prête à recevoir les données d'un ordinateur. Clignote lorsque l'imprimante est en cours de préchauffage ou en train de recevoir des données. Il est éteint lorsque l'appareil est hors tension ou en mode économie d'énergie.

#### 6. Touche [Suspend/Resume]

Appuyez pour suspendre le travail d'impression actuellement en cours d'exécution. Cet indicateur demeure allumé pendant toute la durée de la suspension.

Pour reprendre le travail, appuyez à nouveau sur cette touche. Un travail suspendu reprend automatiquement quand la durée spécifiée dans [Minut.réinit.auto] est écoulée (par défaut : 60 secondes).

Pour de plus amples informations sur la configuration de [Minut.réinit.auto], reportez-vous au Manuel utilisateur.

#### 7. Voyant de données entrantes

Ce voyant clignote lorsque l'imprimante reçoit des données d'un ordinateur. S'allume en présence de données à imprimer.

#### <span id="page-22-0"></span>8. Indicateur Alerte

S'allume ou clignote en cas d'erreur de l'imprimante.

Rouge en continu : l'impression est impossible, ou elle est possible, mais la qualité n'est pas garantie. Jaune clignotant : l'imprimante va bientôt requérir une opération d'entretien ou le remplacement d'un consommable, tel que la cartouche d'impression.

Suivez les instructions qui apparaissent à l'écran.

#### 9. Touche [Menu]

Appuyez sur cette touche pour définir et vérifier les paramètres actuels de l'imprimante.

Appuyez sur cette touche pour modifier les paramètres par défaut en fonction de vos besoins. Reportez-vous au Manuel utilisateur.

#### 10. Touches de sélection

Correspondent aux éléments de la fonction affichés sur la dernière ligne de l'écran.

Exemple : lorsqu'une procédure de ce manuel vous invite à appuyer sur [Option], appuyez sur la touche de sélection gauche située en dessous de l'écran initial.

#### 11. Touche [Escape]

Appuyez sur cette touche pour annuler une opération ou revenir à l'écran précédent.

#### 12. Touche [OK]

Utilisez cette touche pour valider les paramètres et leurs valeurs respectives, ou pour passer au niveau suivant du menu.

# Guide relatif aux noms et fonctions de l'écran du panneau de commande

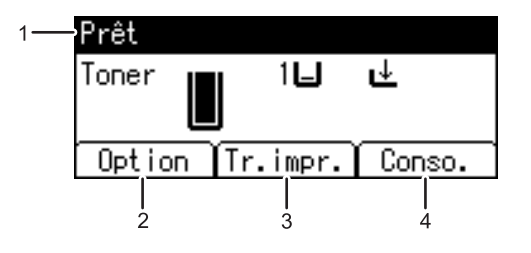

FR CYN901

#### 1. État ou messages relatifs au fonctionnement

Affiche le statut de l'imprimante et les messages.

#### 2. [Option]

Appuyez sur cette touche pour afficher les éléments suivants :

• Saut d'alimentation

Vous pouvez sortir les données qui ne peuvent être imprimées, en raison d'erreurs comme l'absence d'un code de saut de ligne.

• Journal d'erreurs

Si un document ne peut être imprimé suite à des erreurs ou pour d'autres raisons, un journal d'erreurs est créé. Vous pouvez lire ce journal des erreurs à l'aide du panneau de commande.

#### 3. [Tr.impr.]

Appuyez sur cet onglet pour afficher les travaux d'impression envoyés à partir d'un ordinateur.

#### 4. [Conso.]

Appuyez sur cette touche pour afficher les informations relatives aux consommables de l'imprimante.

#### **A** Remarque

• Par défaut, la quantité de toner restante est affichée. Pour éviter d'afficher la quantité de toner restante, réglez [Afficher info consommables] sur [OFF] dans [Paramètres généraux] sous [Maintenance].

# <span id="page-24-0"></span>Installation des options

Grâce à l'installation d'options, vous pouvez améliorer les performances de l'imprimante et disposer de plus de fonctions.

### Ordre d'installation des options

Lorsque vous installez plusieurs options, nous recommandons de les installer dans l'ordre suivant :

1. Installez l'unité d'alimentation papier.

Montez le magasin d'alimentation en bas de l'imprimante.

Vous pouvez installer jusqu'à trois unités d'alimentation papier. Vous pouvez charger jusqu'à 2 000 feuilles de papier.

- 2. Installez le disque dur.
- 3. Installez la carte d'interface en option.

Installez-la dans l'emplacement de l'imprimante.

4. Insérez les options de carte SD.

Insérez-les dans l'emplacement de carte SD de l'imprimante.

Deux emplacements sont prévus pour les cartes SD.

Chacun des emplacements accepte des types de carte SD différents.

Si vous souhaitez installer deux ou plusieurs cartes SD utilisant le même emplacement, contactez votre revendeur.

# Installation de l'unité d'alimentation papier 500 feuilles

Vous pouvez installer une unité d'alimentation papier de 500 feuilles.

# A AVERTISSEMENT

• Il est dangereux de manipuler la prise du cordon d'alimentation en ayant les mains humides. Cela risquerait de provoquer une électrocution.

# **A ATTENTION**

- L'imprimante pèse environ 34 kg (75.0 lb.) sans les cartouches de toner.
- Lorsque vous déplacez l'appareil, utilisez ses poignées latérales, et soulevez-les lentement en même temps. Si vous laissez tomber l'appareil, vous pourriez l'endommager ou vous blesser.

# **A ATTENTION**

- Soulevez délicatement l'unité d'alimentation papier : un déplacement brutal ou une chute de l'imprimante peut provoquer des blessures.
- Débranchez le cordon d'alimentation de la prise murale avant de déplacer l'appareil. Lors du déplacement de l'appareil, veillez à ne pas endommager le cordon d'alimentation sous l'appareil. Le non-respect de ces précautions peut entraîner un incendie ou une électrocution.

#### Important

- Ne placez pas l'imprimante directement sur le sol.
- Lorsque vous installez plusieurs options, commencez par l'unité d'alimentation papier.
- Pour installer deux ou trois unités d'alimentation papier en même temps, empilez-les d'abord les unes sur les autres, puis installez-les comme une seule unité.
- Avant la remise sous tension, retirez le matériau d'emballage de l'unité d'alimentation papier.
- 1. Éteignez l'imprimante et débranchez le cordon d'alimentation.
- 2. Retirez l'emballage de l'unité d'alimentation papier.
- 3. Soulevez l'imprimante en utilisant les poignées latérales.

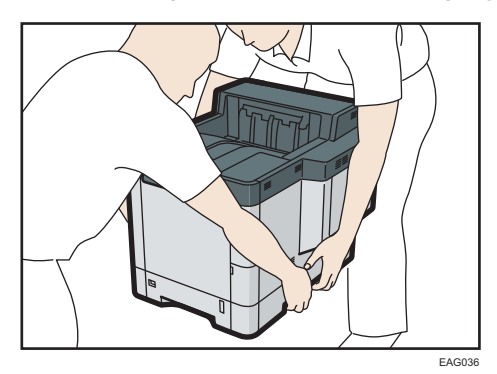

Deux personnes sont requises pour soulever l'appareil.

Lorsque vous déplacez l'imprimante, ne touchez pas aux pièces suivantes :

- Les parties convexes du côté droit de l'appareil
- Les endroits indiqués sur les étiquettes fixées à l'appareil
- La partie inférieure du magasin papier en option

<span id="page-26-0"></span>4. L'unité d 'alimentation papier en option comporte deux broches de centrage verticales. Alignez-les sur les trous situés sous l'imprimante, puis abaissez délicatement l'imprimante.

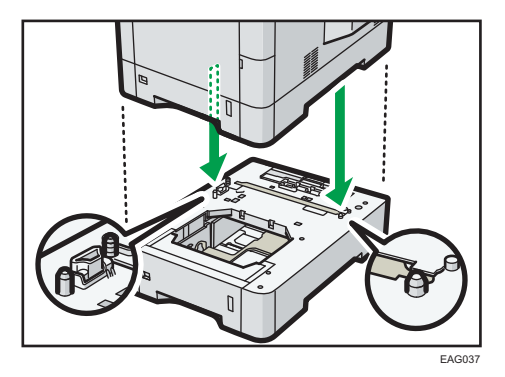

5. Branchez le cordon d'alimentation et allumez l'imprimante.

6. Imprimez la page de configuration pour confirmer que l'unité a été installée correctement.

#### **A** Remarque

- Pour confirmer que l'unité d'alimentation papier en option a été correctement installée, imprimez la page de configuration, puis vérifiez « Options de connexion » sur la page de configuration. Si l'unité a été installée correctement, « Magasin 2 », « Magasin 3 » et « Magasin 4 » s'afficheront.
- Pour plus d'informations sur l'impression de la page de configuration, reportez-vous au Manuel utilisateur.
- Si l'unité d'alimentation papier en option n'est pas installée correctement, recommencez la procédure depuis le début. Si elle n'est toujours pas installée correctement après avoir réessayé l'installation une seconde fois, contactez votre revendeur ou le SAV.
- Pour utiliser l'unité d'alimentation papier, configurez les options de l'imprimante dans « Accessoires » dans le pilote d'impression. Pour plus d'informations sur l'ouverture d'« Accessoires », voir le Manuel de configuration.

# Installation du disque dur

#### Important

- Ne touchez pas l'intérieur du compartiment de la carte contrôleur. Cela risque d'entraîner un dysfonctionnement de l'imprimante ou de provoquer des brûlures.
- Avant de commencer l'installation, reliez-vous à la terre en touchant un objet métallique pour vous décharger de toute électricité statique. L'électricité statique peut endommager les unités d'extension mémoire.
- Ne soumettez pas l'unité d'extension mémoire à des chocs physiques.
- Avant d'utiliser le nouveau disque dur, vous devez configurer les paramètres dans le pilote d'impression.
- Ne retirez pas les vis du disque dur en option.
- 1. Vérifiez le contenu de l'emballage.

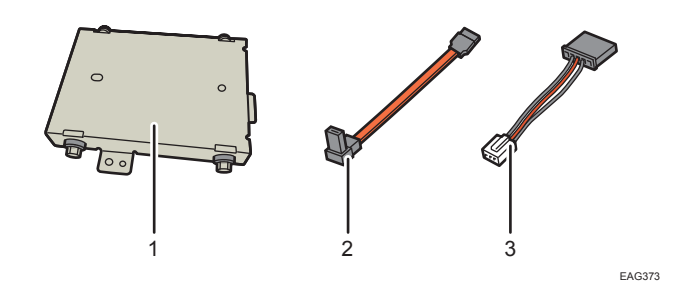

- 1. Disque dur
- 2. Câble plat
- 3. Cordon d'alimentation
- 2. Retirez le capot du disque dur.

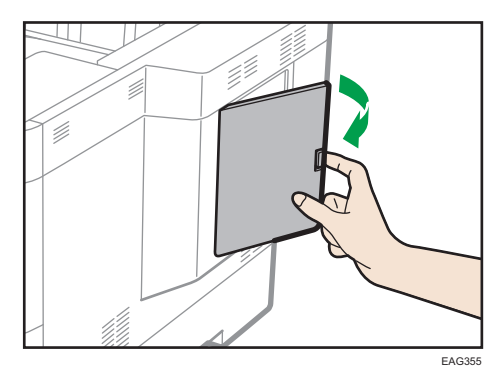

3. Desserrez les vis à l'aide d'une pièce, puis faites glisser le capot intérieur vers le haut pour le retirer.

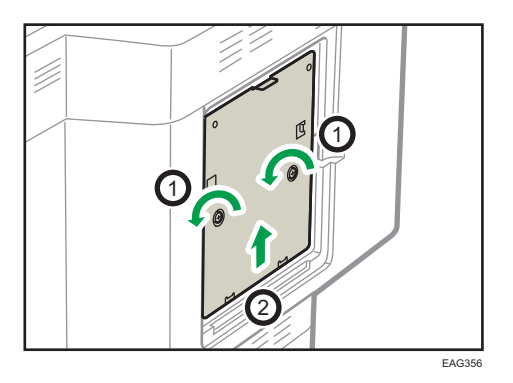

La figure ci-dessous indique l'emplacement de connexion du disque dur. Elle indique également les emplacements des prises dans lesquelles brancher le cordon d'alimentation et le câble plat SATA.

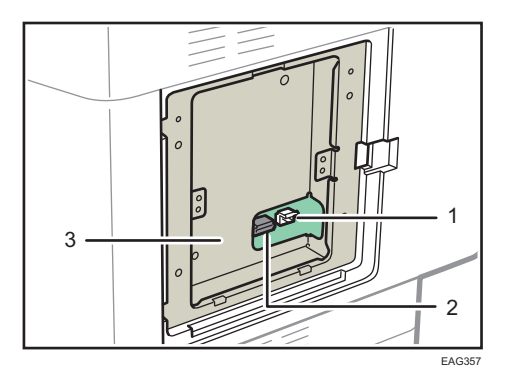

- 1. Prise du cordon d'alimentation
- 2. Prise du câble plat SATA
- 3. Emplacement de connexion du disque dur
- 4. Connectez le câble plat et le cordon d'alimentation au disque dur.
- 5. Fixez le disque dur sur l'imprimante à l'aide de deux vis.

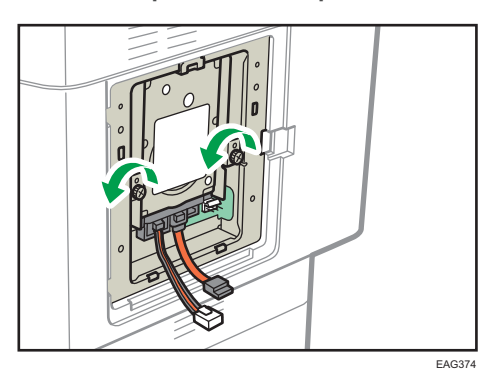

6. Branchez le cordon d'alimentation dans la prise avec l'ergot du cordon orienté vers le haut.

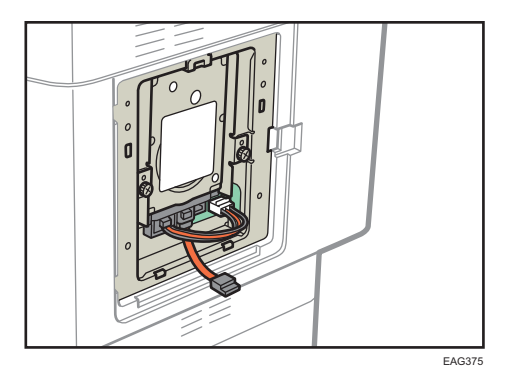

7. Insérez le câble plat SATA dans la prise correspondante avec l'ergot du câble orienté vers le haut.

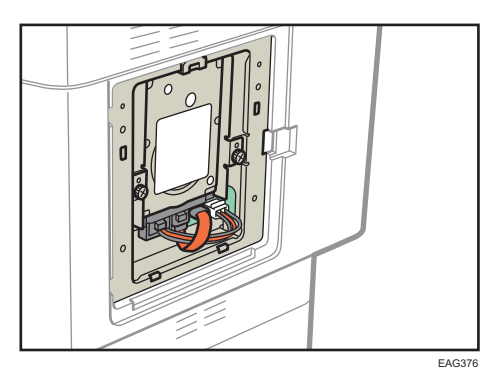

Important

- Connectez le câble plat SATA de manière à ce qu'il contourne le câble d'alimentation par dessous.
- Ne tordez pas le câble plat SATA.
- 8. Insérez les cinq saillies du capot intérieur fourni dans les encoches de l'imprimante.

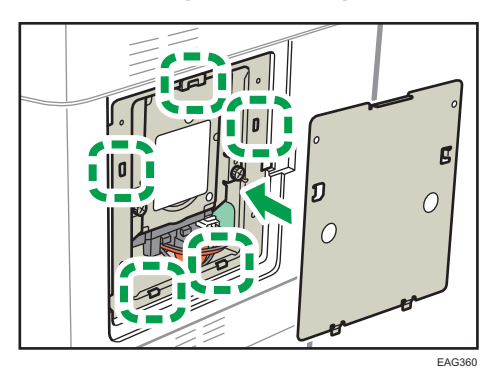

9. Serrez la vis.

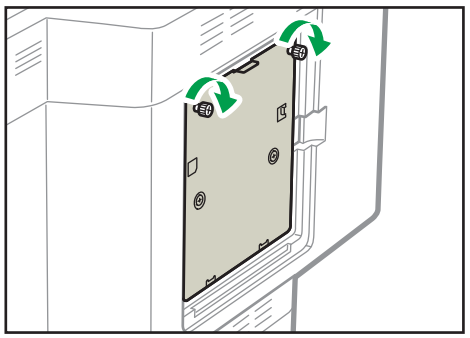

<span id="page-30-0"></span>10. Fixez le capot du disque dur.

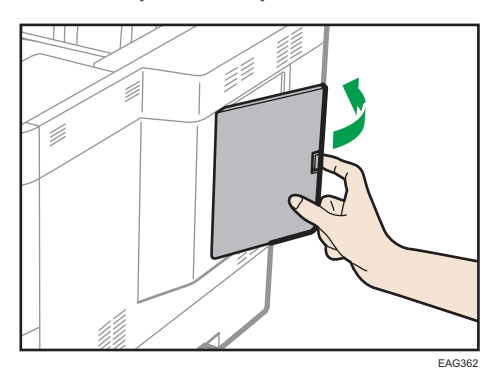

11. Branchez le cordon d'alimentation et allumez l'imprimante.

Lorsque vous allumez l'imprimante, un message s'affiche indiquant que l'appareil va procéder au formatage du disque dur externe.

Appuyez sur [OK] pour lancer le formatage du disque dur.

Le message s'affiche également après le remplacement du disque dur.

12. Imprimez la page de configuration pour vérifier l'installation.

#### **A** Remarque

- Vérifiez que le disque dur a été installé correctement en imprimant la page de configuration. S'il est correctement installé, « Disque dur » est affiché dans « Connexion des périphériques » dans la page de configuration. Pour des informations plus détaillées sur l'impression de la page de configuration, consultez le Manuel utilisateur.
- Si le disque dur n'a pas été correctement installé, recommencez la procédure. Si elle n'est toujours pas installée correctement après avoir réessayé l'installation une seconde fois, contactez votre revendeur ou le SAV.
- Pour utiliser le disque dur installé, configurez les options de l'imprimante dans « Accessoires » dans le pilote d'impression. Pour plus d'informations sur l'ouverture d'« Accessoires », voir le Manuel de configuration.

### Installation des unités d'interface

#### Important

- Avant de commencer tout travail, reliez-vous à la terre en touchant un objet métallique pour vous décharger de toute électricité statique. L'électricité statique peut endommager les unités d'interface.
- Ne soumettez pas les unités d'interface à des chocs physiques.

#### Installation de la carte d'interface LAN sans fil

- 1. Vérifiez le contenu de l'emballage.
- 2. Éteignez l'imprimante et débranchez le cordon d'alimentation.
- 3. Desserrez les deux vis, puis retirez le capot de l'emplacement.

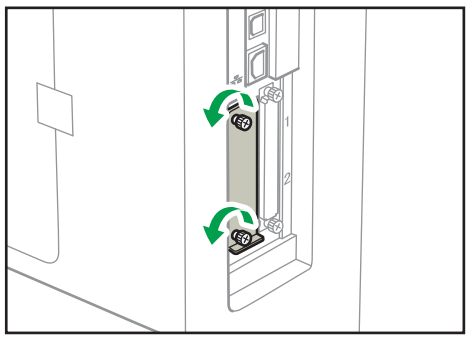

EAG339

Le capot retiré n'est pas réutilisable.

4. Insérez à fond la carte d'interface.

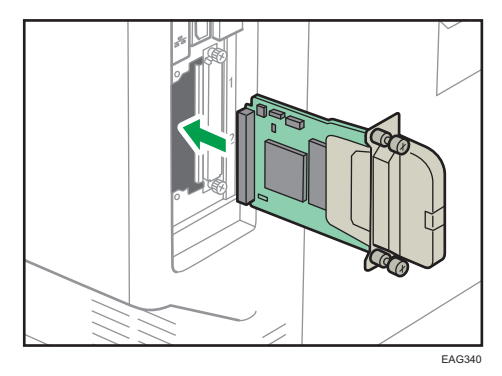

Vérifiez si la carte d'interface a été correctement installée sur la carte contrôleur.

5. Serrez les deux vis pour fixer la carte d'interface.

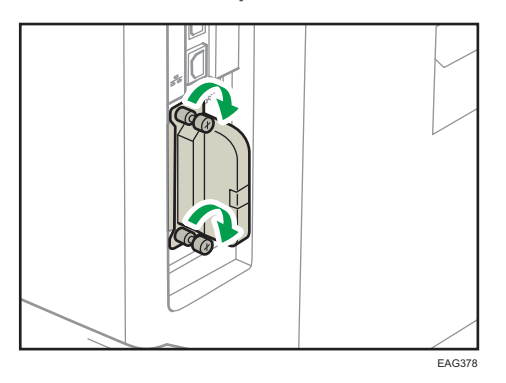

6. Branchez le cordon d'alimentation et allumez l'imprimante.

7. Imprimez la page de configuration pour confirmer que la carte a été correctement installée.

#### **J** Remarque

- Vérifiez si la carte a été correctement installée en imprimant la page de configuration. Si elle a été correctement installée, « LAN sans fil » s'affiche sous « Connexion des périphériques » à la page de configuration. Pour des informations plus détaillées sur l'impression de la page de configuration, consultez le Manuel utilisateur.
- Si la carte n'est pas installée correctement, recommencez la procédure depuis le début. Si elle n'est toujours pas installée correctement après avoir réessayé l'installation une seconde fois, contactez votre revendeur ou le SAV.
- Avant d'utiliser la carte, vous devez configurer les paramètres dans le panneau de commande de l'imprimante. Pour plus de détails, reportez-vous au Manuel utilisateur.

#### Installation de la carte d'interface IEEE 1284

- 1. Vérifiez le contenu de l'emballage.
- 2. Éteignez l'imprimante et débranchez le cordon d'alimentation.
- 3. Desserrez les deux vis, puis retirez le capot de l'emplacement.

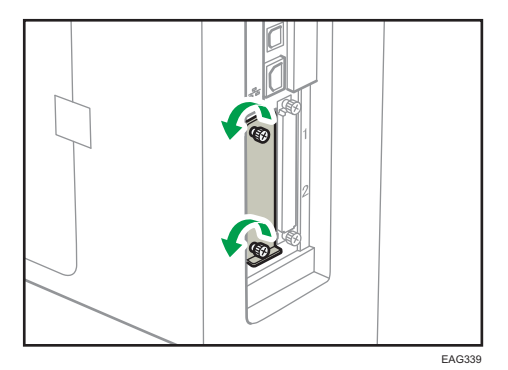

Le capot retiré n'est pas réutilisable.

4. Insérez à fond la carte d'interface IEEE 1284.

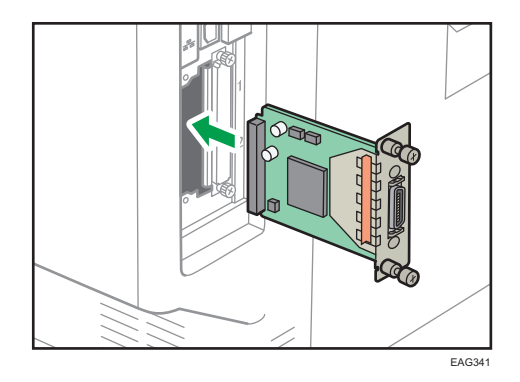

Vérifiez si la carte d'interface IEEE 1284 est correctement installée sur la carte contrôleur.

5. Serrez les deux vis pour fixer la carte d'interface.

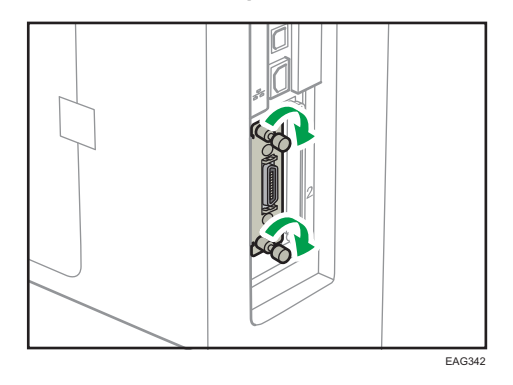

- 6. Branchez le cordon d'alimentation et allumez l'imprimante.
- 7. Imprimez la page de configuration pour confirmer que la carte a été correctement installée.

#### Remarque

- Vérifiez si la carte a été correctement installée en imprimant la page de configuration. Si elle a été correctement imprimée, « Interface parallèle » s'affiche sous « Connexion des périphériques » à la page de configuration. Pour des informations plus détaillées sur l'impression de la page de configuration, consultez le Manuel utilisateur.
- Si la carte n'est pas installée correctement, recommencez la procédure depuis le début. Si elle n'est toujours pas installée correctement après avoir réessayé l'installation une seconde fois, contactez votre revendeur ou le SAV.

#### Installation du serveur de périphériques USB

Le serveur de périphériques USB est une carte d'interface qui ajoute un port Ethernet à l'imprimante.

L'installation de ce périphérique permet de connecter deux câbles Ethernet en même temps à l'aide d'un port standard sur l'imprimante et d'un port supplémentaire sur le serveur de périphériques USB. Vous pouvez attribuer différentes adresses IP à chaque port, de telle sorte que l'imprimante puisse imprimer des travaux à partir de différents segments réseaux.

#### Procédure d'installation du serveur de périphériques USB

- 1. Vérifiez le contenu de l'emballage.
- 2. Éteignez l'imprimante et débranchez le cordon d'alimentation.
- 3. Desserrez les deux vis, puis retirez le capot de l'emplacement.

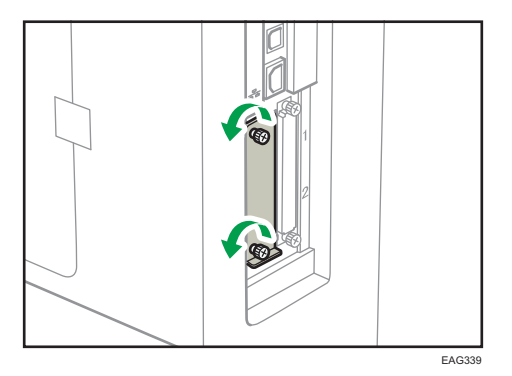

Le capot retiré n'est pas réutilisable.

4. Insérez à fond la carte d'interface.

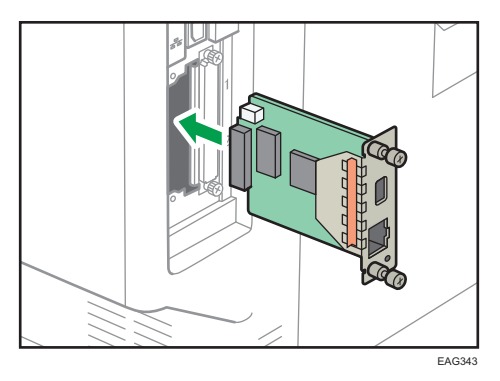

Vérifiez si la carte d'interface a été correctement installée sur la carte contrôleur.

- EAG344
- <span id="page-35-0"></span>5. Serrez les deux vis pour fixer la carte d'interface.

6. Connectez le serveur de périphériques USB à l'imprimante.

Pour en savoir plus, consultez le Manuel d'installation fourni avec le serveur de périphériques USB.

#### Paramètres de configuration

Pour utiliser le serveur de périphériques USB, configurez les paramètres d'impression.

Important

- Lorsque vous utilisez le serveur de périphériques USB, définissez [Éco.énerg.désact.serv.imp.] sur [Mode désactivé] pour empêcher que l'imprimante ne se mette en mode Économie d'énergie. Sinon, lorsque l'imprimante est en mode Économie d'énergie, le serveur de périphériques USB ne communique plus avec le réseau et l'imprimante ne peut pas recevoir de travaux d'impression.
- 1. Sélectionnez [Système] > Appuyez sur [OK]
- 2. Sélectionnez [Éco.énerg.désact.serv.imp.] Appuyez sur [OK]
- 3. Sélectionnez [Mode désactivé] > Appuyez sur [OK]

# Installation des options de la carte SD

# **ATTENTION**

• Conservez les cartes SD ou clés USB hors de portée des enfants. En cas d'ingestion accidentelle d'une carte SD ou d'une clé USB par un enfant, consultez immédiatement un médecin.

#### Important

- Ne soumettez pas la carte à des chocs physiques.
- 1. Éteignez l'imprimante et débranchez le cordon d'alimentation.
2. Desserrez les deux vis, puis retirez le capot de l'emplacement.

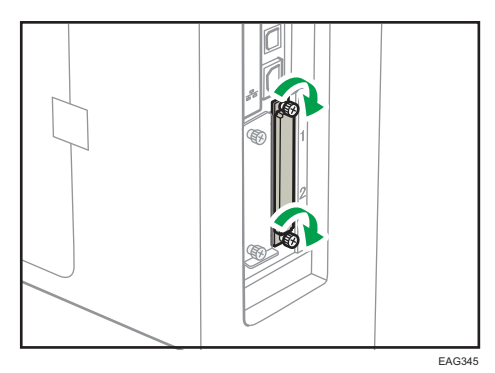

3. Insérez la carte SD dans l'emplacement jusqu'à ce qu'elle s'enclenche.

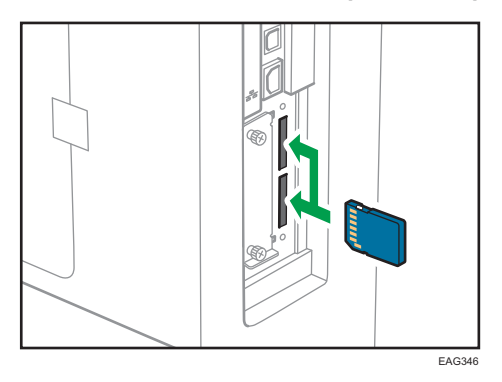

Si vous insérez une seule carte SD, utilisez l'emplacement supérieur. Si vous insérez deux cartes SD simultanément, utilisez les deux emplacements. Si vous insérez la carte VM en option, utilisez uniquement l'emplacement inférieur.

À partir de deux cartes SD utilisées simultanément, contactez le SAV.

- 4. Serrez les deux vis pour fixer le capot de l'emplacement.
- 5. Branchez le cordon d'alimentation et allumez l'imprimante.
- 6. Vérifiez que la carte SD a été correctement installée.

#### **D** Remarque

- Confirmez la bonne installation de la carte SD en vérifiant le menu du panneau de commande ou la page de configuration.
	- Carte VM : vérifiez que [JavaTM/X] apparaît lorsque vous appuyez sur la touche [Switch Functions].
	- Carte d'impression directe depuis un appareil photo : en imprimant la page de configuration, si la carte d'impression directe depuis un appareil photo est correctement installée, « PictBridge » s'affiche pour « Langage d'impression » dans « Référence système ». Pour des informations plus détaillées sur l'impression de la page de configuration, consultez le Manuel utilisateur.
- Carte XPS : imprimez la page de configuration ; si la carte XPS est correctement installée, « XPS » s'affiche sous « Langage d'impression » dans « Référence système ». Pour des informations plus détaillées sur l'impression de la page de configuration, consultez le Manuel utilisateur.
- Si la carte n'est pas correctement installée, répétez la procédure à partir du début. Si elle n'est toujours pas installée correctement après avoir réessayé l'installation une seconde fois, contactez votre revendeur ou le SAV.
- Ne touchez pas la carte lorsque l'imprimante est en service. Elle risque de se détacher, même si vous ne la poussez que légèrement. Le capot doit être fixé à nouveau.

## Mise sous/hors tension

Cette section explique comment mettre l'imprimante sous/hors tension.

#### Mise sous tension

- 1. Veillez à ce que le cordon d'alimentation soit correctement raccordé à la prise murale.
- 2. Appuyez sur l'interrupteur principal.

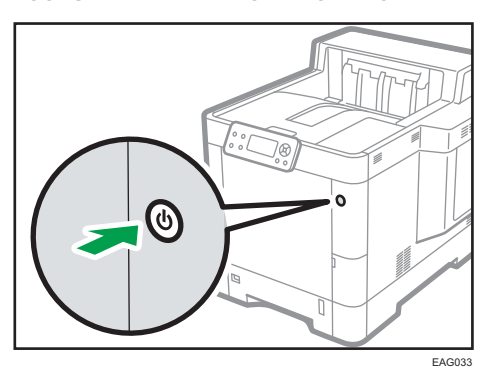

Le voyant d'alimentation s'allume.

#### Mise hors tension

### **ATTENTION**

• Lors du débranchement du cordon d'alimentation de la prise murale, tirez toujours sur la fiche et non sur le cordon. Le fait de tirer sur le cordon d'alimentation risque de l'endommager. L'utilisation de cordons d'alimentation endommagés risque de provoquer un incendie ou une électrocution.

#### **Almportant**

- Ne maintenez pas l'interrupteur d'alimentation principal enfoncé lors de la mise hors tension de l'imprimante. Ce faisant, vous forcez l'imprimante à s'éteindre, ce qui peut endommager le disque dur et entraîner un dysfonctionnement de l'appareil.
- Avant de débrancher le cordon d'alimentation, mettez l'appareil hors tension et vérifiez que le témoin d'alimentation est bien éteint. Vous risqueriez d'endommager le disque dur ou la mémoire et de provoquer ainsi des dysfonctionnements.
- Ne mettez pas l'imprimante hors tension alors qu'elle est en cours d'utilisation.

1. Appuyez sur l'interrupteur principal.

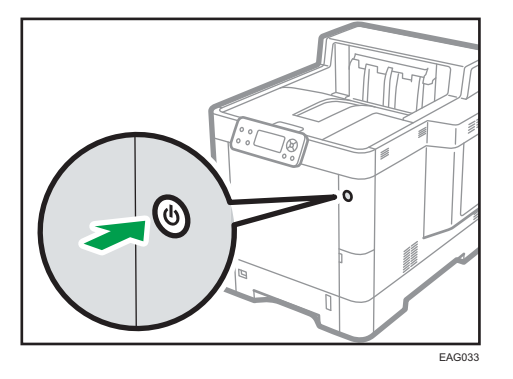

L'alimentation principale est mise automatiquement hors tension lorsque le processus d'arrêt est achevé.

Si le processus d'arrêt n'est pas terminé dans la période de temps affichée à l'écran, contactez votre SAV.

### Économie d'énergie

Cette imprimante intègre les fonctions d'économie d'énergie suivantes :

#### Mode Veille prolongée

Si l'imprimante reste inactive pendant une période spécifiée, il passe en mode Veille prolongée afin de réduire la consommation d'énergie. L'imprimante bascule également en mode Veille prolongée lorsque :

- La durée pendant laquelle l'imprimante attend avant de passer en mode Veille prolongée est configurée dans [Min. mode veille prolongée]
- Il s'agit du jour et de l'heure précisés dans [Minuterie hebdomadaire]

L'imprimante est capable de répondre à des tâches d'impression à partir d'ordinateurs.

Vous pouvez modifier la période d'attente de l'imprimante avant de passer au mode Veille prolongée.

Pour plus d'informations sur la configuration de [Minuterie mode veille] et [Minuterie hebdomadaire], reportez-vous au Manuel utilisateur.

Pour quitter le mode veille prolongée, effectuez l'une des actions suivantes :

- Appuyez sur l'une des touches du panneau de commande
- Démarrez les travaux d'impression

#### **A** Remarque

- Les fonctions d'économie d'énergie ne fonctionnent pas dans les cas suivants :
	- Communication avec un appareil externe
- Le disque dur est actif
- Un message d'avertissement apparaît
- Le message d'appel SAV apparaît
- Un incident papier se produit
- Les capots de l'imprimante sont ouverts
- Le toner est en cours de remplissage
- L'écran des paramètres d'impression apparaît
- Préchauffage fixe en cours
- Les données sont en cours de traitement
- Les opérations sont suspendues pendant l'impression
- Le voyant d'entrée de données est allumé ou clignote
- L'écran d'impression d'épreuve, d'impression sécurisée, d'impression suspendue ou d'impression stockée s'affiche
- Accès à l'imprimante via Web Image Monitor
- L'imprimante consomme moins d'énergie en mode Veille, mais la mise en route de l'impression est plus longue.

## Réapprovisionnement et remplacement des consommables

Cette section explique comment réapprovisionner les consommables lorsqu'ils viennent à manquer.

### Remplacement de la cartouche d'impression

Cette section explique les précautions à prendre lors de l'ajout de toner et comment jeter le toner usagé.

### <u>A</u>AVERTISSEMENT

- Ne brûlez pas de toner (neuf ou usagé) ou les cartouches de toner. Cela risque de provoquer des brûlures. Le toner s'enflamme au contact d'une flamme nue.
- Ne stockez pas le toner (neuf ou usagé) ou les cartouches de toner à proximité de flammes nues. Cela risque de provoquer un incendie ou des brûlures. Le toner s'enflamme au contact d'une flamme nue.
- N'utilisez pas d'aspirateur pour retirer le toner renversé (y compris le toner usagé). Le toner aspiré peut provoquer un incendie ou une explosion en raison du vacillement du contact électrique à l'intérieur de l'aspirateur. Il est cependant possible d'utiliser un aspirateur antidéflagrant et anti-inflammation. Si vous renversez du toner sur le sol, retirez-le délicatement à l'aide d'un tissu humide afin d'éviter de l'éparpiller.

## **ATTENTION**

- N'écrasez pas ou ne comprimez pas les cartouches de toner. Cela risque de provoquer un déversement du toner, pouvant éventuellement salir la peau, les vêtements et le sol, ou entraîner une ingestion accidentelle.
- Stockez le toner (neuf ou usagé), les récipients de toner et les consommables qui ont été en contact avec le toner hors de portée des enfants.
- Si vous inhalez du toner ou du toner usagé, gargarisez-vous avec une grande quantité d'eau et allez dans un endroit où vous pouvez respirer de l'air frais. Consultez un médecin, si nécessaire.
- Si du toner ou du toner usagé est projeté dans vos yeux, rincez-les immédiatement avec une grande quantité d'eau. Consultez un médecin, si nécessaire.
- Si vous avalez du toner ou du toner usagé, diluez-le en buvant une grande quantité d'eau. Consultez un médecin, si nécessaire.

### **A ATTENTION**

- Lors du retrait du papier coincé ou du remplacement du toner, évitez de déverser du toner (neuf ou usagé) sur vos vêtements. Si du toner entre en contact avec vos vêtements, lavez la zone tâchée à l'eau froide. L'eau chaude fixe le toner dans le tissu et vous risquez de ne plus pouvoir enlever la tâche.
- Lors du retrait du papier coincé ou du remplacement du toner, évitez de déverser du toner (neuf ou usagé) sur votre peau. Si du toner entre en contact avec votre peau, lavez soigneusement la zone affectée avec de l'eau et du savon.

Important

- Remplacez toujours la cartouche d'impression dès qu'une notification apparaît à l'écran.
- Des erreurs peuvent se produire si vous utilisez du toner différent de celui recommandé.
- Lorsque vous ajoutez du toner, ne mettez pas l'appareil hors tension. Sinon, les paramètres seront perdus.
- Stockez le toner à un endroit où il ne sera pas exposé à la lumière directe du soleil, à des augmentations de températures supérieures à 35°C (95°F) ou à un taux élevé d'humidité.
- Conservez le toner sur une surface plane.
- Ne secouez pas la cartouche d'impression avec son embouchure vers le bas après l'avoir retirée. Du toner résiduel pourrait se répandre.
- Évitez d'installer et de désinstaller les cartouches d'impression à plusieurs reprises. Ceci pourrait conduire à une fuite de toner.
- Lorsque vous installez la cartouche d'impression, tenez-la à deux mains et insérez-la complètement dans l'imprimante jusqu'à ce qu'elle atteigne la position indiquée sur l'imprimante. Si le capot avant ne se ferme pas, ne forcez pas. Vérifiez que la cartouche d'impression est bien installée.

Pour obtenir des informations détaillées sur l'installation du toner, voir les instructions sur l'emballage du toner.

Lorsque le message suivant apparaît à l'écran, le toner est presque épuisé. Prévoyez une cartouche d'impression de remplacement.

" Toner presque vide. "

1. Ouvrez le capot supérieur.

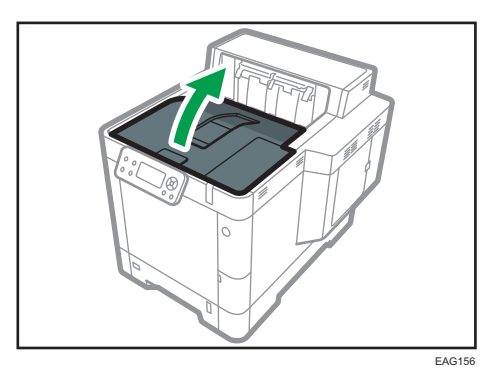

2. Tenez la cartouche d'impression d'une main tandis que vous relâchez le levier de cartouche avec l'autre main.

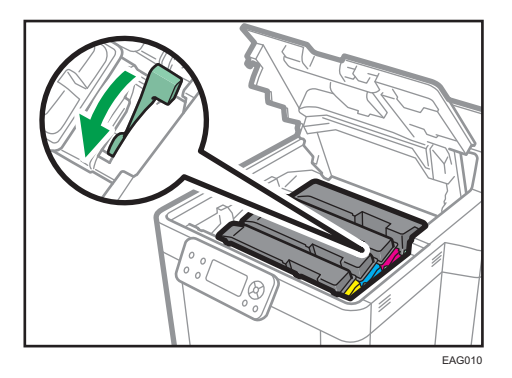

3. Serrez la pince sur la cartouche d'impression et levez-la.

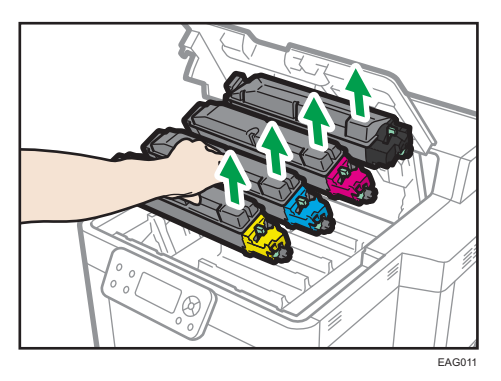

4. Placez la cartouche d'impression dans un sac en plastique et fermez-le afin que le toner ne se répande pas.

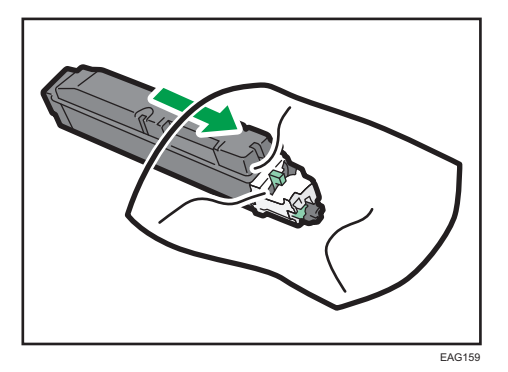

5. Enlevez la nouvelle cartouche d'impression du kit de toner. Secouez la nouvelle cartouche au moins 10 secondes de gauche à droite afin que le toner à l'intérieur soit réparti uniformément.

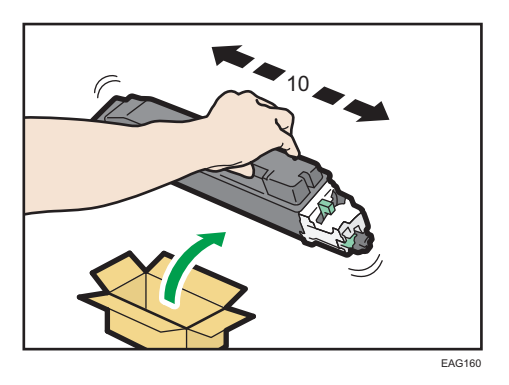

6. Insérez la nouvelle cartouche d'impression dans l'imprimante.

Appuyez sur la nouvelle cartouche jusqu'à entendre un déclic.

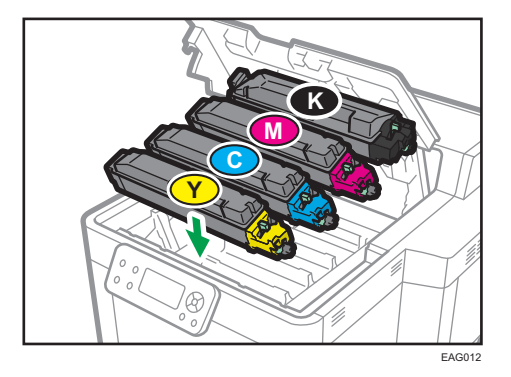

7. Bloquez le levier de la cartouche d'impression.

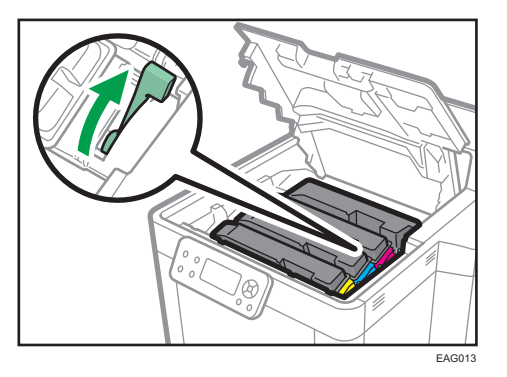

8. Fermez le capot supérieur.

#### **A** Remarque

- Si s'affiche alors qu'il y reste suffisamment de toner, observez la procédure de remplacement de toner à l'écran : Extrayez la cartouche, puis réinstallez-là.
- Participez à notre programme de recyclage des cartouches d'impression visant à récupérer les cartouches usagées. Pour plus de détails, demandez à votre représentant ou au SAV.

#### Mise au rebut du toner usagé

Cette section traite de la mise au rebut du toner usagé.

Les toners ne peuvent pas être réutilisés.

Emballez les cartouches de toner usagé dans la boîte de la cartouche ou dans un sac afin d'éviter toute fuite de toner lorsque vous jetez la cartouche.

**Exagger 4 (principalement l'Europe et l'Asie)** 

Si vous souhaitez jeter votre réceptacle de toner usagé, veuillez contacter votre agence commerciale locale. Si vous la jetez vous-même, traitez-la comme un matériau plastique général.

**Exate B** (principalement l'Amérique du Nord)

Veuillez consulter le site de votre filiale locale pour obtenir plus d'informations sur le recyclage des produits consommables. Vous pouvez également recycler ces éléments conformément aux exigences de votre municipalité ou des organismes de recyclage privés.

### Remplacement de la cartouche de toner usagé

### **A AVERTISSEMENT**

- La section suivante explique les messages d'avertissement sur le sac plastique utilisé pour l'emballage du produit.
	- Ne laissez jamais les matériaux en polyéthylène (pochettes, etc.) fournis avec cet appareil à portée des bébés ou des jeunes enfants. Si ces matériaux entrent en contact avec la bouche ou le nez, ils peuvent entraîner une asphyxie.
- Ne brûlez pas de toner (neuf ou usagé) ou les cartouches de toner. Cela risque de provoquer des brûlures. Le toner s'enflamme au contact d'une flamme nue.
- Ne stockez pas le toner (neuf ou usagé) ou les cartouches de toner à proximité de flammes nues. Cela risque de provoquer un incendie ou des brûlures. Le toner s'enflamme au contact d'une flamme nue.
- N'utilisez pas d'aspirateur pour retirer le toner renversé (y compris le toner usagé). Le toner aspiré peut provoquer un incendie ou une explosion en raison du vacillement du contact électrique à l'intérieur de l'aspirateur. Il est cependant possible d'utiliser un aspirateur antidéflagrant et anti-inflammation. Si vous renversez du toner sur le sol, retirez-le délicatement à l'aide d'un tissu humide afin d'éviter de l'éparpiller.

## **ATTENTION**

- N'écrasez pas ou ne comprimez pas les cartouches de toner. Cela risque de provoquer un déversement du toner, pouvant éventuellement salir la peau, les vêtements et le sol, ou entraîner une ingestion accidentelle.
- Stockez le toner (neuf ou usagé), les récipients de toner et les consommables qui ont été en contact avec le toner hors de portée des enfants.
- Si vous inhalez du toner ou du toner usagé, gargarisez-vous avec une grande quantité d'eau et allez dans un endroit où vous pouvez respirer de l'air frais. Consultez un médecin, si nécessaire.
- Si du toner ou du toner usagé est projeté dans vos yeux, rincez-les immédiatement avec une grande quantité d'eau. Consultez un médecin, si nécessaire.
- Si vous avalez du toner ou du toner usagé, diluez-le en buvant une grande quantité d'eau. Consultez un médecin, si nécessaire.

### **A ATTENTION**

- Lors du retrait du papier coincé ou du remplacement du toner, évitez de déverser du toner (neuf ou usagé) sur vos vêtements. Si du toner entre en contact avec vos vêtements, lavez la zone tâchée à l'eau froide. L'eau chaude fixe le toner dans le tissu et vous risquez de ne plus pouvoir enlever la tâche.
- Lors du retrait du papier coincé ou du remplacement du toner, évitez de déverser du toner (neuf ou usagé) sur votre peau. Si du toner entre en contact avec votre peau, lavez soigneusement la zone affectée avec de l'eau et du savon.
- Lorsque vous remplacez du toner, une cartouche de toner usagé ou des consommables contenant du toner, assurez-vous que vous ne produisez pas d'éclaboussures de toner. Placez les consommables usagés dans un sac après les avoir retirés. Dans le cas de consommables dotés d'un couvercle, assurez-vous que le couvercle est fermé.

#### Important

- Vous ne pouvez pas réutiliser les cartouches de toner usagé.
- Avant de retirer la cartouche de toner usagé de l'appareil, placez du papier ou tout autre matériau autour de la zone pour éviter que le toner ne salisse votre espace de travail.
- Quand vous retirez la cartouche de toner usagé, ne touchez pas l'intérieur de l'appareil.
- Veillez à ne pas laisser fuire le toner de la cartouche de toner usagé lorsque vous la retirez.
- Retirez délicatement la cartouche de toner usagé à l'horizontale lorsque vous la remplacez.
- N'utilisez pas une cartouche de toner usagé qui n'a pas été utilisé pendant une longue période.
- Veillez à ne pas faire tomber la cartouche de toner usagé.
- Assurez-vous que la cartouche de toner usagé soit complètement insérée. Si tel n'est pas le cas, le toner fuit à l'intérieur de l'appareil.
- Nous vous recommandons d'acheter et de conserver une autre cartouche de toner usagé sous la main, les cartouches de toner usagé étant des consommables.
- 1. Ouvrez le capot droit.

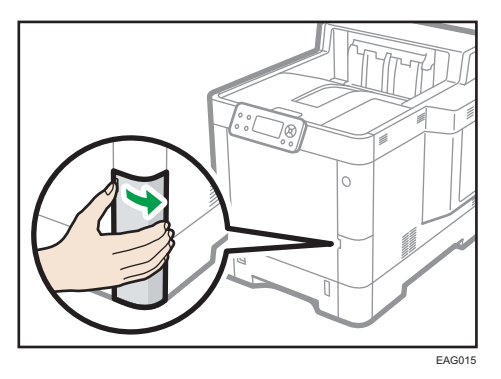

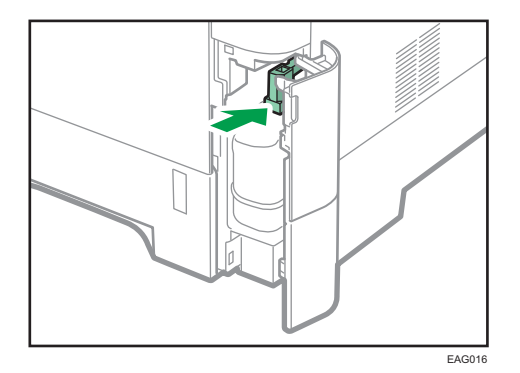

2. Retirez la cartouche de toner usagé de l'imprimante.

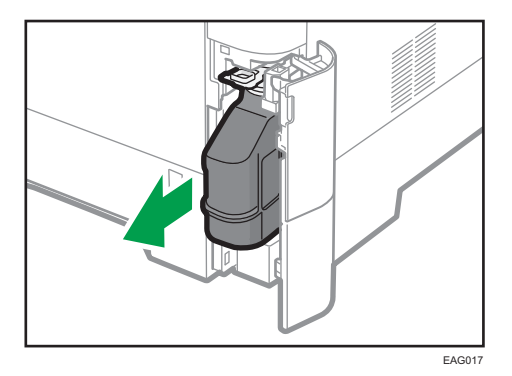

3. Placez la cartouche de toner usagé pleine dans un sac plastique et fermez-le afin que le toner ne se répande pas.

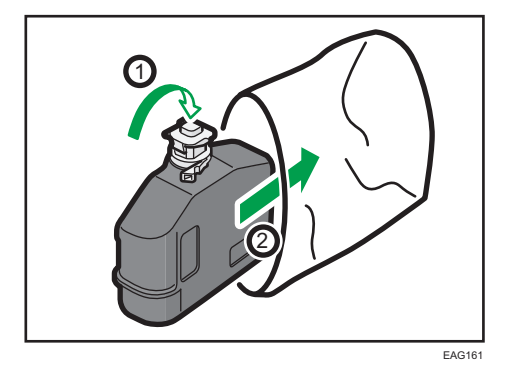

 $\mathbf{1}$ 

4. Enlevez la nouvelle cartouche de toner usagé du kit de toner.

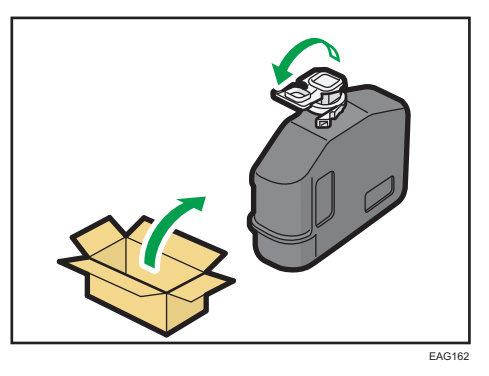

5. Insérez la nouvelle cartouche de toner usagé dans l'imprimante.

Laissez le bouchon ouvert.

Appuyez sur la nouvelle cartouche de toner usagé jusqu'à ce que vous entendiez un déclic.

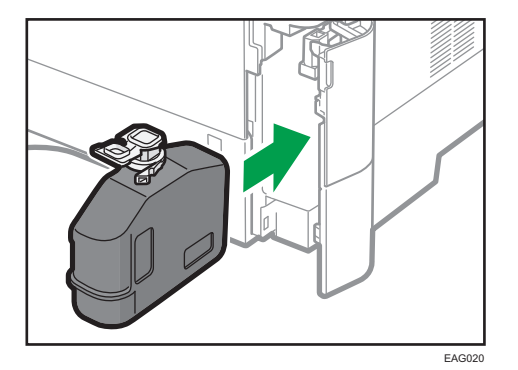

6. Fermez-le.

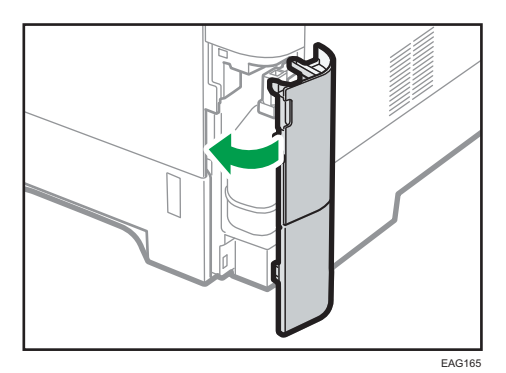

#### *D* Remarque

- Remplacez la cartouche de toner usagées si le message « La cartouche de toner usagé est pleine ou mal installée » s'affiche à l'écran.
- Le SAV peut remplacer la cartouche de toner usagé si cela est inclus dans votre contrat. Pour plus de détails, contactez votre revendeur local ou le SAV.

## Affichage des écrans de configuration de l'imprimante à l'aide du panneau de commande

### Configuration des paramètres de l'imprimante via la touche [Menu].

Les écrans de configuration permettent de modifier ou de définir les paramètres par défaut.

#### Important

- Si Gestion authentification administrateur est définie, veuillez contacter votre administrateur.
- 1. Appuyez sur la touche [Menu].

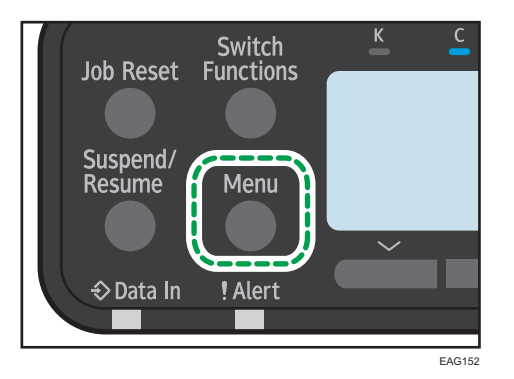

2. Sélectionnez les éléments que vous souhaitez modifier.

Appuyez sur la touche [ $\blacktriangledown$ ] ou [ $\blacktriangle$ ] pour sélectionner les éléments suivants ou précédents.

3. Appuyez sur la touche [OK].

#### **A** Remarque

- Toute modification des écrans de configuration demeure en vigueur même si l'interrupteur d'alimentation principal est en position arrêt.
- Pour annuler les modifications apportées aux paramètres puis revenir à l'affichage initial, appuyez sur la touche [Escape].

## Utilisation de Web Image Monitor

#### **Almportant**

• Vous ne pouvez pas configurer les paramètres de l'imprimante avec Web Image Monitor depuis un ordinateur connecté au réseau du serveur périphérique USB. Veillez à accéder à Web Image Monitor depuis le réseau de l'imprimante.

Avec Web Image Monitor, vous pouvez vérifier l'état de l'imprimante et modifier les paramètres.

#### Opérations disponibles

Vous pouvez effectuer à distance les actions suivantes en utilisant Web Image Monitor à partir d'un ordinateur client.

- Affichage de l'état ou des paramètres de l'imprimante
- Consultation de l'état ou de l'historique des travaux d'impression
- Interruption des travaux d'impression en cours
- Réinitialisation de l'imprimante
- Gestion du Carnet d'adresses
- Configuration des paramètres d'impression
- Configuration des paramètres du protocole réseau
- Configuration des paramètres de sécurité

#### Configuration de l'imprimante

Pour effectuer les actions depuis Web Image Monitor, le protocole TCP/IP est requis. Une fois que l'imprimante est configurée pour utiliser TCP/IP, les opérations à partir de Web Image Monitor deviennent disponibles.

#### Navigateurs Web recommandés

• Windows :

Internet Explorer 11

Microsoft Edge 20 ou version ultérieure

Firefox 52 ou version ultérieure

Google Chrome 50 ou version ultérieure

• OS X/macOS :

Safari 3,0 ou ultérieur

Firefox 52 ou version ultérieure

Google Chrome 50 ou version ultérieure

Web Image Monitor prend en charge les logiciels lecteurs d'écran. Nous recommandons JAWS 7.0 ou une version ultérieure.

#### **D** Remarque

- Des problèmes d'affichage et de fonctionnement peuvent survenir si vous n'activez pas JavaScript et les cookies, ou si vous utilisez un navigateur Web non recommandé.
- Si vous utilisez un serveur proxy, modifiez les paramètres du navigateur Web. Contactez votre administrateur pour plus d'informations sur les paramètres.
- Nous recommandons d'utiliser Web Image Monitor dans le même réseau.
- Si l'imprimante est protégée par un pare-feu, il n'est pas possible d'y accéder à partir d'ordinateurs se trouvant à l'extérieur du pare-feu.
- Si vous utilisez l'imprimante avec DHCP, l'adresse IP peut être modifiée automatiquement par les paramètres du serveur DHCP. Activez le paramètre DDNS de l'imprimante, puis connectez-vous en utilisant le nom d'hôte de l'imprimante. Vous pouvez également définir une adresse IP fixe pour le serveur DHCP.
- Si le port HTTP est désactivé, aucune connexion à l'imprimante à l'aide de l'URL de cette dernière ne peut être établie. Les paramètres SSL doivent être activés sur cette imprimante. Consultez votre administrateur réseau pour davantage de détails.
- Si vous utilisez Firefox, les polices et les couleurs peuvent différer, ou bien les tableaux peuvent ne pas être configurés correctement.
- Lorsque vous utilisez un nom d'hôte sous Windows Server 2008/2008 R2/2012/2012 R2/2016 avec le protocole IPv6, procédez à une résolution de nom d'hôte au moyen d'un serveur DNS externe. Il est impossible d'utiliser le fichier hôte.
- Pour utiliser JAWS 7.0 sous Web Image Monitor, vous devez exécuter le système d'exploitation Windows et Internet Explorer 6.0 ou une version ultérieure.
- Si vous utilisez Internet Explorer 11, le téléchargement est plus lent qu'avec les autres navigateurs. Pour accélérer le téléchargement avec Internet Explorer 8.0 ou une version supérieure, ouvrez le menu [Options Internet] du navigateur et enregistrez l'URL de l'imprimante dans la liste des sites de confiance, puis désactivez le filtre SmartScreen pour les sites de confiance. Pour plus d'informations sur ces paramètres, reportez-vous aux fichiers d'Aide d'Internet Explorer.
- Vous pouvez accéder à Web Image Monitor plus rapidement en enregistrant l'URL de l'imprimante en tant que signet. Notez que l'URL qu'il faut enregistrer est celle de la page d'accueil, c'est à dire la page qui s'affiche avant la connexion. Si vous enregistrez l'URL de la page qui apparaît après la connexion, Web Image Monitor ne s'ouvrira pas à partir du signet.
- Si l'authentification utilisateur est activée, vous devez saisir votre nom d'utilisateur et votre mot de passe pour utiliser Web Image Monitor. Pour de plus amples informations, consultez le Manuel utilisateur.
- Lorsque vous configurez des paramètres à l'aide de Web Image Monitor, ne vous connectez pas depuis le panneau de commande. Les paramètres que vous avez définis à l'aide de Web Image Monitor pourraient devenir invalides.

#### Affichage de la page d'accueil

Deux modes sont disponibles avec Web Image Monitor : Invité et Administrateur.

Les éléments affichés peuvent varier en fonction du type de l'imprimante.

#### Mode Invité

L'accès à ce mode ne nécessite pas de connexion.

En mode Invité, il est possible d'afficher l'état de l'imprimante, les paramètres et l'état des travaux d'impression, mais pas de modifier les paramètres de l'imprimante.

#### Mode Administrateur

L'accès à ce mode nécessite une connexion d'administrateur.

En mode Administrateur, vous pouvez configurer différents paramètres de l'imprimante.

#### Important

- Si vous saisissez une adresse IPv4, ne commencez pas les segments par des zéros. Par exemple : si l'adresse est « 192.168.001.010 », saisissez « 192.168.1.10 ».
- 1. Démarrez votre navigateur Web.
- 2. Saisissez « http://(adresse IP ou nom d'hôte de l'imprimante)/ » dans la barre d'adresse URL de votre navigateur Web.

La page d'accueil de Web Image Monitor s'affiche.

Si le nom d'hôte de l'imprimante n'a pas été enregistré sur le serveur DNS ou WINS, vous pouvez alors le saisir.

Lors de la configuration de SSL, protocole de communication cryptée, dans l'environnement dans lequel est émise l'authentification serveur, saisissez « https://(adresse IP ou nom d'hôte de l'imprimante)/ ».

3. Pour vous connecter à Web Image Monitor en mode administrateur, cliquez sur [Connexion] sur la page d'accueil.

La boîte de dialogue de saisie du nom d'utilisateur et du mot de passe s'affiche.

4. Saisissez votre nom d'utilisateur et votre mot de passe de connexion, puis cliquez sur [Connexion].

Pour plus d'informations sur le nom utilisateur et le mot de passe, consultez votre administrateur.

Selon la configuration de votre navigateur Web, le nom d'utilisateur et le mot de passe de connexion peuvent être enregistrés. Si vous ne souhaitez pas que ces informations soient enregistrées, définissez les paramètres de votre navigateur Web en conséquence.

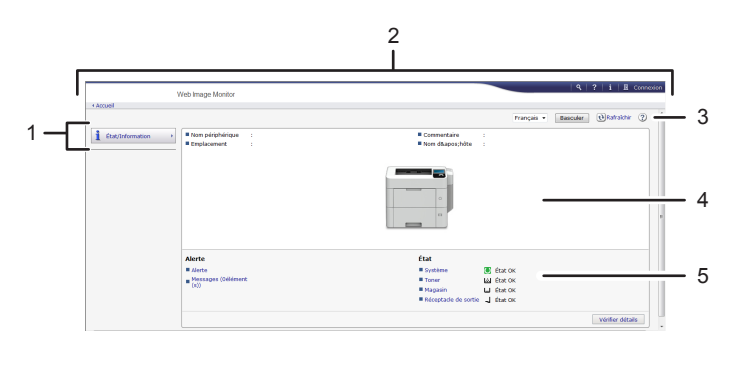

#### FR DPL053

#### 1. Menu

Affiche le contenu de l'option de menu sélectionnée.

#### 2. Zone d'en-tête

Affiche la boîte de dialogue pour basculer du mode utilisateur et du mode administrateur au menu pour chaque mode.

Affiche également le lien vers l'Aide et la boîte de dialogue de recherche par mot clé.

#### 3. Rafraîchir/Aide

 $\bigodot$  (Rafraîchir) : cliquez sur $\bigodot$  en haut à droite de la zone de travail pour mettre à jour les informations concernant l'imprimante. Cliquez sur le bouton [Rafraîchir] du navigateur Web pour rafraîchir la totalité de l'écran du navigateur.

(Aide) : utilisez l'Aide pour visualiser ou télécharger le contenu du fichier d'Aide.

#### 4. Zone d'information de base

Affiche les informations de base de l'imprimante.

#### 5. Zone de travail

Affiche le contenu de l'élément sélectionné dans la zone Menu.

1. Prise en main

# 2. Chargement du papier

Ce chapitre décrit les magasins disponibles pour chaque format et type de papier et explique comment charger le papier dans les magasins.

## Procédure de chargement du papier

Pour obtenir les résultats d'impression souhaités, il est important de sélectionner un magasin d'alimentation approprié selon le format, le type et le grammage du papier que vous souhaitez utiliser pour l'impression. Vous devez également indiquer correctement le format et le type du papier à l'aide du panneau de commande ou de Web Image Monitor, et/ou la molette de format du papier sur le magasin.

Suivez la procédure ci-après pour charger du papier.

1. Vérifiez la disponibilité du magasin papier pour le format, le type et le grammage du papier que vous souhaitez utiliser pour l'impression.

Pour des informations détaillées sur les magasins papier disponibles pour chaque format et type de papier, voir [P. 56 "Caractéristiques des formats papier "](#page-57-0) et [P. 59 "Caractéristiques des types](#page-60-0) [de papier".](#page-60-0)

2. Modifiez les paramètres relatifs au format et au type de papier pour le magasin que vous avez sélectionné.

Utilisez le panneau de commande de l'imprimante ou Web Image Monitor pour modifier le format et le type du papier.

Lorsque vous chargez du papier dans les magasins 1 à 4, ajustez la molette de format du papier sur les magains.

Pour plus d'informations sur la modification des paramètres du papier via le panneau de commande, voir [P. 75 "Paramètres papier"](#page-76-0).

3. Chargez du papier dans le magasin.

Pour plus d'informations sur le chargement du papier, voir [P. 64 "Chargement du papier dans les](#page-65-0) [magasins papier "](#page-65-0) ou [P. 67 "Chargement de papier dans le Bypass"](#page-68-0).

Pour obtenir des informations détaillées sur le chargement des enveloppes, voir [P. 71 "Chargeur](#page-72-0) [d'enveloppes".](#page-72-0)

## <span id="page-57-0"></span>Caractéristiques des formats papier

Les tableaux suivants indiquent les formats papier pouvant être chargés dans chaque magasin. La colonne « Format papier » montre les noms des formats papier ainsi que leurs dimensions en millimètres et en inches. Les icônes  $\nabla$  et  $\nabla$  indiquent l'orientation du papier par rapport au corps d'imprimante.

Les lettres des tableaux signifient :

- A : Sélectionnez le format papier à l'aide du panneau de commande.
- B : Sélectionnez le format papier à l'aide de la molette de format papier sur le magasin.
- C : Fixez la molette de format papier sur le magasin sur «  $\mathbf{\hat{x}}$  » et sélectionnez le format papier avec le panneau de commande.
- $\checkmark$  : Vous pouvez imprimer sur les deux faces du papier.
- - : Non pris en charge

#### Dimensions métriques

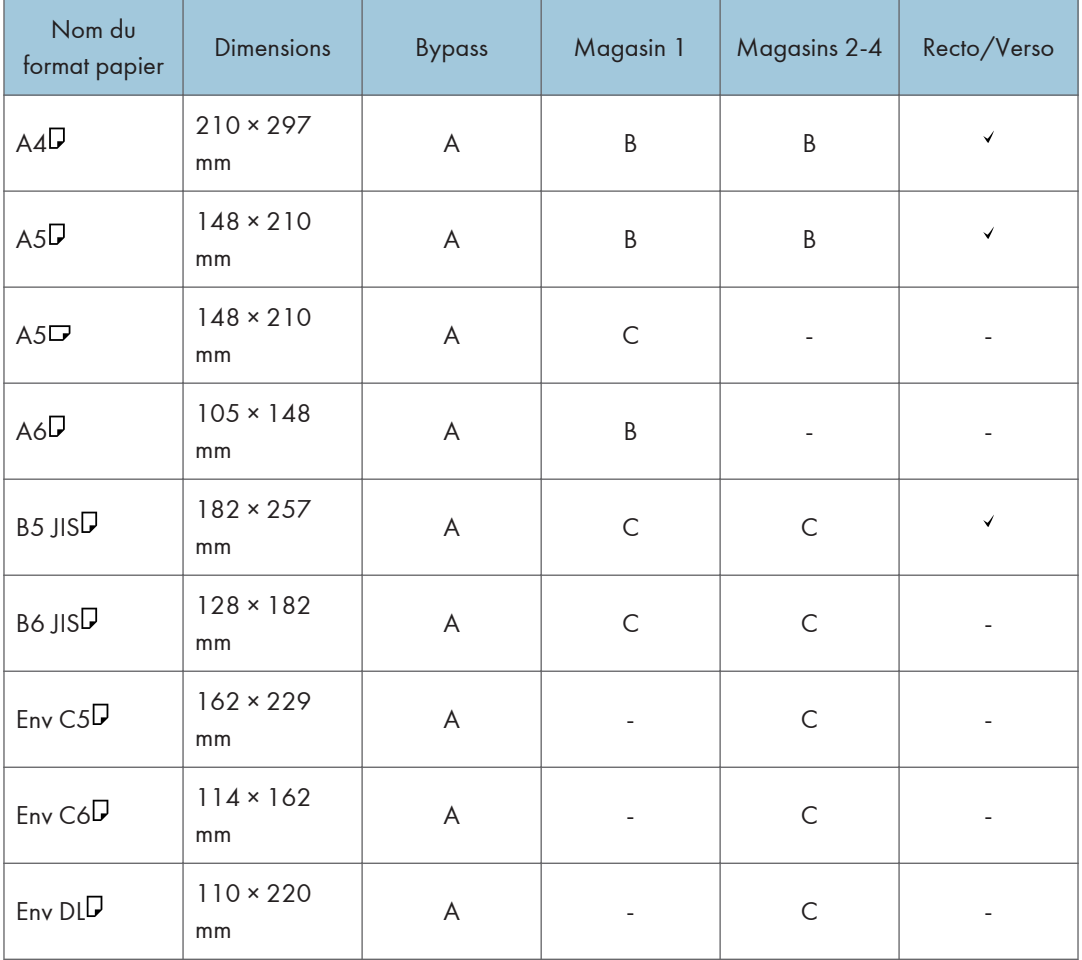

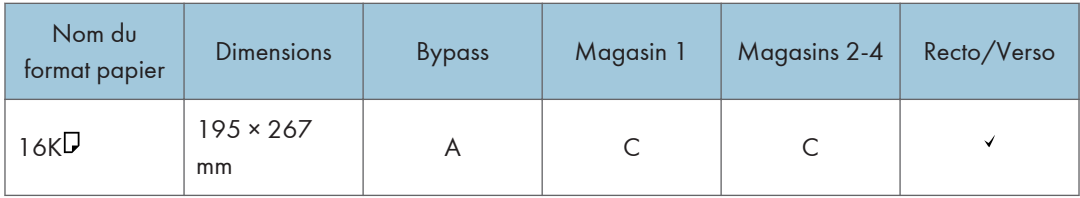

#### Très grandes dimensions

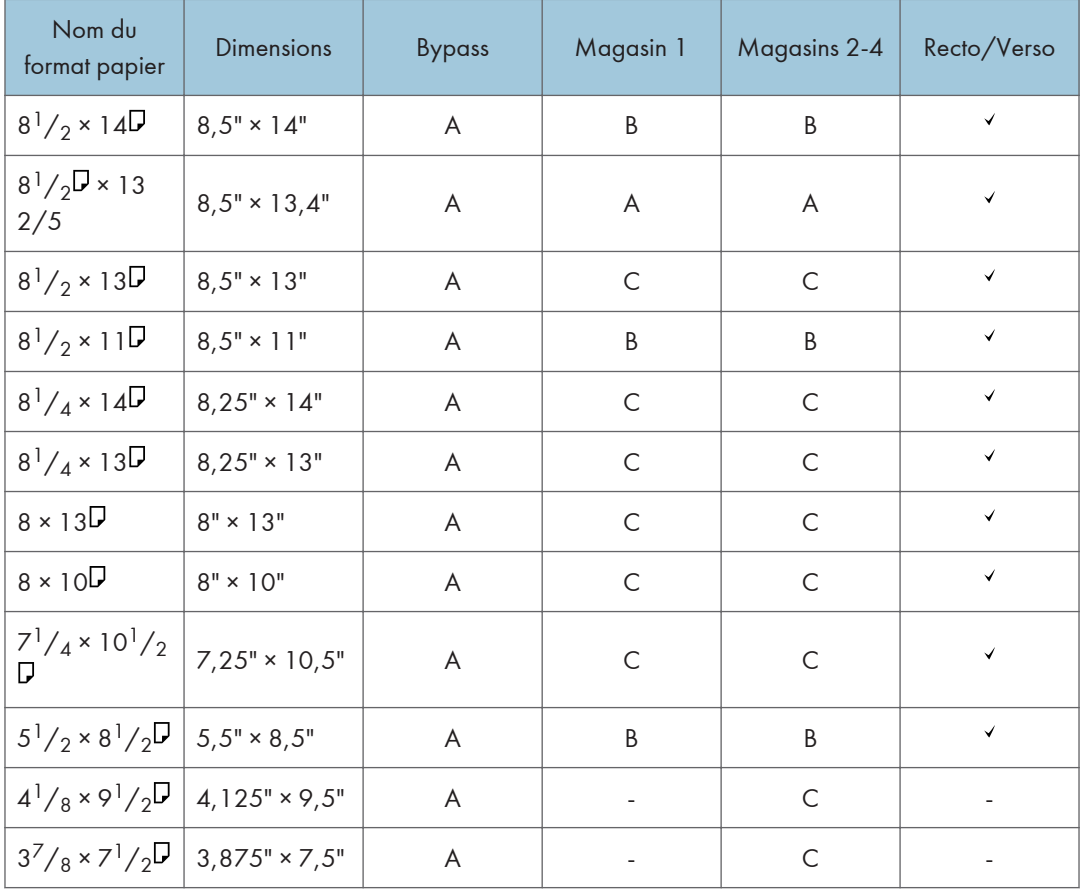

#### Caractéristiques du format personnalisé

Vous pouvez également charger un papier au format personnalisé en définissant les dimensions horizontales et verticales.

Les tableaux suivants montrent les formats papier personnalisés que vous pouvez charger dans chaque magasin.

#### Dimensions métriques

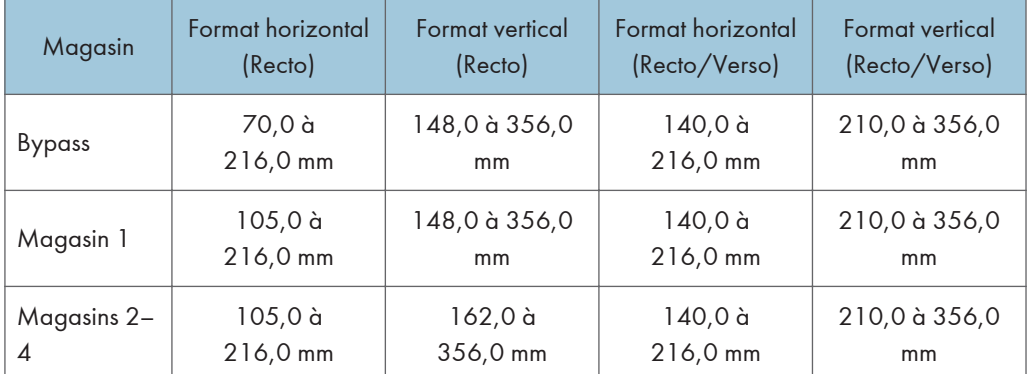

#### Très grandes dimensions

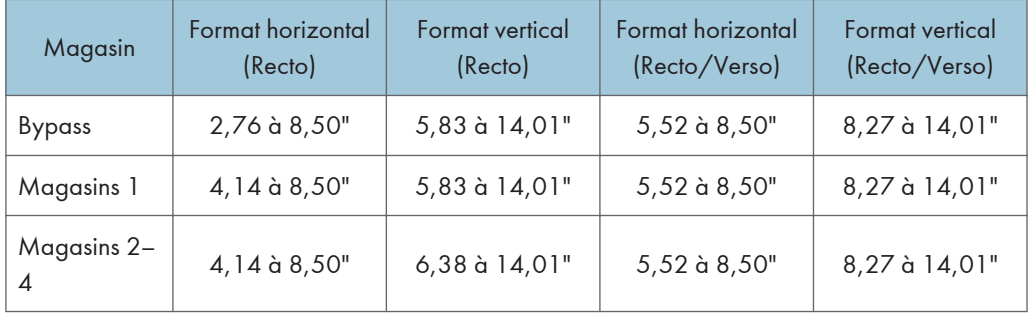

#### Remarque

• La vitesse d'impression est réduite en mode silencieux lors d'une impression sur un papier autre que des enveloppes.

## <span id="page-60-0"></span>Caractéristiques des types de papier

Le tableau ci-dessous montre les types de papier que vous pouvez charger dans chaque magasin. Voir le tableau « Grammage papier » pour connaître le grammage réel du papier référencé dans la colonne « Grammage papier n° ». Utilisez ces deux tableaux pour définir le type de papier correct pour le papier que vous employez.

Les lettres des tableaux signifient :

- A : Pris en charge
- $\checkmark$  : Vous pouvez imprimer sur les deux faces du papier.
- -: Non pris en charge

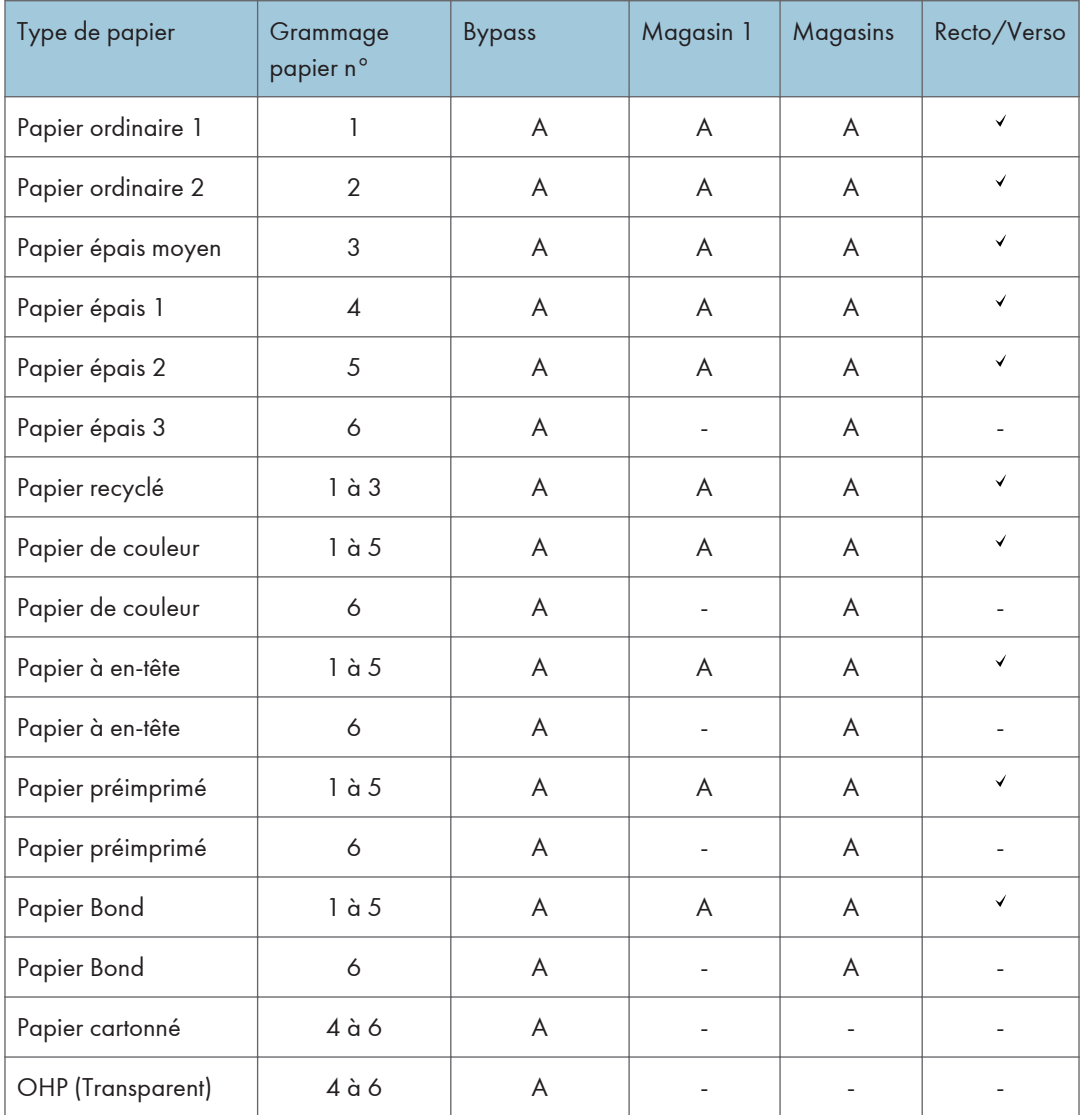

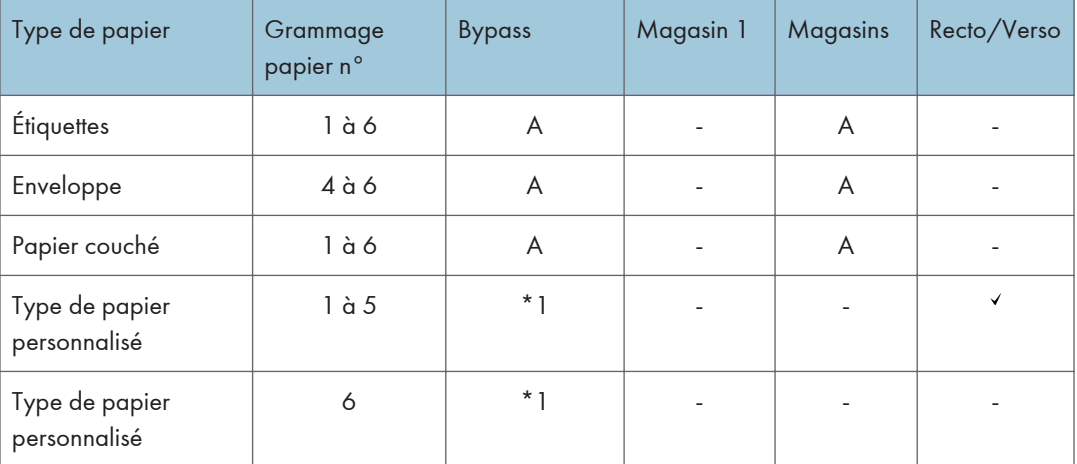

\*1 Il n'est pas nécessaire d'indiquer le grammage papier pour ce type de papier.

#### Grammage

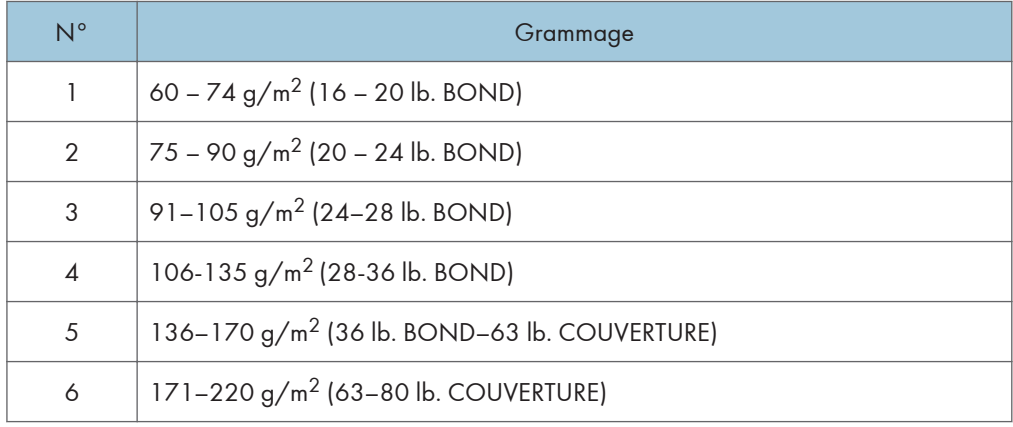

#### Remarque

- Si vous imprimez sur une enveloppe, la vitesse d'impression peut varier.
- La vitesse d'impression est réduite en mode silencieux lors d'une impression sur un papier autre que des enveloppes.

## Précautions pour le papier

### **ATTENTION**

- N'essayez pas d'imprimer sur des feuilles agrafées, du papier aluminium, du papier carbone ou tout type de papier conducteur. Cela risque de provoquer un incendie.
- Si les magasins 2, 3 et 4 sont installés, ne tirez pas plus d'un magasin à la fois quand vous changez ou ajoutez du papier ou que vous résolvez un incident papier. Une pression excessive sur les surfaces supérieures de l'appareil peut entraîner des dysfonctionnements et/ou des blessures.

#### Précautions

- La qualité d'impression ne peut être garantie si du papier autre que celui recommandé est utilisé. Pour plus de détails sur le papier recommandé, contactez votre revendeur ou le SAV.
- Si un incident papier survient ou si de nombreuses feuilles sont insérées en même temps, aérez le papier avant de le charger.

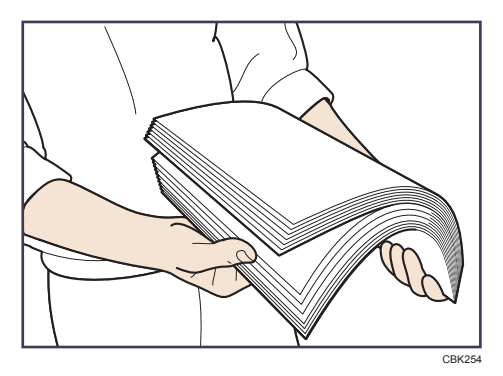

- Si vous chargez du papier et qu'il ne reste que quelques feuilles dans le magasin, une alimentation multiple risque de se produire. Retirez le papier restant, posez-le au-dessus des nouvelles feuilles de papier, puis éventez toute la pile avant de la charger dans le magasin.
- Lissez le papier froissé ou gondolé avant de le charger.
- Pour de plus amples informations sur les formats et les types de papier disponibles pour chaque magasin papier, reportez-vous à [P. 56 "Caractéristiques des formats papier "](#page-57-0) et [P. 59](#page-60-0) ["Caractéristiques des types de papier"](#page-60-0).
- Selon l'environnement dans lequel l'appareil est utilisé, vous pouvez parfois entendre un bruit de froissement provenant du papier qui se déplace dans l'imprimante. Ce bruit est normal.
- Si le papier ne peut être chargé correctement à cause de bavures sur ses bords, retournez-le pour le charger.
- Nous vous recommandons de charger les enveloppes et étiquettes dans le Bypass.

#### Papier inutilisable

Pour éviter les défauts et problèmes d'alimentation, n'utilisez pas :

- du papier pour imprimantes à jet d'encre, du papier thermique de télécopie, du papier couché, du papier aux lignes perforées, du papier ourlé ou des enveloppes à fenêtre
- Du papier corné, plié ou plissé, du papier perforé, du papier glissant, du papier déchiré, du papier brouillon et du papier fin légèrement rigide et du papier à la surface poussiéreuse

#### **A** Remarque

- Des erreurs peuvent se produire si vous imprimez sur des faces déjà imprimées. Assurez-vous de n'imprimer que sur des faces vierges.
- Même les types de papier pris en charge peuvent causer des incidents ou des dysfonctionnements s'ils ne sont pas stockés correctement.
- Si vous effectuez une impression sur du papier à gros grain, l'image risque d'être floue.
- Ne chargez pas de feuilles qui ont déjà été imprimées depuis une autre imprimante.

#### Stockage du papier

Lors du stockage du papier, veillez à toujours respecter les précautions suivantes :

- Ne stockez pas le papier dans un endroit exposé directement aux rayons du soleil.
- Évitez de stocker le papier dans un endroit humide (humidité : 70% maximum).
- Stockez le papier sur une surface plane.
- Ne stockez pas le papier en position verticale.
- Une fois le paquet ouvert, veuillez stocker le papier dans des sacs en plastique.

#### Zone imprimable

Ce qui suit illustre la zone d'impression recommandée du papier imprimé avec cette imprimante :

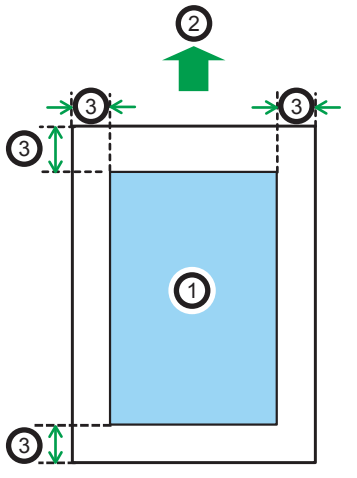

DPL059

- 1. Zone imprimable
- 2. Sens d'alimentation
- 3. 4,2 mm (0,2 inch)

#### **D** Remarque

- La zone imprimable peut varier en fonction du format papier, du langage d'impression utilisé et des paramètres du pilote d'impression.
- En fonction des paramètres de pilote d'impression, vous pourrez imprimer en dehors de la zone d'impression recommandée. Toutefois, le résultat ne sera peut être pas celui désiré, ou un problème d'alimentation papier risque de se produire.

## <span id="page-65-0"></span>Chargement du papier dans les magasins papier

Dans la procédure à titre d'exemple ci-après, du papier est chargé dans le magasin 1.

**A ATTENTION** 

- Lors du chargement du papier, veillez à ne pas vous coincer ou blesser les doigts.
- Si les magasins 2, 3 et 4 sont installés, ne tirez pas plus d'un magasin à la fois quand vous changez ou ajoutez du papier ou que vous résolvez un incident papier. Une pression excessive sur les surfaces supérieures de l'appareil peut entraîner des dysfonctionnements et/ou des blessures.

Important

- Pour des informations détaillées sur les magasins qui peuvent être chargés pour chaque format et type de papier, voir [P. 56 "Caractéristiques des formats papier "](#page-57-0) et [P. 59 "Caractéristiques des](#page-60-0) [types de papier".](#page-60-0)
- Veillez à sélectionner le format papier et le sens d'introduction corrects à l'aide de la molette de format du papier sur le magasin. Autrement, l'imprimante pourrait être endommagée, ou des problèmes d'impression pourraient survenir.
- Assurez-vous que la pile de papier ne dépasse pas la marque de limite supérieure à l'intérieur du magasin papier. Une pile trop importante peut entraîner des incidents papier.
- Si des incidents papier se produisent fréquemment, aérez le papier qui se trouve dans le magasin.
- Ne mélangez pas différents types de papier dans le même magasin.
- Une fois le papier chargé, définissez le format du papier à l'aide du panneau de commande ou de la molette de format du papier, ainsi que le type de papier à l'aide du panneau de commande. Lorsque vous imprimez un document, définissez les mêmes type et format papier dans le pilote d'impression que ceux spécifiés sur l'imprimante.
- Ne déplacez pas les guides papier latéraux et arrière en forçant. Vous risqueriez d'endommager le magasin.
- Lorsque vous chargez du papier à étiquettes, chargez-le feuille par feuille.
- Si un magasin papier est poussé vigoureusement lors de sa remise en place, la position des guides latéraux du magasin peut se déplacer.
- Si vous chargez un petit nombre de feuilles, veillez à ne pas serrer les guides latéraux trop fortement. Si les guides latéraux serrent excessivement le papier, les bords peuvent se froisser ou le papier peut être mal alimenté.

1. Tirez délicatement le magasin jusqu'à ce qu'il s'arrête, soulevez l'avant du magasin, puis retirez-le de l'imprimante.

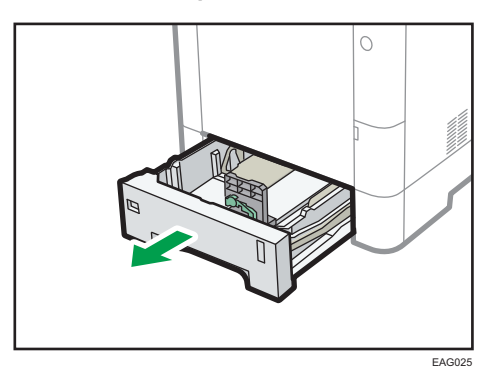

Placez le magasin sur une surface plate.

2. Ajustez le sélecteur de format papier afin qu'il corresponde au format et au sens d'alimentation du papier dans le magasin papier.

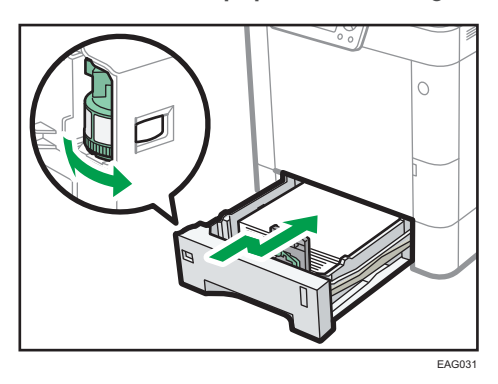

3. Pincez les clips des guides papier latéral et arrière, puis faites-les coulisser pour les ajuster au format papier.

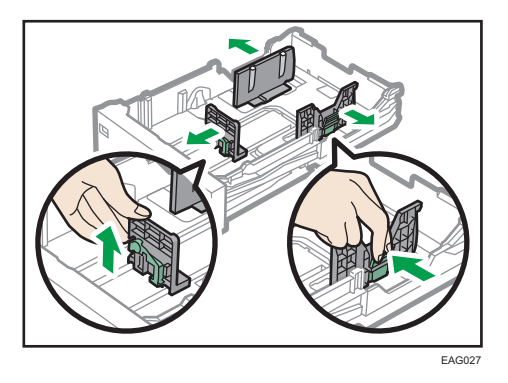

4. Chargez la nouvelle pile de papier, face à imprimer tournée vers le bas.

Assurez-vous que la pile de papier ne dépasse pas la limite supérieure (ligne supérieure) marquée à l'intérieur du magasin.

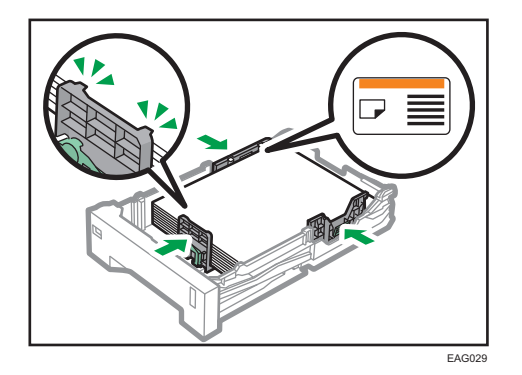

5. Ajustez les guides pour combler tout écart.

Ne déplacez pas le papier chargé dans le magasin de plus de quelques millimètres.

Un mouvement excessif du papier chargé risque de déchirer les bords des feuilles au niveau des ouvertures de la plaque de levage du magasin, risquant de plier ou coincer les feuilles.

6. Soulevez l'avant du magasin, puis faites-le glisser avec précaution dans l'imprimante, jusqu'à ce qu'il s'arrête.

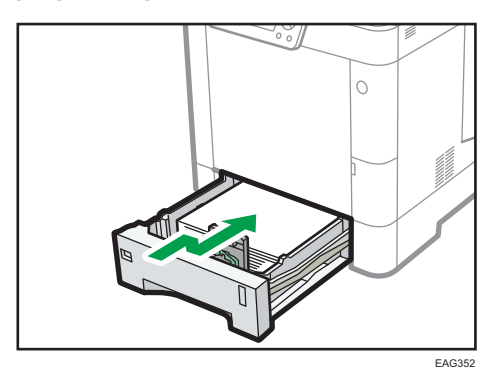

Pour éviter les incidents papier, assurez-vous que le magasin est correctement inséré.

#### **D** Remarque

- Le papier à en-tête doit être chargé selon une orientation bien spécifique. Pour de plus amples informations, voir [P. 69 "Chargement de papier à orientation fixe ou de papier Recto/Verso"](#page-70-0).
- Vous pouvez charger des enveloppes dans les magasins 2-4. Les enveloppes doivent être chargées selon une orientation bien spécifique. Pour de plus amples informations, voir [P. 71](#page-72-0) ["Chargeur d'enveloppes"](#page-72-0).

## <span id="page-68-0"></span>Chargement de papier dans le Bypass

Important

- Pour des informations détaillées sur les magasins qui peuvent être chargés pour chaque format et type de papier, voir [P. 56 "Caractéristiques des formats papier "](#page-57-0) et [P. 59 "Caractéristiques des](#page-60-0) [types de papier".](#page-60-0)
- Assurez-vous que la pile de papier ne dépasse pas la marque de limite supérieure. Une pile trop importante peut entraîner des incidents papier.
- Ne mélangez pas différents types de papier.
- Une fois le papier chargé, indiquez le format et le type du papier à l'aide du panneau de commande. Lorsque vous imprimez un document, définissez les mêmes type et format papier dans le pilote d'impression que ceux spécifiés sur l'imprimante.
- Lorsque vous chargez du papier à étiquettes, chargez-le feuille par feuille.
- Les conditions d'alimentation du papier et la qualité d'impression peuvent varier selon le grammage et la largeur du papier. Veillez à effectuer un test d'impression avec le même papier auparavant.
- 1. Ouvrez le Bypass.

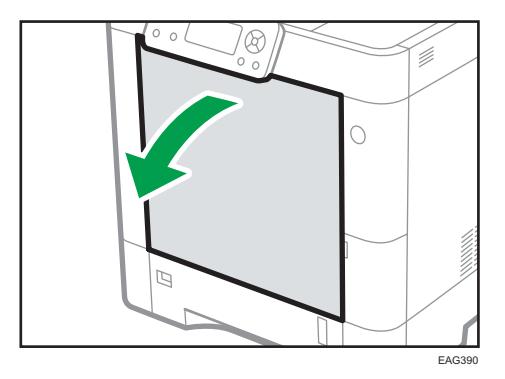

2. Chargez le papier face vers le haut jusqu'à la butée, puis réglez les deux côtés du guide papier en fonction de la largeur du papier.

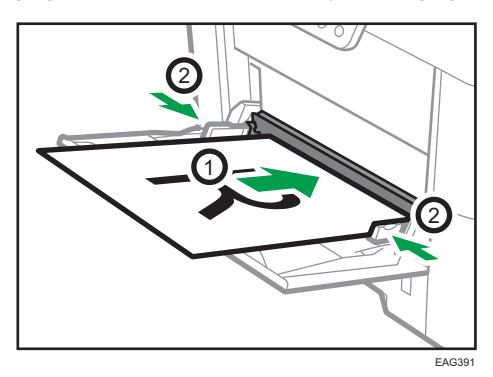

#### **D** Remarque

- $\bullet~$  Lorsque vous utilisez le Bypass, nous vous conseillons de définir l'orientation du papier sur  $\Box$ .
- Le papier à en-tête doit être chargé selon une orientation bien spécifique. Pour de plus amples informations, voir [P. 69 "Chargement de papier à orientation fixe ou de papier Recto/Verso"](#page-70-0).
- Vous pouvez charger des enveloppes dans le Bypass. Les enveloppes doivent être chargées selon une orientation bien spécifique. Pour de plus amples informations, voir [P. 71 "Chargeur](#page-72-0) [d'enveloppes".](#page-72-0)

## <span id="page-70-0"></span>Chargement de papier à orientation fixe ou de papier Recto/Verso

Il est possible que les impressions réalisées sur papier à orientation fixe (haut vers bas) ou sur papier Recto/Verso (par exemple, papier à en-tête, papier perforé ou papier copié) ne soient pas correctes, selon le positionnement du papier.

#### Définition de paramètres à l'aide du panneau de commande

Réglez [Paramètre Papier à en-tête] sur [Détection auto] ou [ON (toujours)], puis placez le papier comme illustré dans le tableau ci-après. Pour obtenir des renseignements supplémentaires au sujet des [Paramètre Papier à en-tête], reportez-vous au Manuel utilisateur.

#### Orientation du papier

Signification des icônes :

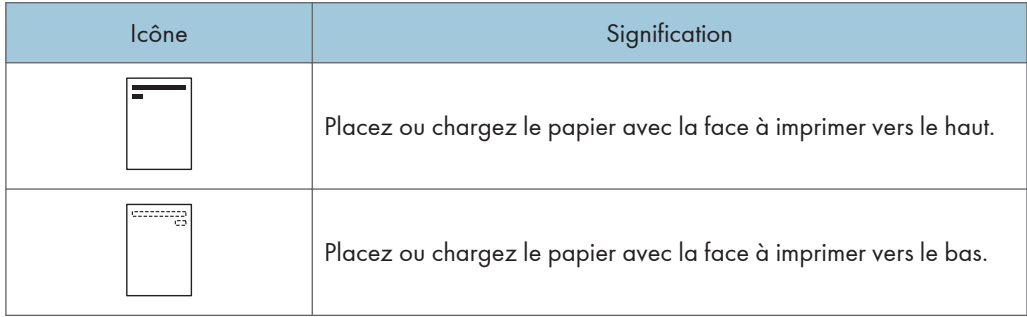

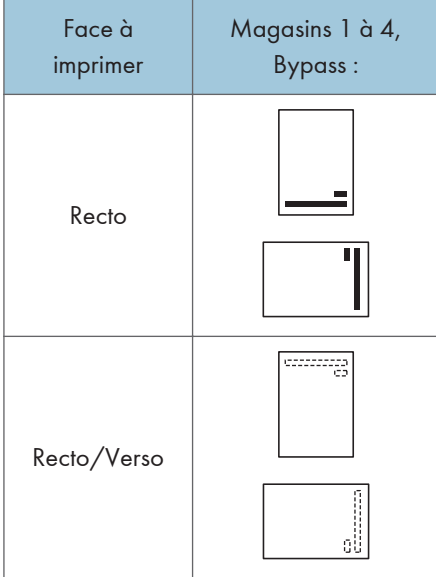

#### **A** Remarque

- Pour imprimer sur papier à en-tête lorsque [Réglage papier à en-tête] est défini sur [Détection auto], vous devez indiquer [Pap.en-tête] pour le type de papier dans les paramètres du pilote d'impression.
- Si un travail d'impression est modifié en cours d'exécution, de recto simple à recto/verso, il est possible que les impressions en recto simple réalisées après la première copie soient dans un sens différent. Pour garantir que toutes les impressions soient dans le même sens, définissez des magasins différents pour l'impression en recto simple et pour l'impression en recto/verso. Veuillez également noter que l'impression recto/verso doit être désactivée pour le magasin défini pour l'impression en recto simple.
- Pour plus de détails sur l'impression Recto/Verso, reportez-vous au Manuel Utilisateur.
### <span id="page-72-0"></span>Chargeur d'enveloppes

Cette section fournit des détails et des recommandations concernant les enveloppes.

#### **A ATTENTION**

• Certains des composants internes de cet appareil deviennent très chauds. Par conséquent, faites attention lors du retrait du papier coincé. Dans le cas contraire, vous risqueriez de vous brûler.

#### Important

- N'utilisez pas d'enveloppes à fenêtre.
- Les enveloppes, notamment celles dont les rabats sont collants, risquent de coller les unes aux autres. Éventer les enveloppes pour les séparer avant de les charger. Si les enveloppes sont toujours collées les unes aux autres, chargez-les une à une. Pour les types d'enveloppe qui peuvent être utilisés avec cette imprimante, voir [P. 56 "Caractéristiques des formats papier "](#page-57-0) et [P. 59](#page-60-0) ["Caractéristiques des types de papier"](#page-60-0).
- Des incidents papier peuvent se produire selon la longueur et la forme des rabats.
- Vous ne pouvez imprimer avec un paramètre de format d'enveloppe standard que lorsque vous imprimez sur des enveloppes dont les rabats sont fermés.
- Avant de charger des enveloppes, appuyez sur la pile pour supprimer l'air qui se trouve à l'intérieur et aplatissez les quatre bords. Si elles sont pliées ou gondolées, aplatissez les bords d'attaque (le bord entrant dans l'imprimante) en faisant passer un stylo ou une règle dessus.

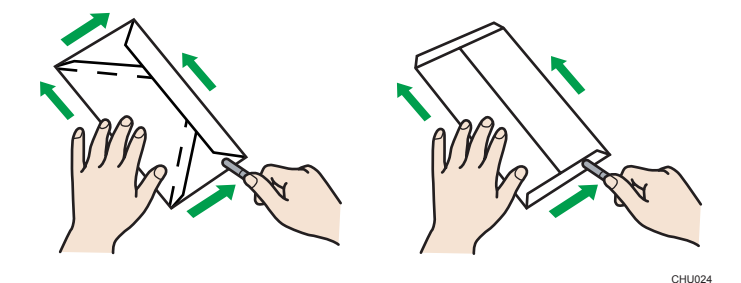

#### Orientation du chargement des enveloppes

La méthode pour le chargement des enveloppes varie en fonction de l'orientation de ces dernières. Assurez-vous de charger les enveloppes avec la bonne orientation.

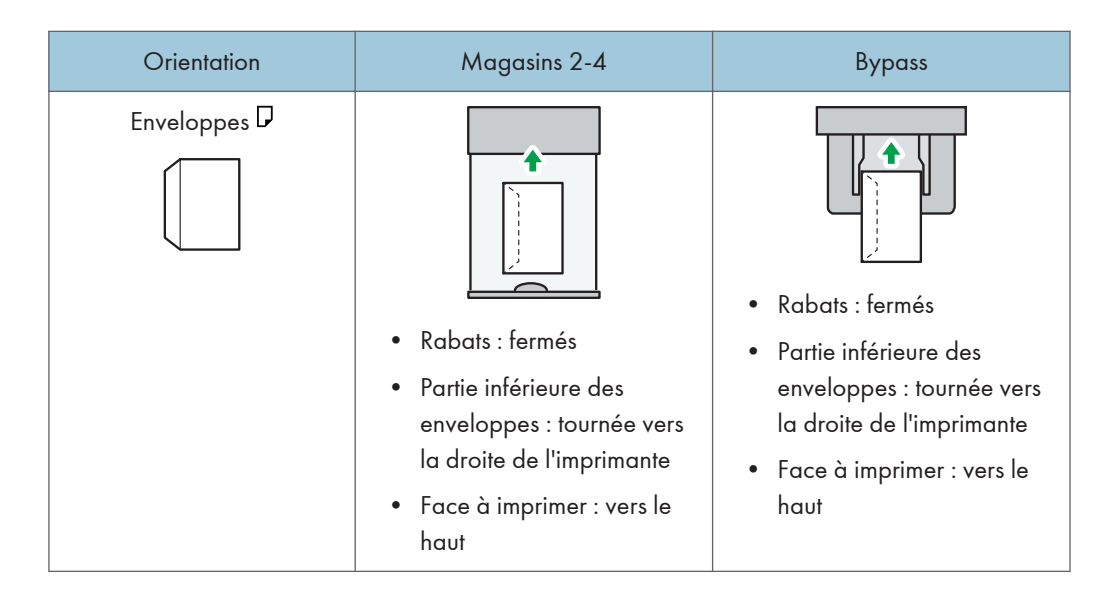

Lorsque vous chargez des enveloppes, utilisez à la fois le panneau de commande et le pilote d'impression pour sélectionner « Enveloppe » pour le type de papier et précisez l'épaisseur des enveloppes. Pour plus d'informations, voir le Manuel utilisateur.

#### Enveloppes recommandées

Pour en savoir plus sur les enveloppes recommandées, contactez votre distributeur local.

Le format des enveloppes que vous pouvez charger dépend du magasin dans lequel vous les chargez. Pour de plus amples informations, voir [P. 56 "Caractéristiques des formats papier "](#page-57-0).

#### **J.** Remarque

- Ne chargez qu'un seul format et type d'enveloppe à la fois.
- La fonction recto/verso ne peut pas être utilisée avec les enveloppes.
- Lissez les plis de 2 mm (0,1 inch) vers le haut et de 0 mm (0 inch) vers le bas sur le magasin avant de charger.
- La qualité d'impression des enveloppes risque d'être irrégulière si certaines parties de l'enveloppe ont une épaisseur différente. Imprimez une ou deux enveloppes pour vérifier la qualité d'impression.
- Lors de l'impression sur des enveloppes, la vitesse d'impression est plus lente que normalement.
- Aplanissez les impressions si elles sont pliées ou gondolées.
- Vérifiez que les enveloppes ne sont pas humides.
- Une température élevée et un fort taux d'humidité peuvent réduire la qualité d'impression et froisser les enveloppes.
- En fonction de l'environnement, l'impression sur des enveloppes peut entraîner des faux-plis, même s'il s'agit d'enveloppes recommandées.

• Il est possible que certains types d'enveloppes soient froissés, sales ou mal imprimés. Si vous imprimez une couleur unie sur une enveloppe, il est possible que des lignes apparaissent à l'endroit où les bords de l'enveloppe se chevauchent, la rendant ainsi plus épaisse.

#### Impression sur enveloppes avec Windows (PCL 6/PostScript 3)

- 1. Après la création d'un document, ouvrez la boîte de dialogue [Options d'impression] de l'application native du document.
- 2. Cliquez sur l'onglet [Paramètres détaillés].
- 3. Dans la boîte « Menu : », cliquez sur l'icône [Basique], puis configurez les paramètres suivants :
	- Format du document :

Sélectionnez le format de l'enveloppe.

- 4. Dans la boîte « Menu : », cliquez sur l'icône [Papier], puis configurez les paramètres suivants :
	- Magasin :

Sélectionnez le magasin dans lequel les enveloppes sont chargées.

• Type de papier :

Sélectionnez [Enveloppe].

Si besoin, modifiez tout autre paramètre d'impression. Pour plus de détails, reportez-vous à l'Aide du pilote d'impression.

- 5. Cliquez sur [OK].
- 6. Lancez l'impression à partir de la boîte de dialogue [Imprimer] de l'application.

#### **J** Remarque

- Définissez les paramètres papier appropriés à l'aide du pilote d'impression et du panneau de commande. Pour plus d'informations sur la configuration via le panneau de commande, voir [P. 77 "Définition des paramètres d'enveloppes à l'aide du panneau de commande"](#page-78-0).
- Les enveloppes doivent être chargées selon une orientation bien spécifique. Pour de plus amples informations, voir [P. 71 "Chargeur d'enveloppes"](#page-72-0).

#### Impression sur enveloppes avec OS X/macOS

1. Après la création d'un document, ouvrez l'écran Options d'impression de l'application native du document.

- 2. Configurez les paramètres suivants :
	- Recto/Verso :

Sélectionnez [OFF].

• Format papier :

Sélectionnez le format de l'enveloppe.

• Orientation :

Sélectionnez l'orientation de l'enveloppe.

- 3. Sélectionnez l'option [Alimentation] dans le menu contextuel.
- 4. Sélectionnez le magasin dans lequel les enveloppes sont chargées.
- 5. Sélectionnez [Fonctions d'imprimante] dans le menu contextuel.
- 6. Sélectionnez [Papier] dans le menu « Modèles de réglages » pour configurer les paramètres suivants :
	- Type de papier :

Sélectionnez [Enveloppe].

- 7. Si besoin, modifiez tout autre paramètre d'impression.
- 8. Lancez l'impression à partir de l'écran d'options d'impression de l'application.

#### **D** Remarque

- Définissez les paramètres papier appropriés à l'aide du pilote d'impression et du panneau de commande. Pour plus d'informations sur la configuration via le panneau de commande, voir [P. 77 "Définition des paramètres d'enveloppes à l'aide du panneau de commande"](#page-78-0).
- Les enveloppes doivent être chargées selon une orientation bien spécifique. Pour de plus amples informations, voir [P. 71 "Chargeur d'enveloppes"](#page-72-0).

### <span id="page-76-0"></span>Paramètres papier

Cette section explique comment définir le format et le type de papier à l'aide du panneau de commande.

#### **A** Remarque

• Si [Priorité param. magasin] est réglé sur [Paramètre(s) machines], les paramètres papier configurés à l'aide du panneau de commande de l'appareil sont prioritaires sur les paramètres spécifiés dans le pilote ou les commandes de l'imprimante. Pour plus de détails, reportez-vous au Manuel utilisateur.

#### Spécification du format papier

#### Important

- Pour utiliser un format papier et un sens d'alimentation autres que ceux indiqués sur la molette de format papier, définissez la molette sur «  $\bigstar$  », puis définissez le format papier à l'aide du panneau de commande.
- Pour utiliser un format papier personnalisé, veillez à spécifier ce format dans le panneau de commande et le pilote de l'imprimante.
- L'imprimante ne peut pas imprimer sur du papier de format personnalisé si l'application ne prend pas en charge ce support.

#### Spécifier un format papier standard

```
Appuyez sur la touche [Menu], puis sélectionnez les éléments de réglage à l'aide de la touche [\blacktriangledown] ou
[ \triangle ].
```
- 1. Sélectionnez [Alimentation papier] > Appuyez sur [OK]
- 2. Sélectionnez [Format papier : (nom du magasin)] Appuyez sur [OK]
- 3. Sélectionnez le format du papier défini dans le magasin spécifié DAppuyez sur [OK]

#### **J.** Remarque

• Pour plus d'informations sur les formats de papier disponibles, reportez-vous à [P. 56](#page-57-0) ["Caractéristiques des formats papier "](#page-57-0).

#### Spécifier un format papier personnalisé

Appuyez sur la touche [Menu], puis sélectionnez les éléments de réglage à l'aide de la touche [ $\blacktriangledown$ ] ou  $[$   $\blacktriangle$   $]$ .

1. Sélectionnez [Alimentation papier] > Appuyez sur [OK]

- 2. Sélectionnez [Format papier : (nom du magasin)]  $\blacktriangleright$  Appuyez sur [OK]
- 3. Sélectionnez [Frmt perso.] Appuyez sur [OK]
- 4. Saisissez la valeur horizontale Appuyez sur [OK]
- 5. Saisissez la valeur verticale Appuyez sur [OK]

#### **J** Remarque

• Pour plus d'informations sur les formats de papier disponibles, reportez-vous à [P. 56](#page-57-0) ["Caractéristiques des formats papier "](#page-57-0).

#### Spécification du type de papier

Vous pouvez améliorer les performances de l'imprimante en sélectionnant le type de papier optimal pour le magasin.

Appuyez sur la touche [Menu], puis sélectionnez les éléments de réglage à l'aide de la touche [ $\blacktriangledown$ ] ou  $[4]$ .

- 1. Sélectionnez [Alimentation papier] > Appuyez sur [OK]
- 2. Sélectionnez [Type de papier : (nom du magasin)] Appuyez sur [OK]
- 3. Sélectionnez le type du papier défini dans le magasin spécifié  $\blacktriangleright$  Appuyez sur [OK]

La configuration est terminée lorsque les types de papier suivants sont spécifiés :

Papier ordinaire 1, Papier ordinaire 2, Épaisseur moyenne, Papier épais 1, Papier épais 2, Papier épais 3

- 4. Si vous avez sélectionné [Papier recyclé], [Papier de couleur], [Papier à en-tête], [Étiquettes], [Transparents], [Enveloppe], [Papier couché], [Papier préimprimé], [Papier bond], ou [Papier cartonné] pour le type de papier, appuyez sur [Escape]
- 5. Sélectionnez [Maintenance] > Appuyez sur [OK]
- 6. Sélectionnez [Paramètres généraux] Appuyez sur [OK]
- 7. Sélectionnez le réglage du grammage du papier pour le type de papier spécifié Appuyez sur [OK]
- 8. Sélectionnez le magasin où est chargé le type de papier spécifié  $\blacktriangleright$  [OK]

Si vous avez sélectionné [Paramètre Papier recyclé], [Paramètre Papier de couleur], [Paramètre Lettre à en-tête], [Para. Papier à étiquettes], [Paramètre Enveloppe], [Paramètre Papier couché], [Paramètre Papier préimprimé], ou [Paramètre Papier Bond] dans cette étape, vous pouvez préciser séparément l'épaisseur de papier pour chaque magasin. Pour d'autres types de papier, l'épaisseur de papier défini s'applique à tous les magasins.

9. Sélectionnez le grammage du papier  $\blacktriangleright$  Appuyez sur [OK]

#### <span id="page-78-0"></span>**A** Remarque

• Pour plus d'informations sur le type de papier disponible, reportez-vous à [P. 59 "Caractéristiques](#page-60-0) [des types de papier"](#page-60-0).

#### Définition des paramètres d'enveloppes à l'aide du panneau de commande

Lorsque vous imprimez sur des enveloppes, chargez les dans le Bypass ou les magasins 2-4, puis suivez la procédure ci-après pour spécifier le type et l'épaisseur des enveloppes.

Appuyez sur la touche [Menu], puis sélectionnez les éléments de réglage à l'aide de la touche [ $\blacktriangledown$ ] ou  $[$   $\blacktriangle$   $]$ .

- 1. Sélectionnez [Alimentation papier] > Appuyez sur [OK]
- 2. Sélectionnez [Format papier : (nom du magasin)] Appuyez sur [OK]
- 3. Sélectionnez le type d'enveloppe > Appuyez sur [OK]
- 4. Sélectionnez [Type de papier : (nom du magasin)]  $\blacktriangleright$  Appuyez sur [OK]
- 5. Sélectionnez [Enveloppe] Appuyez sur [OK]
- 6. Appuyez sur [Escape]
- 7. Sélectionnez [Maintenance] Appuyez sur [OK]
- 8. Sélectionnez [Paramètres généraux] > Appuyez sur [OK]
- 9. Sélectionnez [Paramètre Enveloppe] > Appuyez sur [OK]
- 10. Sélectionnez le magasin source pour lequel vous souhaitez modifier le grammage papier Appuyez sur [OK]
- 11. Sélectionnez le grammage du papier > Appuyez sur [OK]

#### **A** Remarque

- Pour de plus amples informations sur les types d'enveloppes pouvant être chargées dans chaque magasin, voir [P. 56 "Caractéristiques des formats papier "](#page-57-0) et [P. 59 "Caractéristiques des types de](#page-60-0) [papier"](#page-60-0).
- Pour plus d'informations sur le chargement d'enveloppes, voir [P. 71 "Chargeur d'enveloppes"](#page-72-0).
- Définissez les paramètres papier appropriés à l'aide du pilote d'impression et du panneau de commande. Pour plus d'information sur la définition des paramètres de papier à l'aide du gestionnaire d'imprimante, reportez-vous au Manuel d'utilisation.

2. Chargement du papier

# 3. Dépannage

Ce chapitre fournit des solutions aux problèmes courants et explique comment corriger les erreurs d'impression indésirables.

### En cas de signal sonore du panneau de commande

Le tableau suivant présente les différents signaux sonores émis par l'imprimante pour avertir les utilisateurs de l'état de l'imprimante. Il explique également la signification de chaque signal.

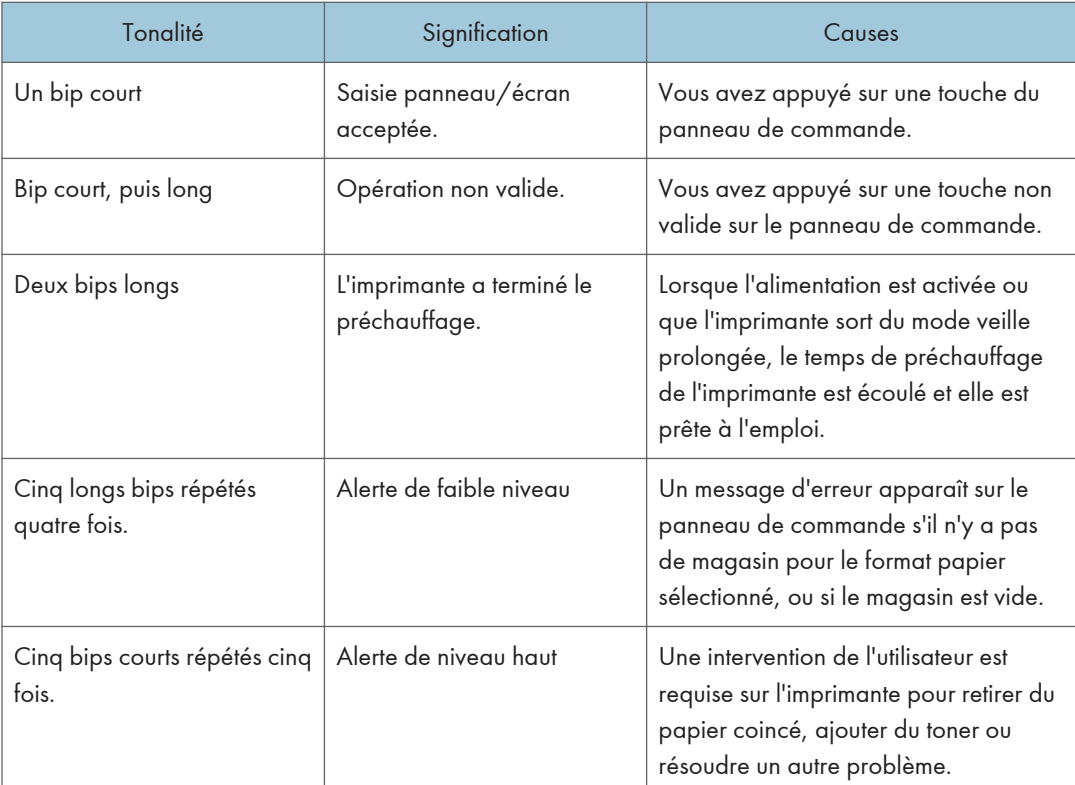

#### **Remarque**

- Les alertes sonores ne peuvent pas être désactivées. Si les capots de l'imprimante sont ouverts puis refermés à plusieurs reprises en peu de temps pendant une alerte indiquant un incident papier ou un manque de toner, l'alerte sonore risque de se poursuivre même lorsque le statut est redevenu normal.
- Vous pouvez modifier le volume. Pour plus d'informations, reportez-vous au Manuel utilisateur.

### Lors de la vérification des témoins, des icônes d'état et des messages sur le panneau de commande

#### Voyants

Cette section traite des voyants qui s'affichent afin d'indiquer à l'utilisateur qu'il doit retirer du papier coincé, ajouter du papier ou effectuer d'autres procédures.

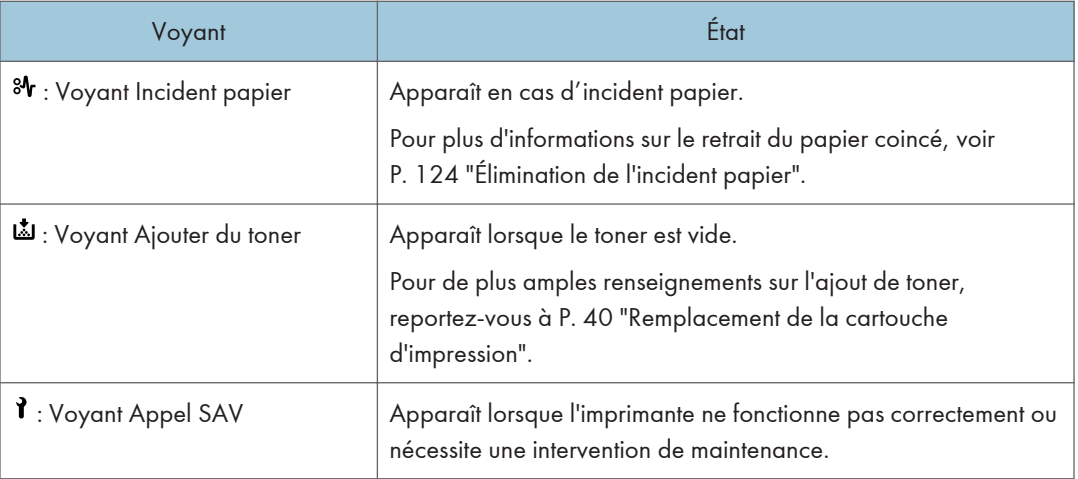

## Échec de la connexion USB

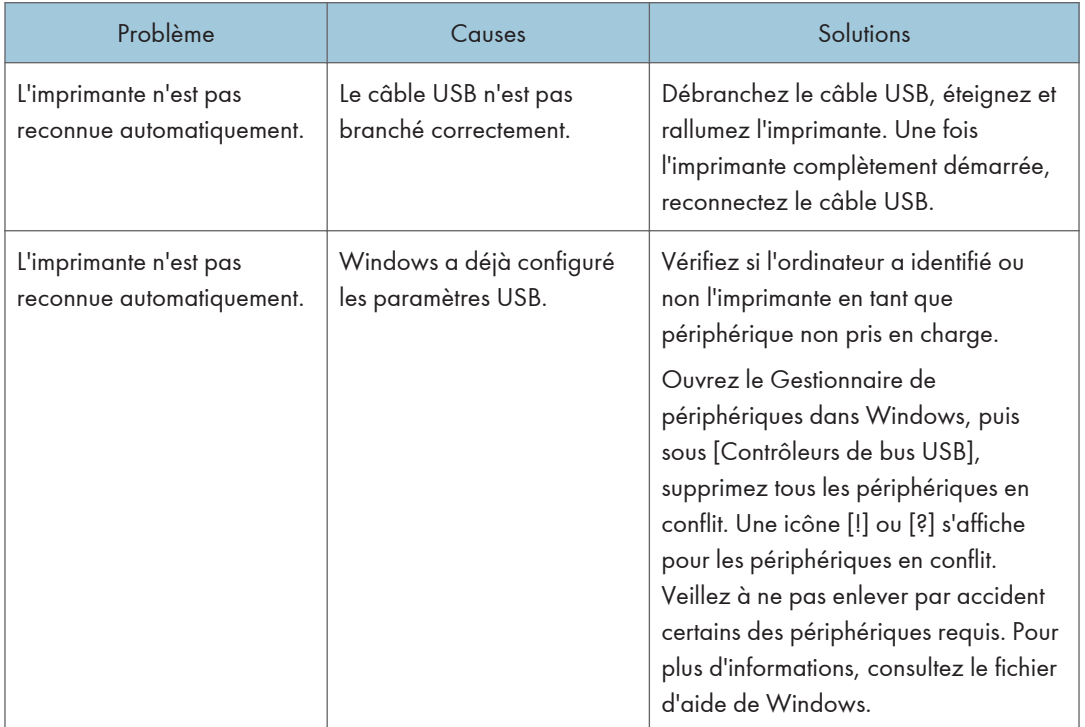

### <span id="page-83-0"></span>Lorsque des messages sont affichés

Cette section décrit les principaux messages qui apparaissent sur l'écran LCD, ainsi que les journaux et les rapports d'erreur d'impression. Si d'autres messages s'affichent, suivez les instructions qu'ils contiennent.

#### Messages d'état

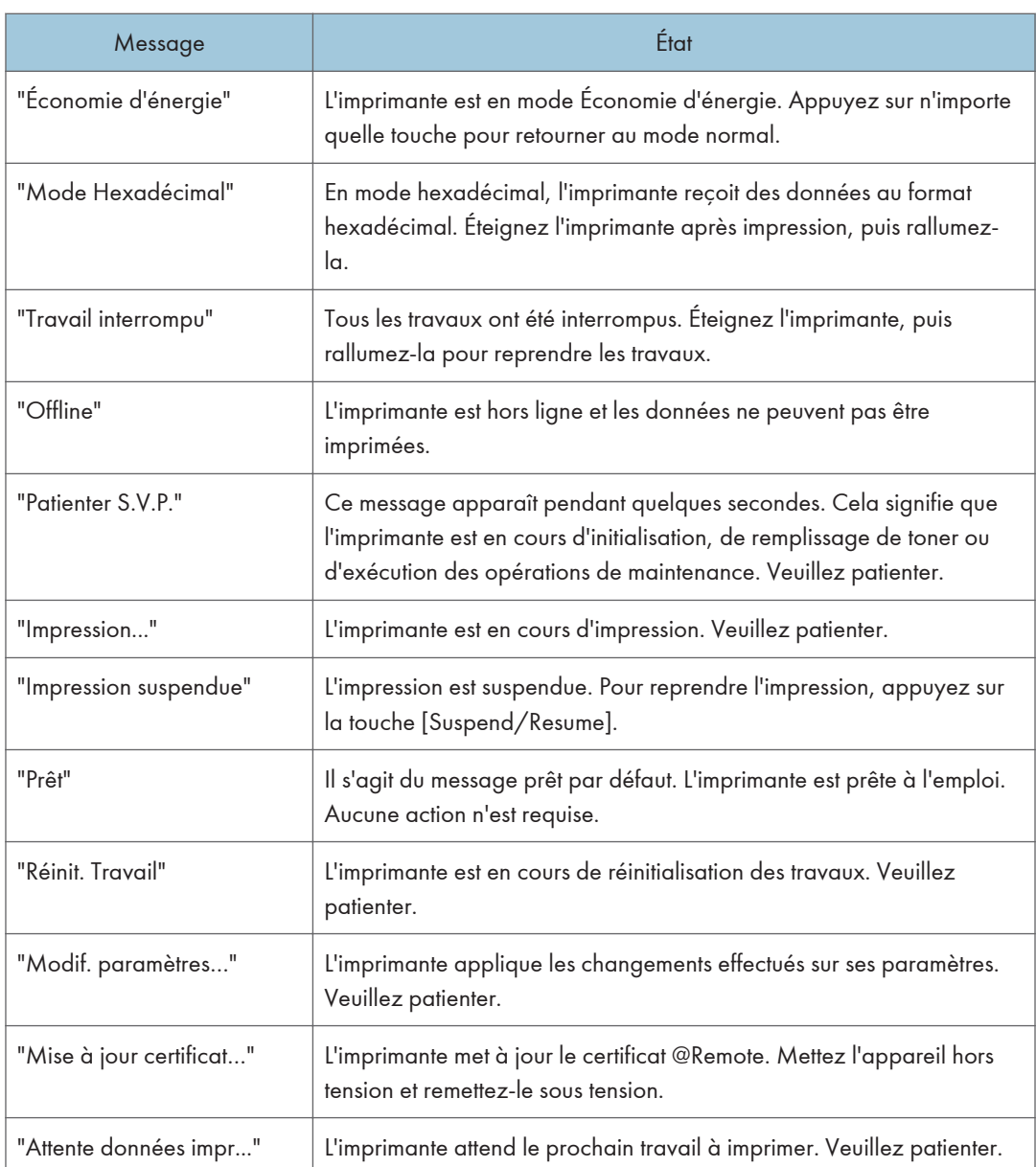

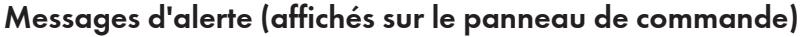

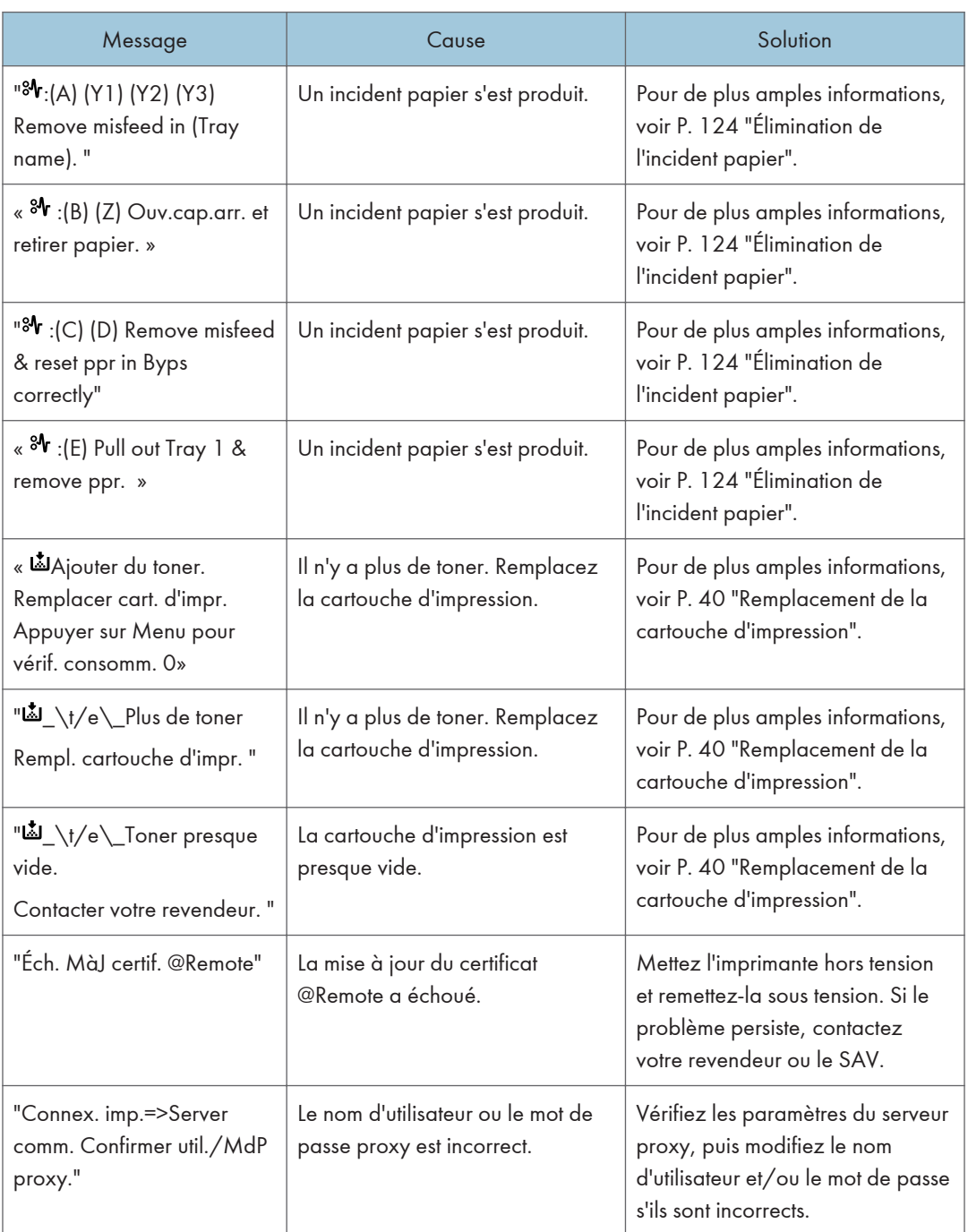

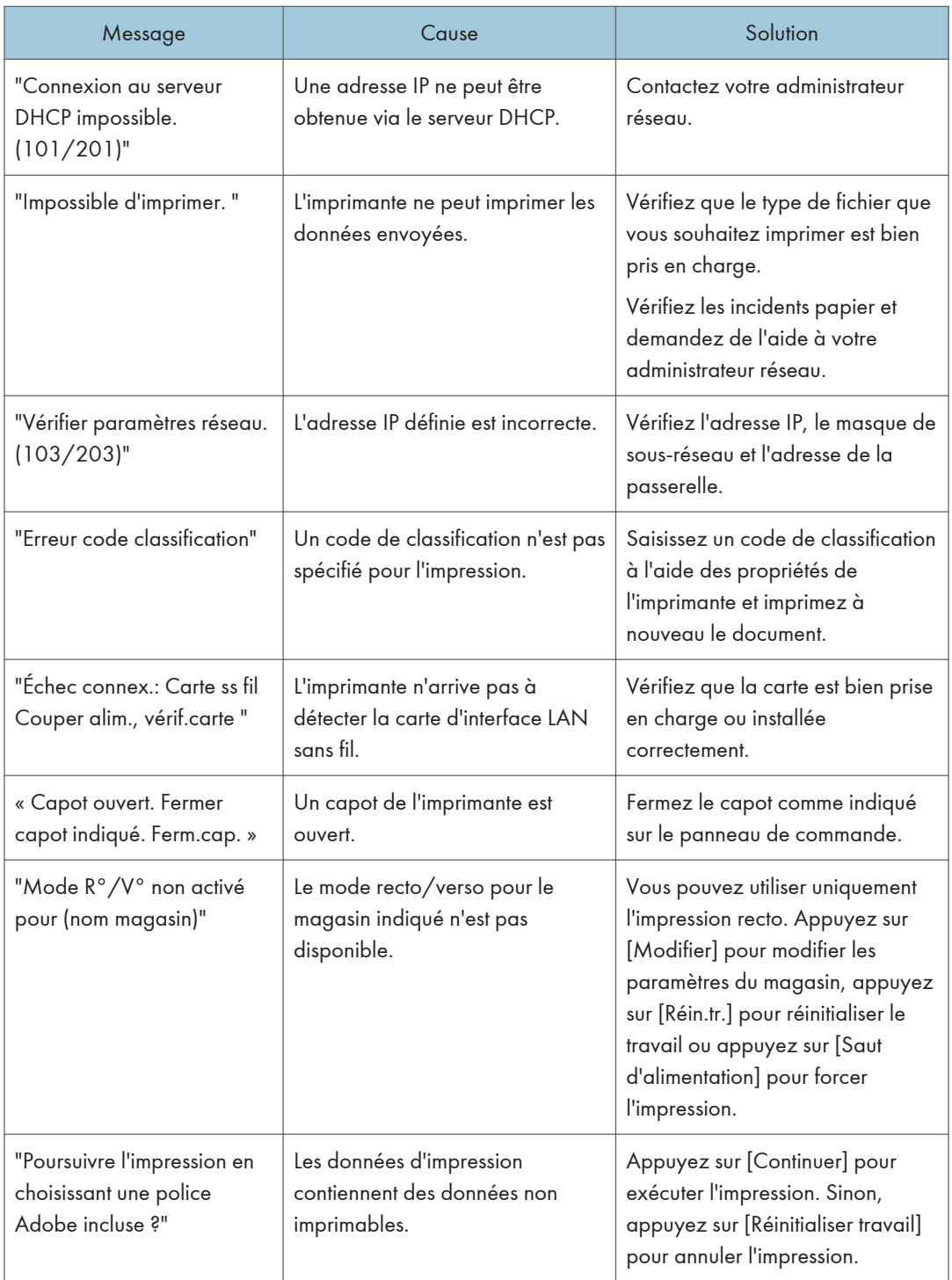

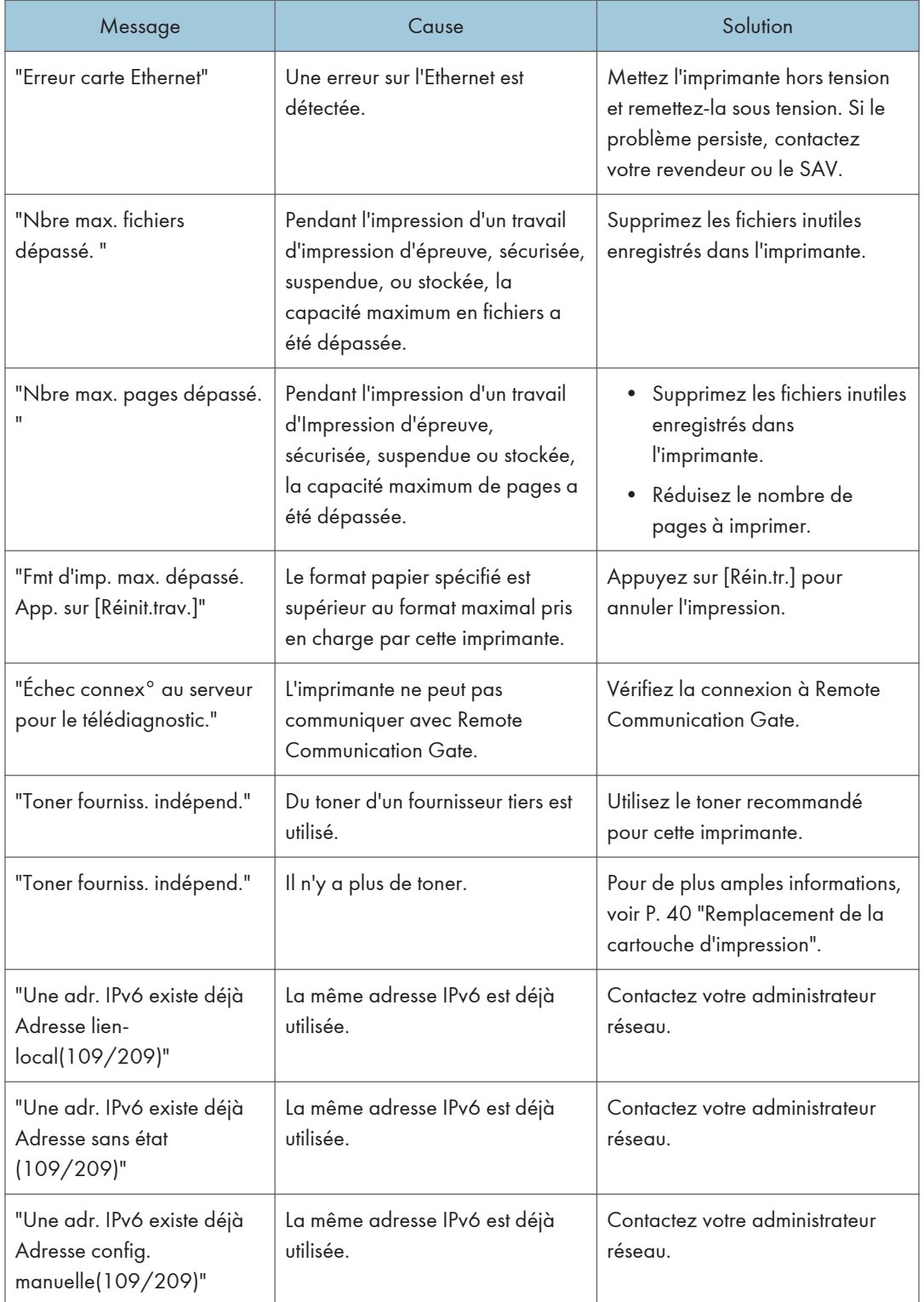

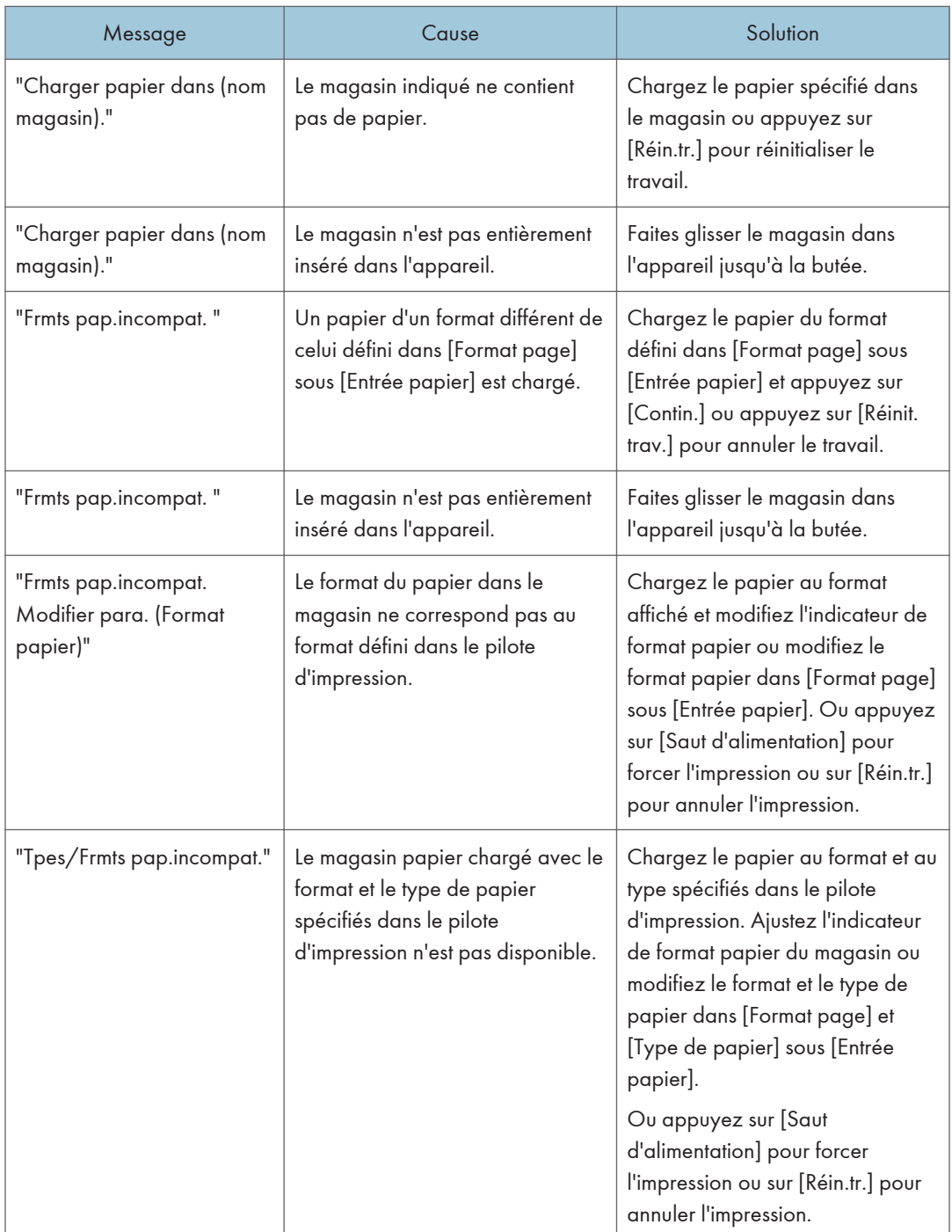

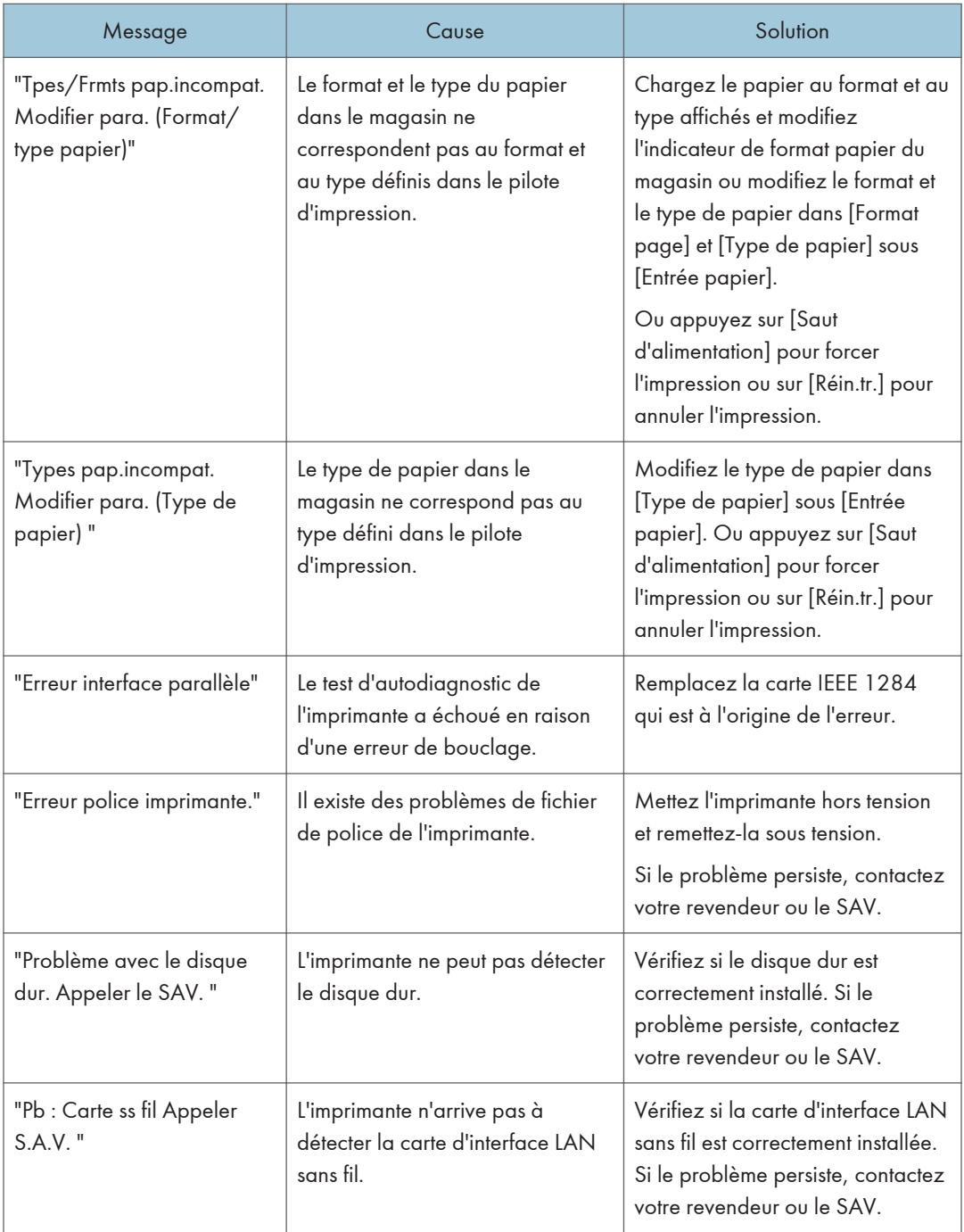

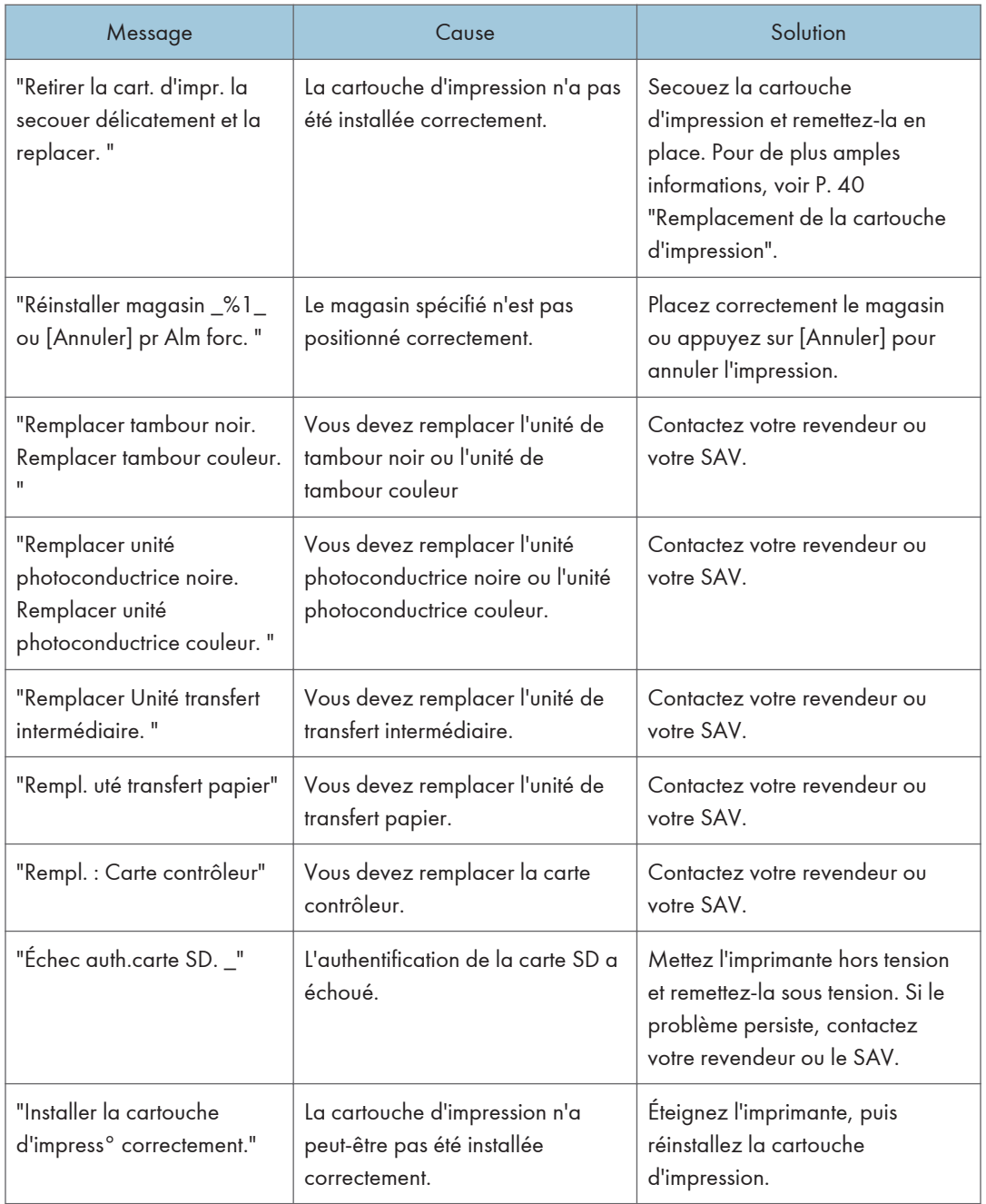

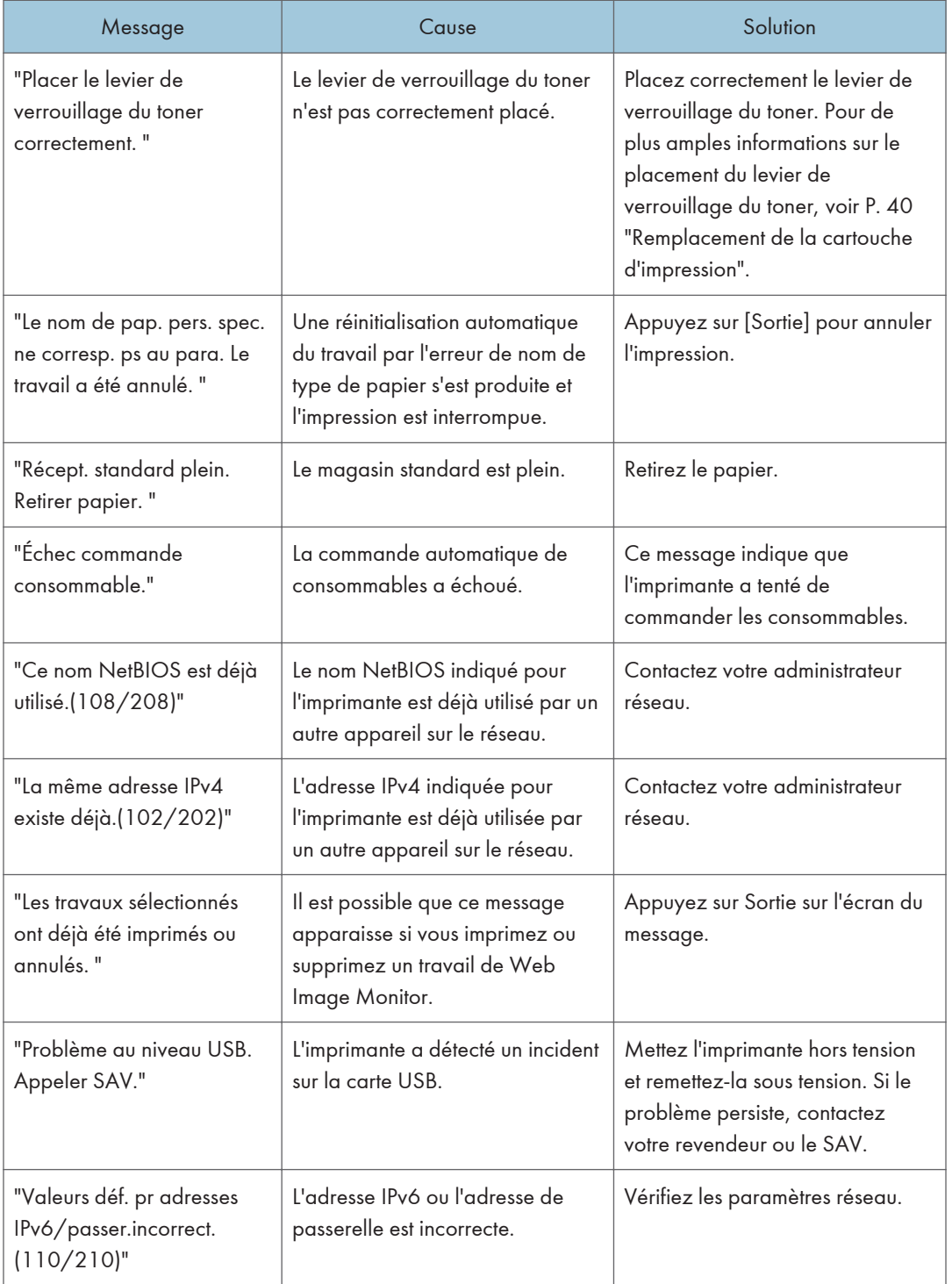

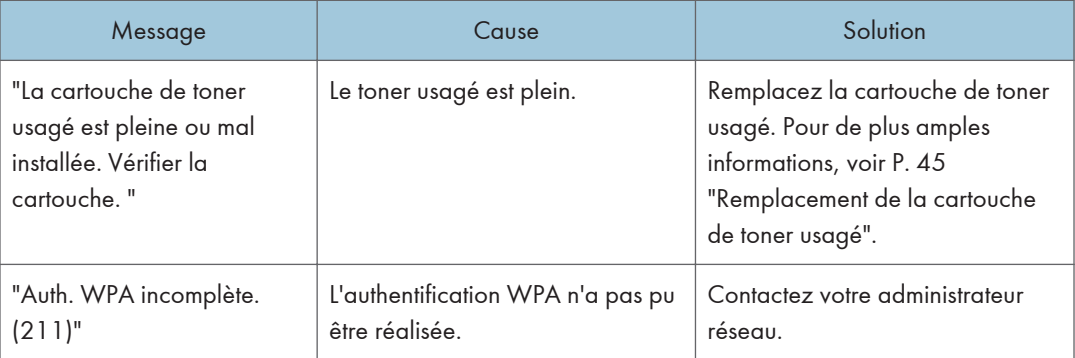

#### Messages d'alerte (imprimés sur les journaux et les rapports d'erreur)

Cette section répertorie les causes probables des messages d'erreur imprimés sur les journaux des erreurs et les rapports d'erreurs, ainsi que les solutions possibles.

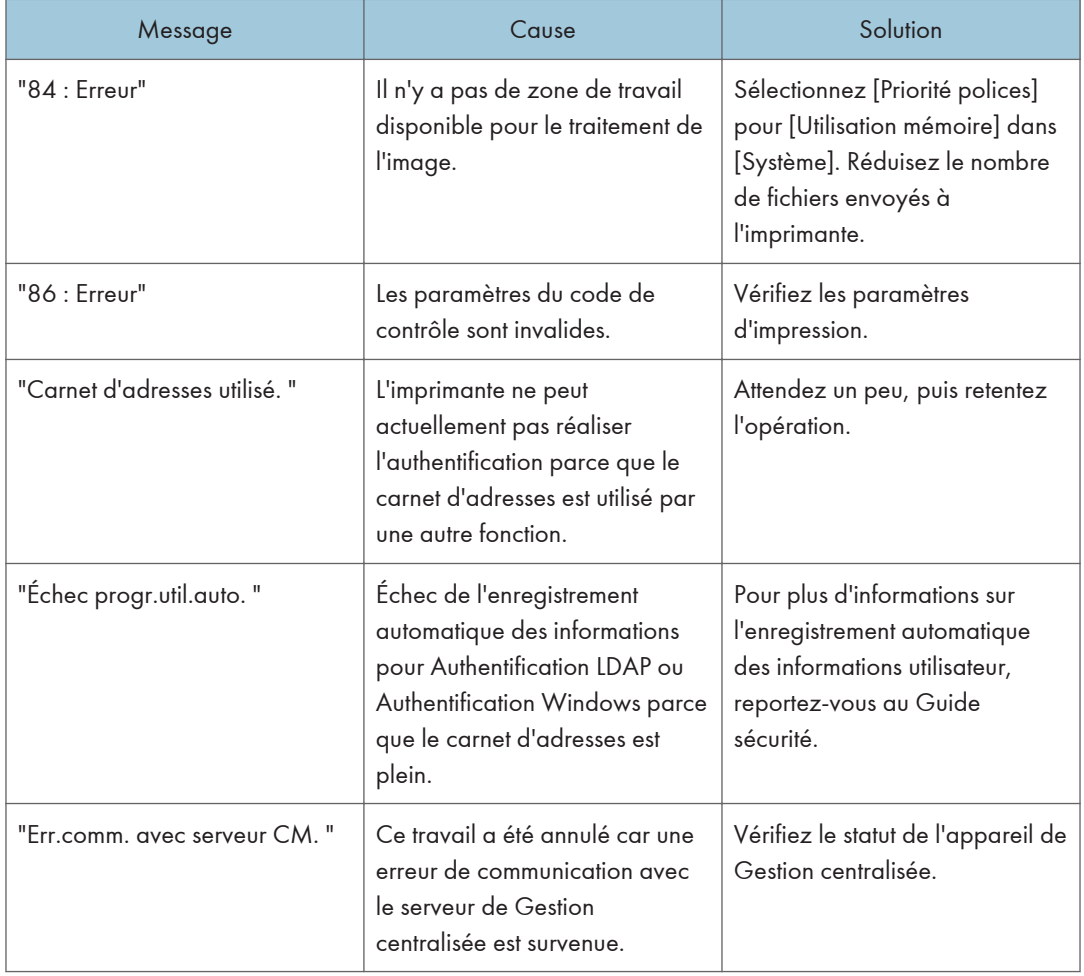

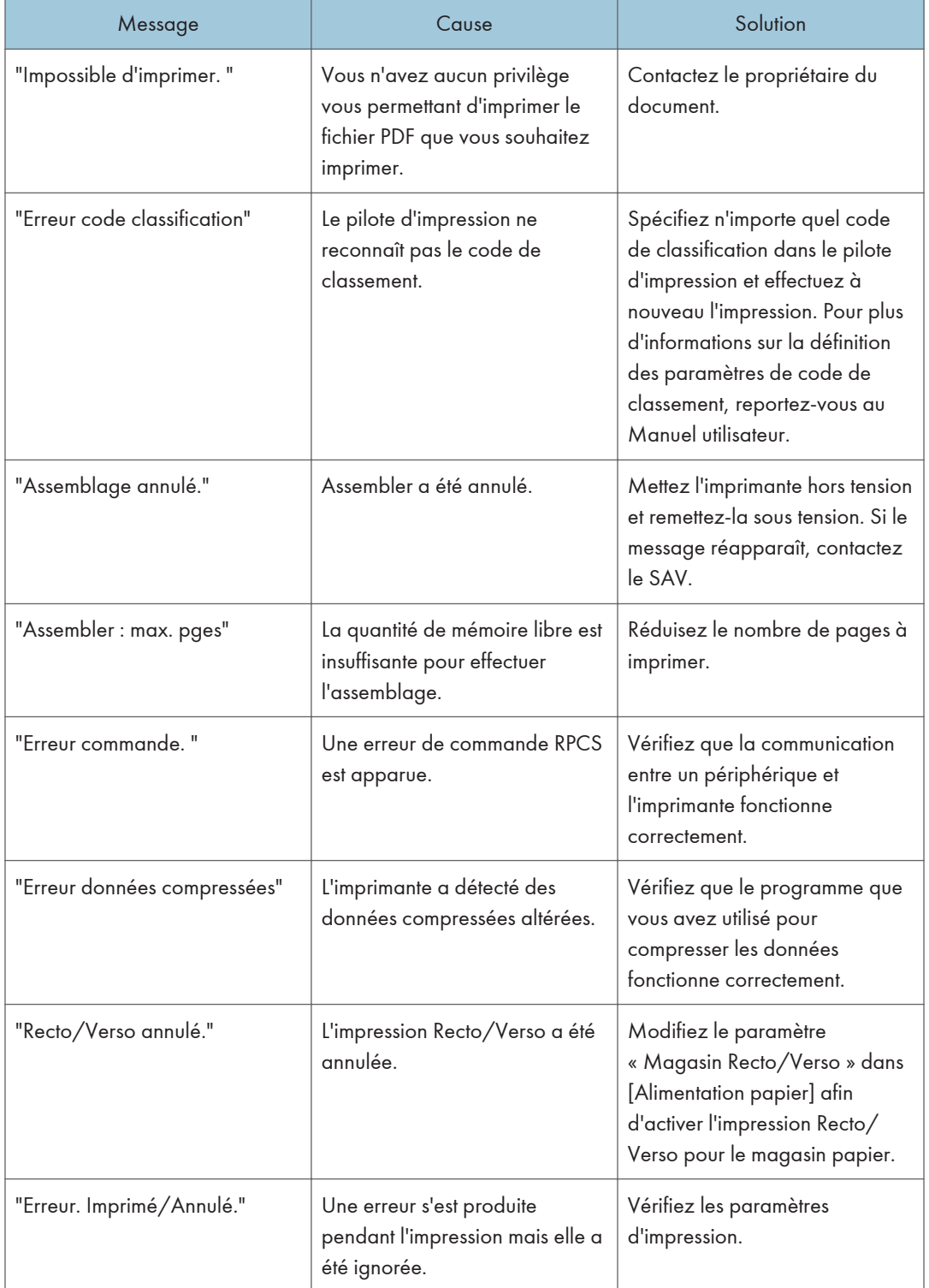

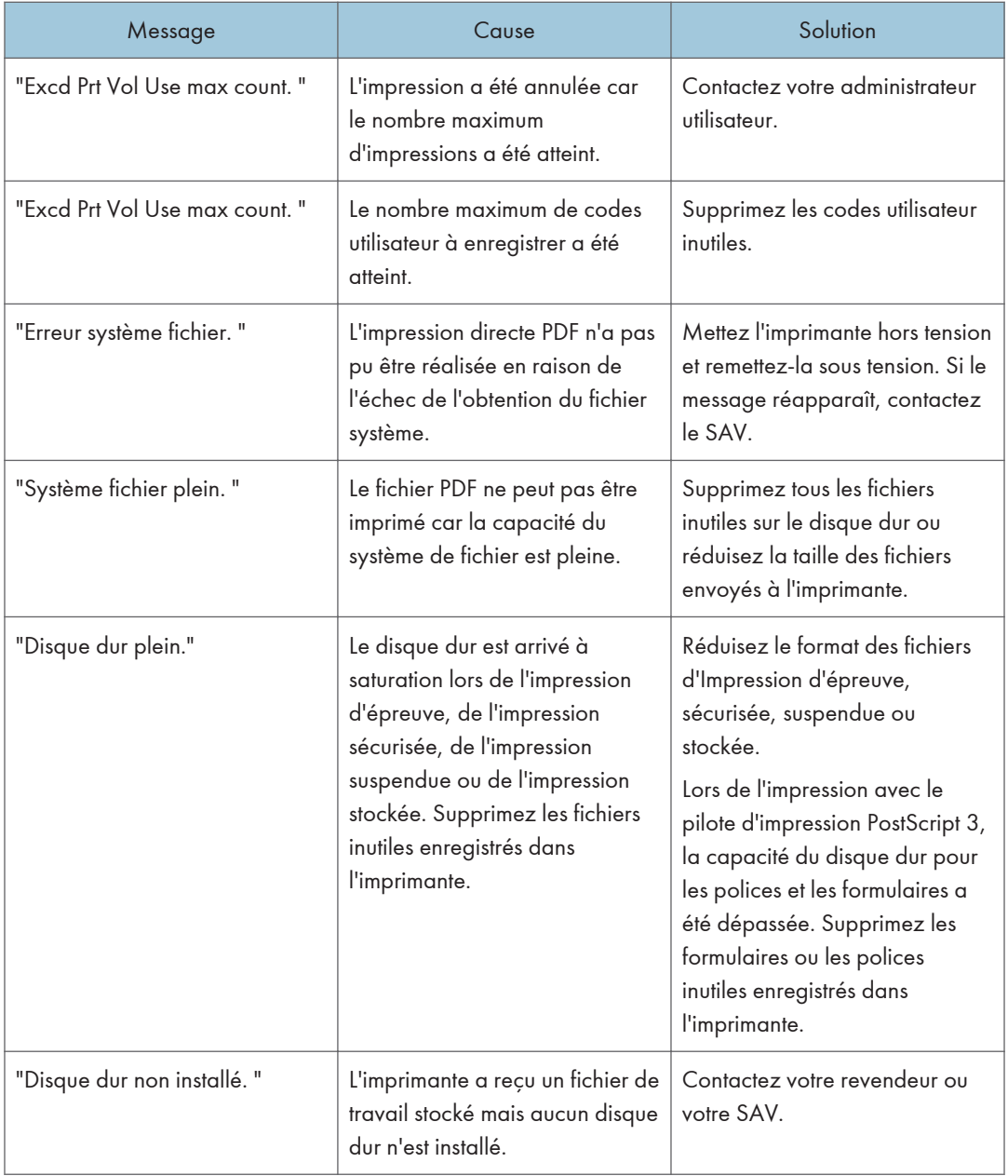

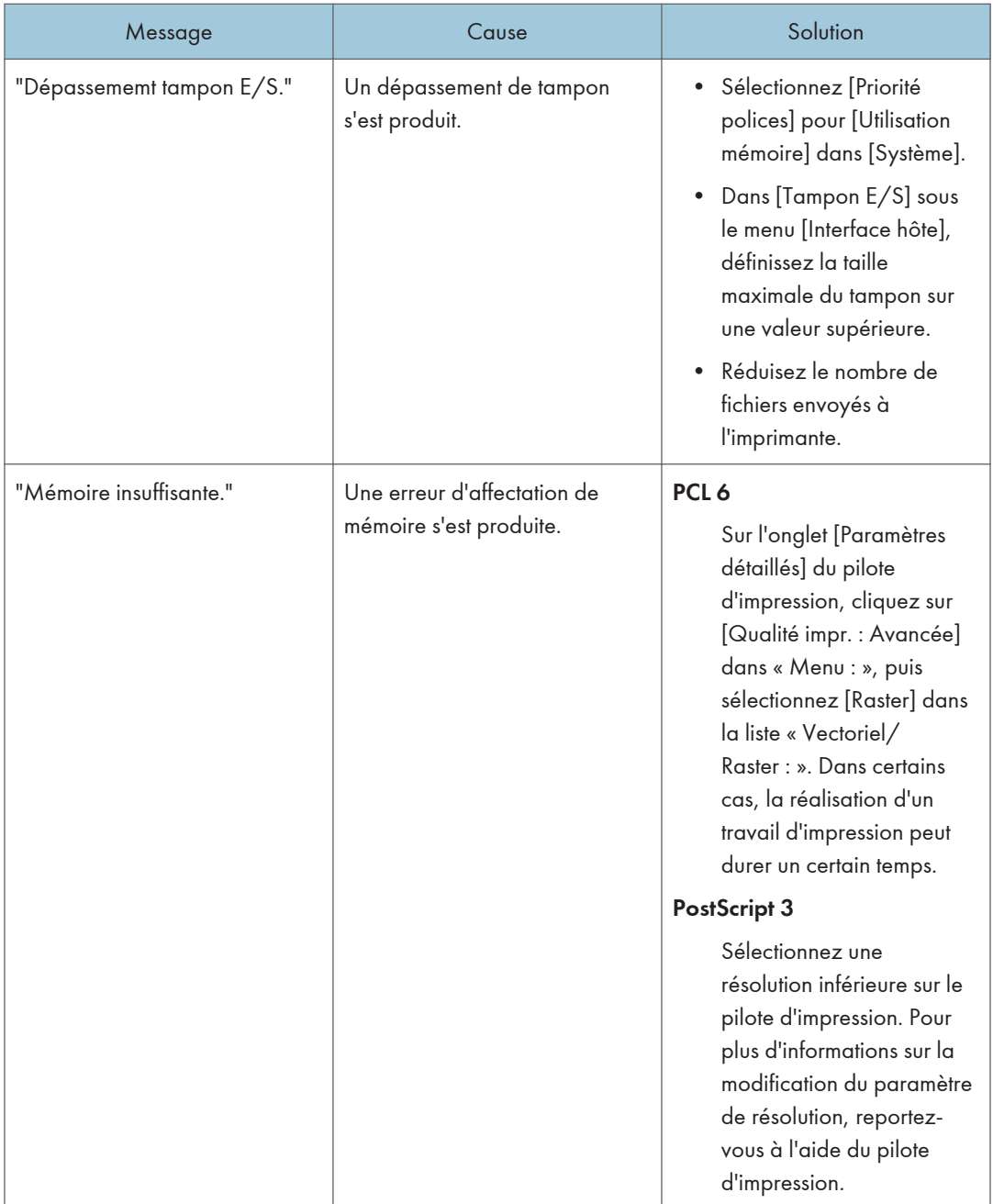

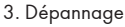

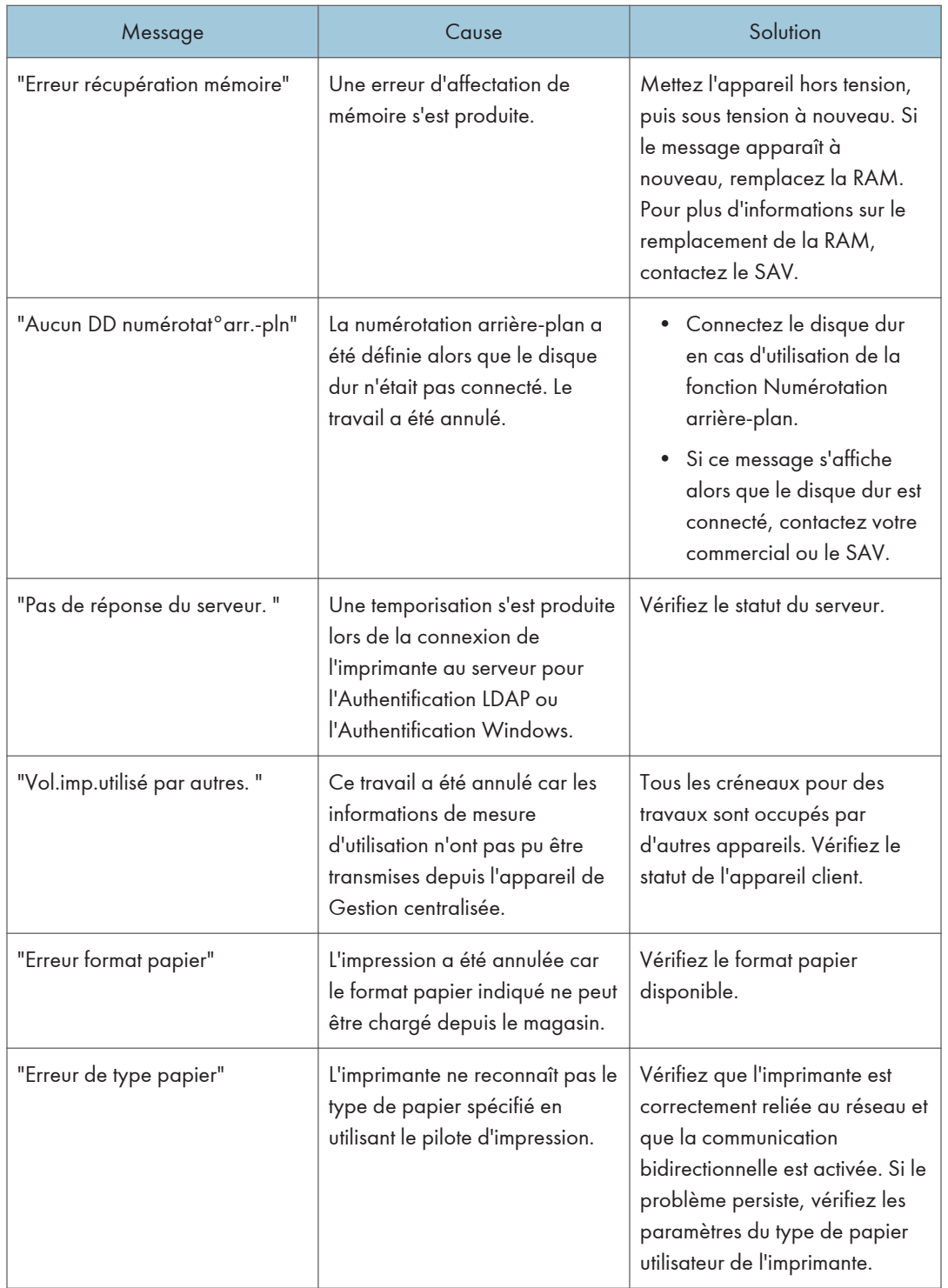

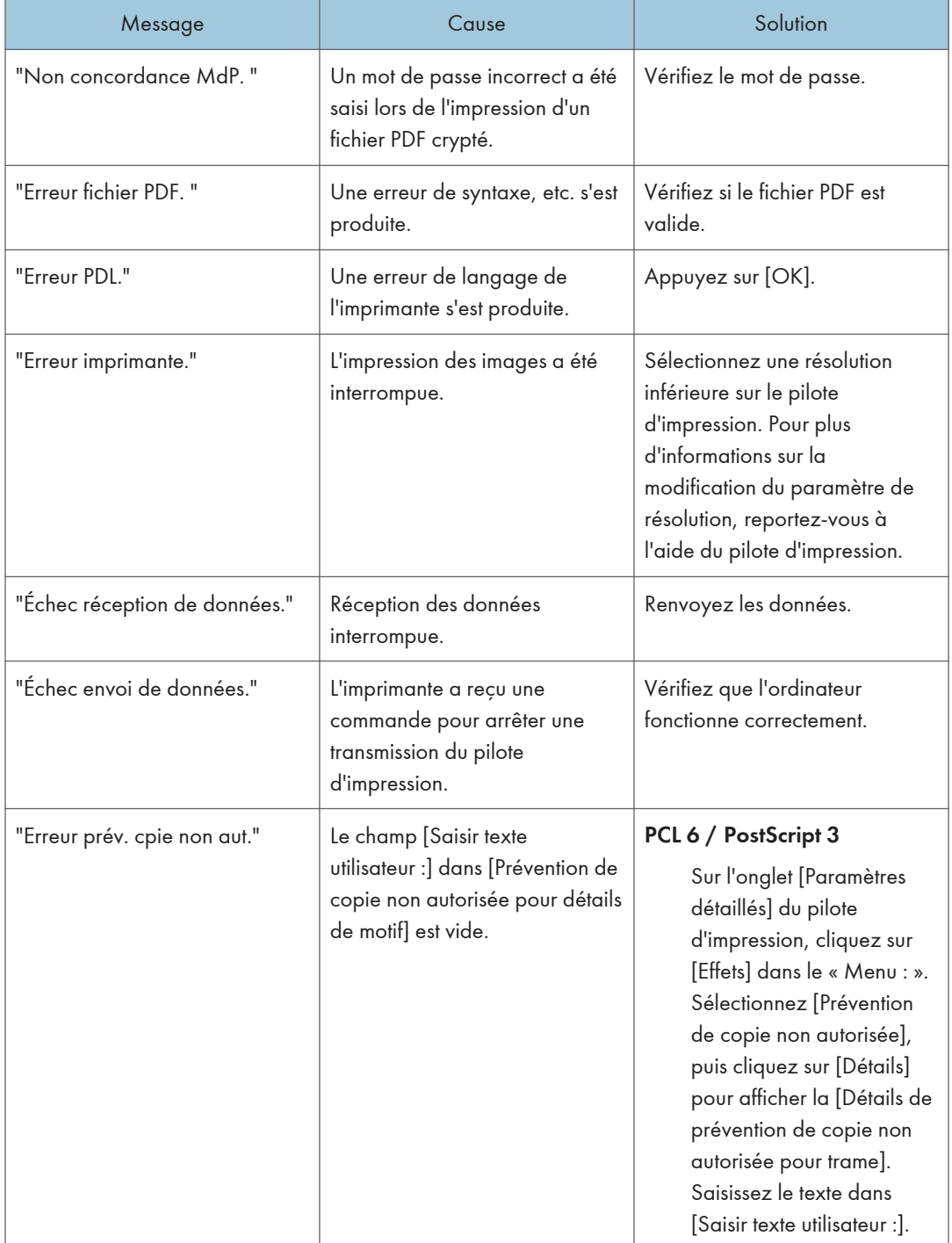

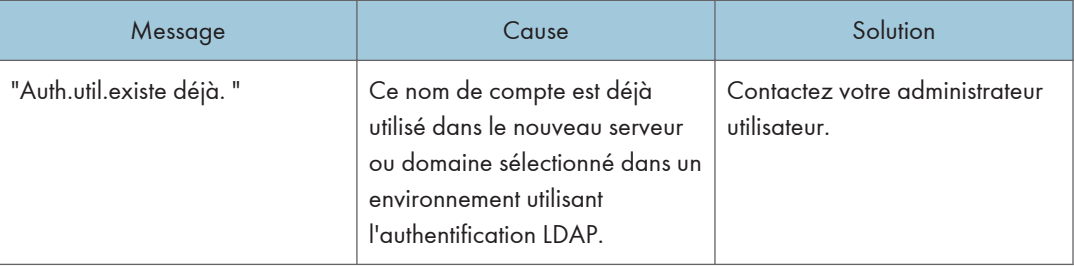

## Lorsque l'impression est impossible

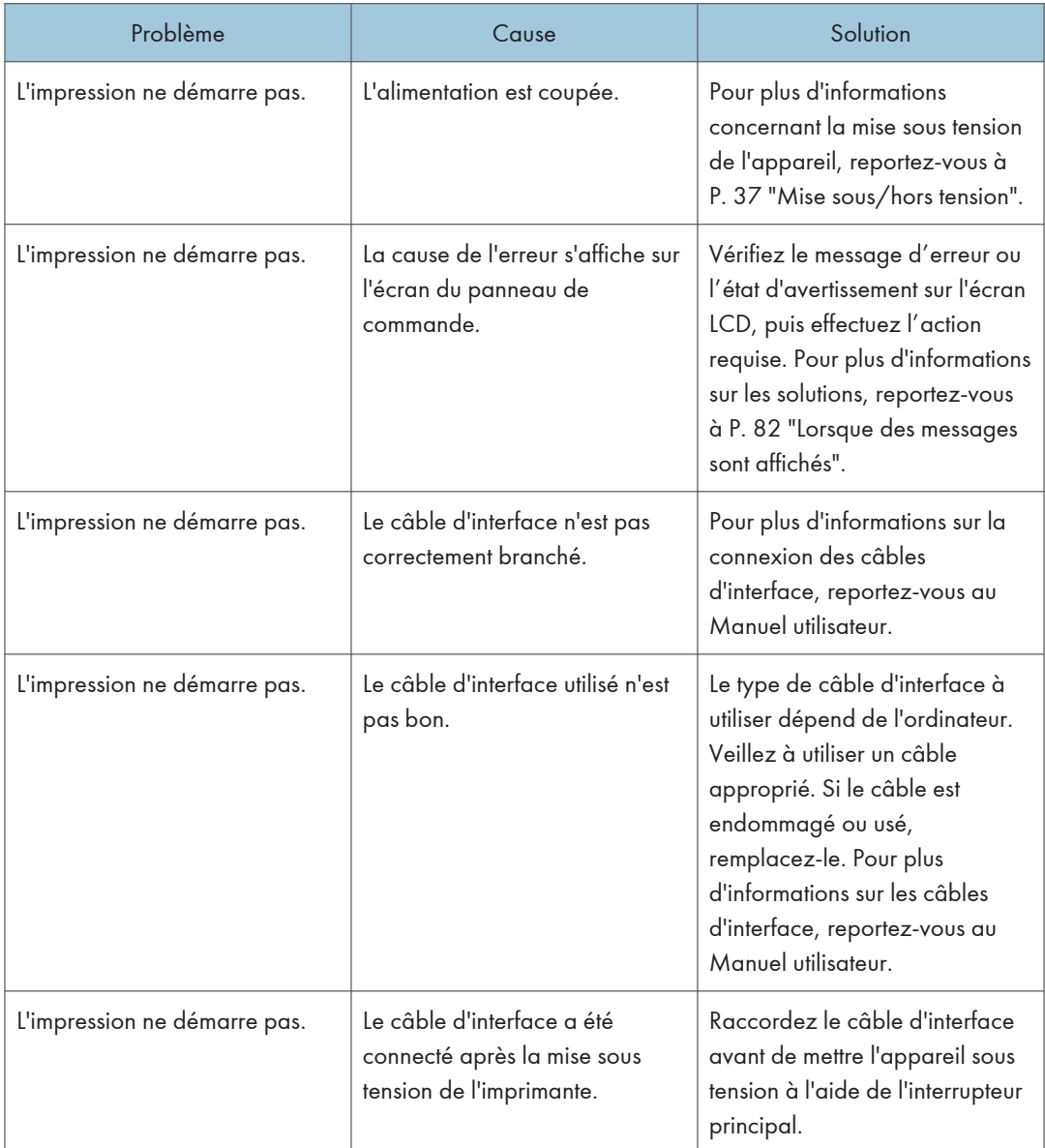

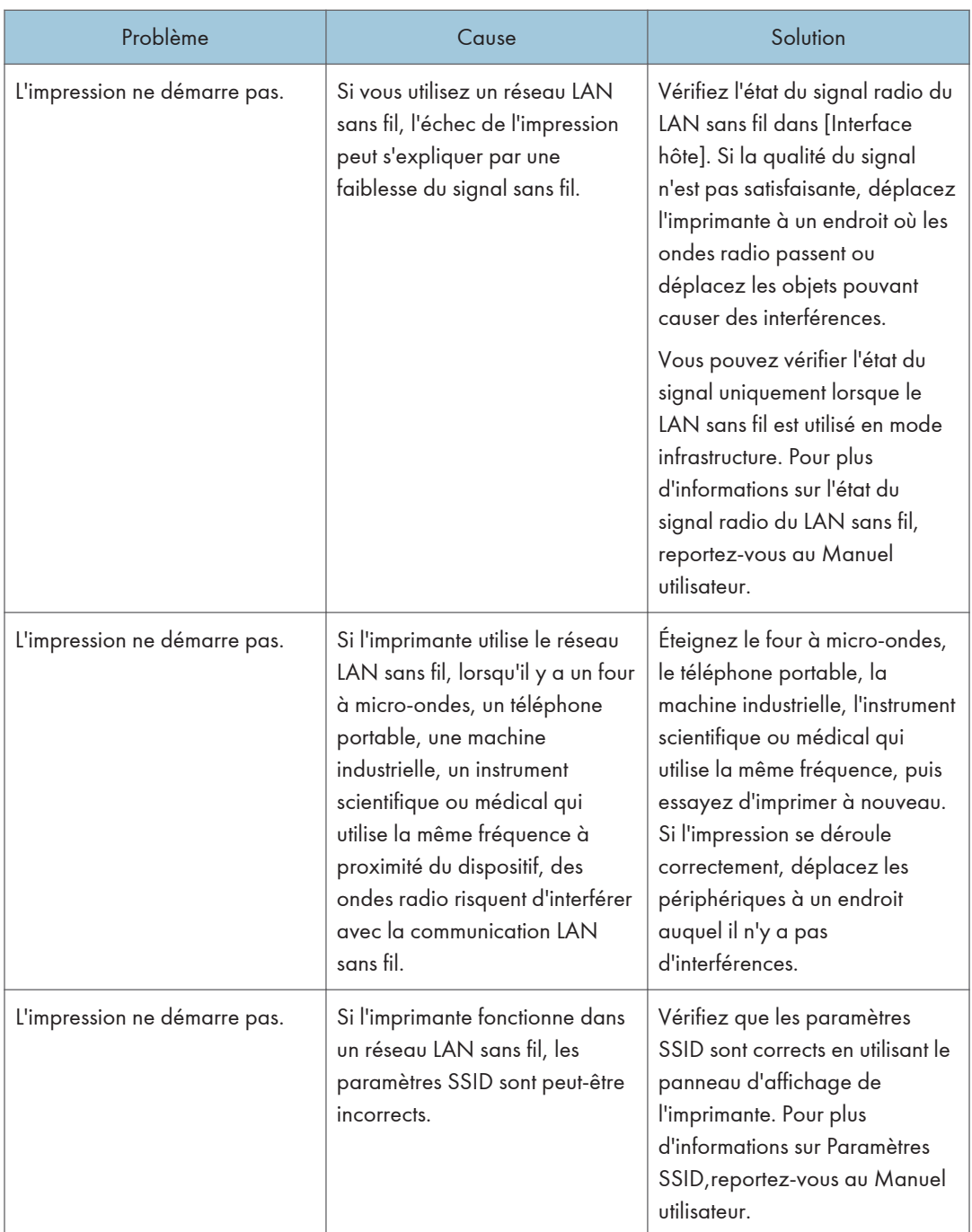

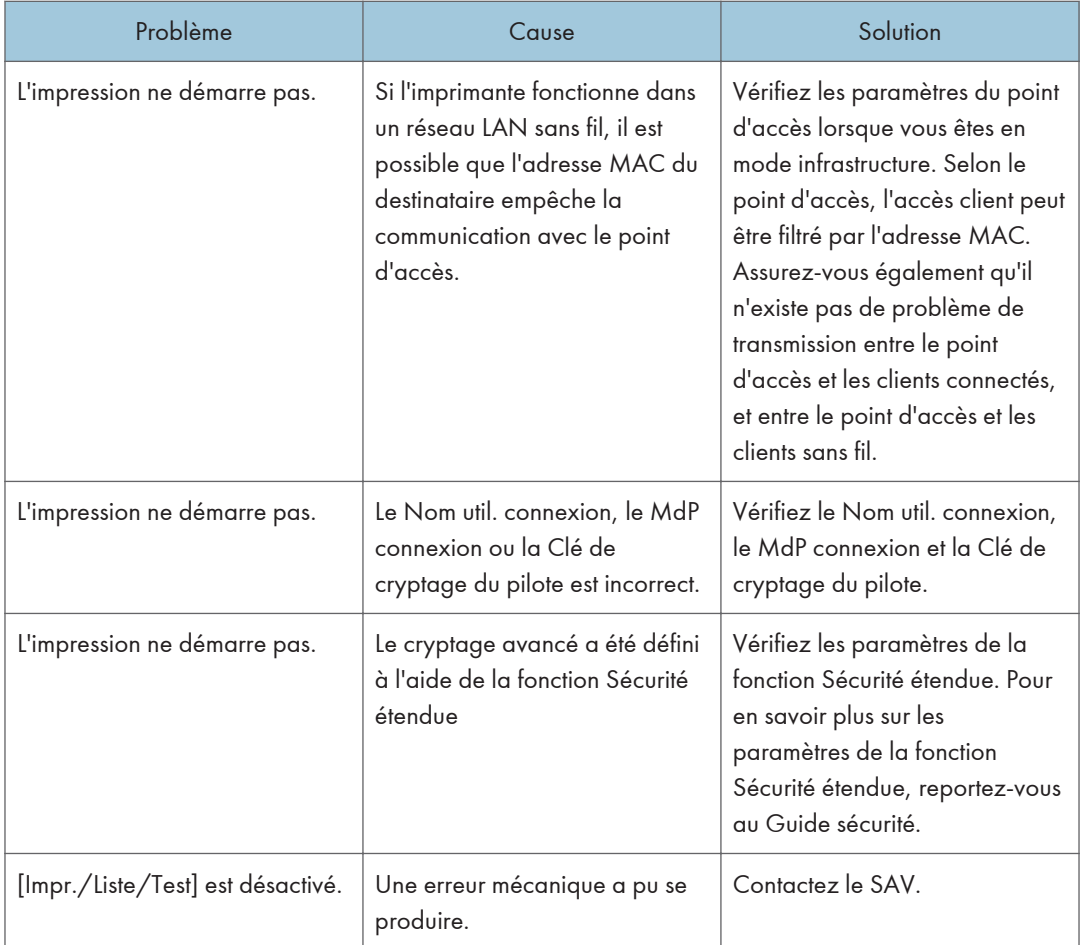

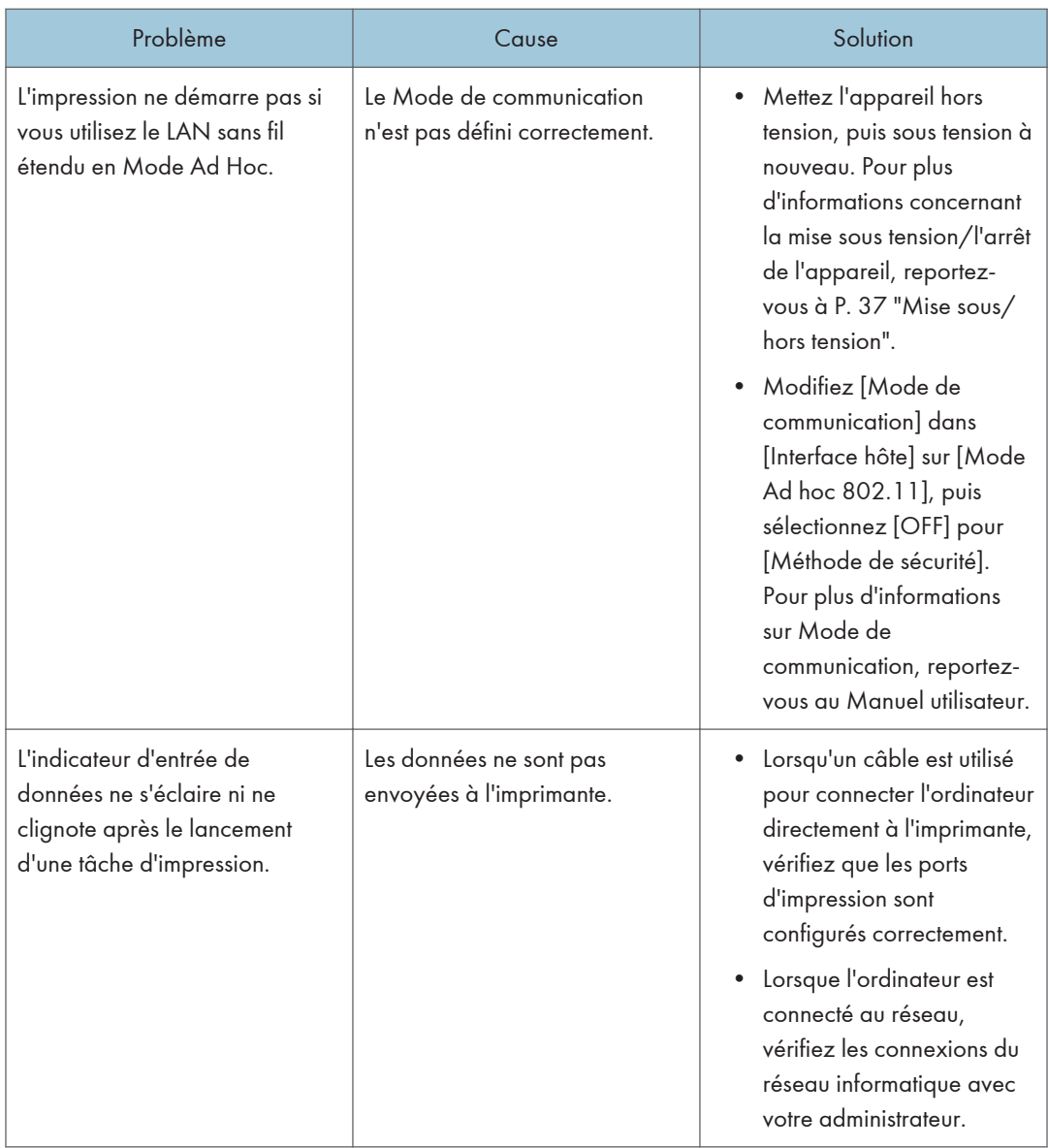

Si l'impression ne démarre pas, contactez le SAV.

### Autres problèmes d'impression

Cette section décrit les causes probables et les solutions possibles aux problèmes qui peuvent se produire lorsqu'un travail d'impression est exécuté à partir d'un ordinateur.

#### En cas d'impossibilité d'imprimer correctement

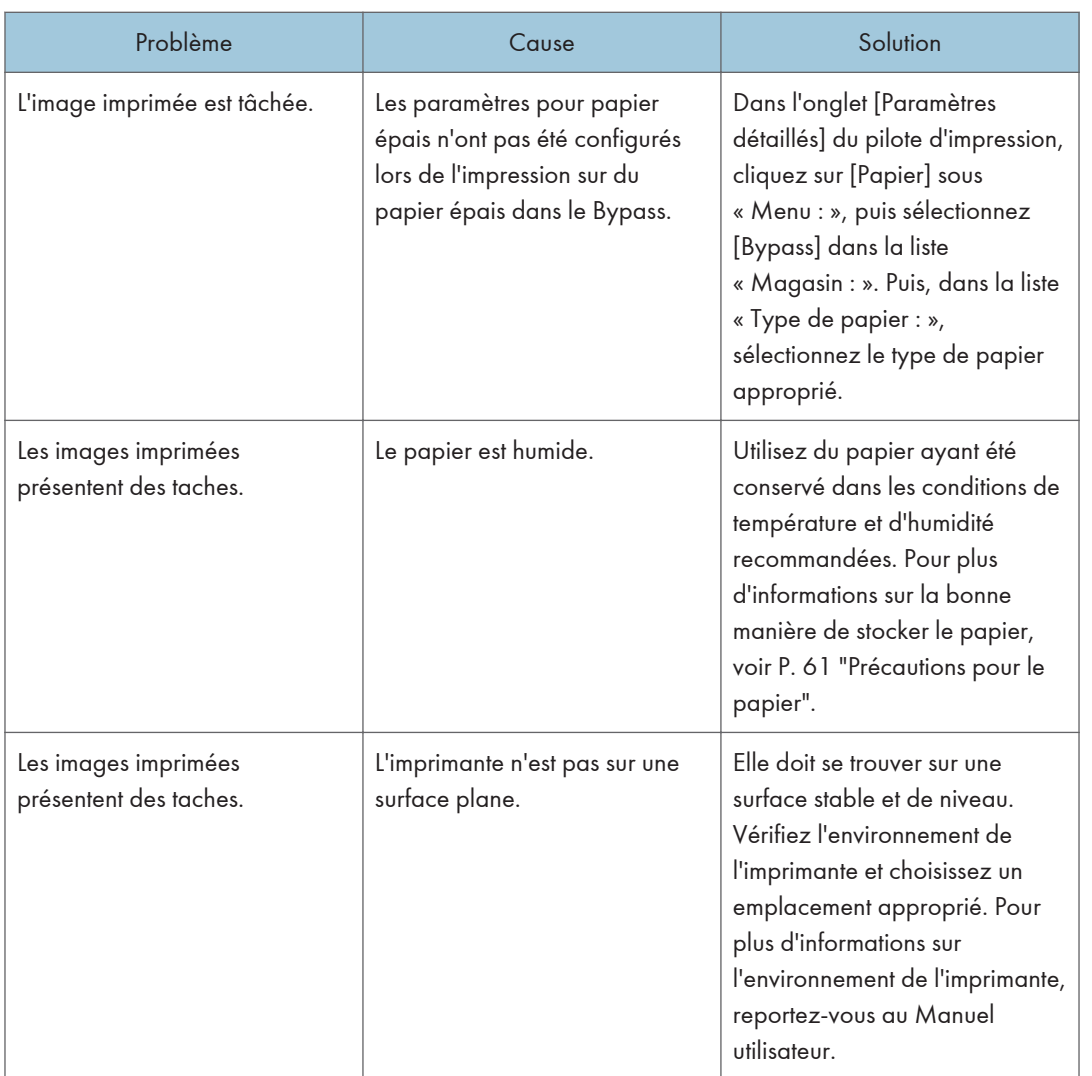

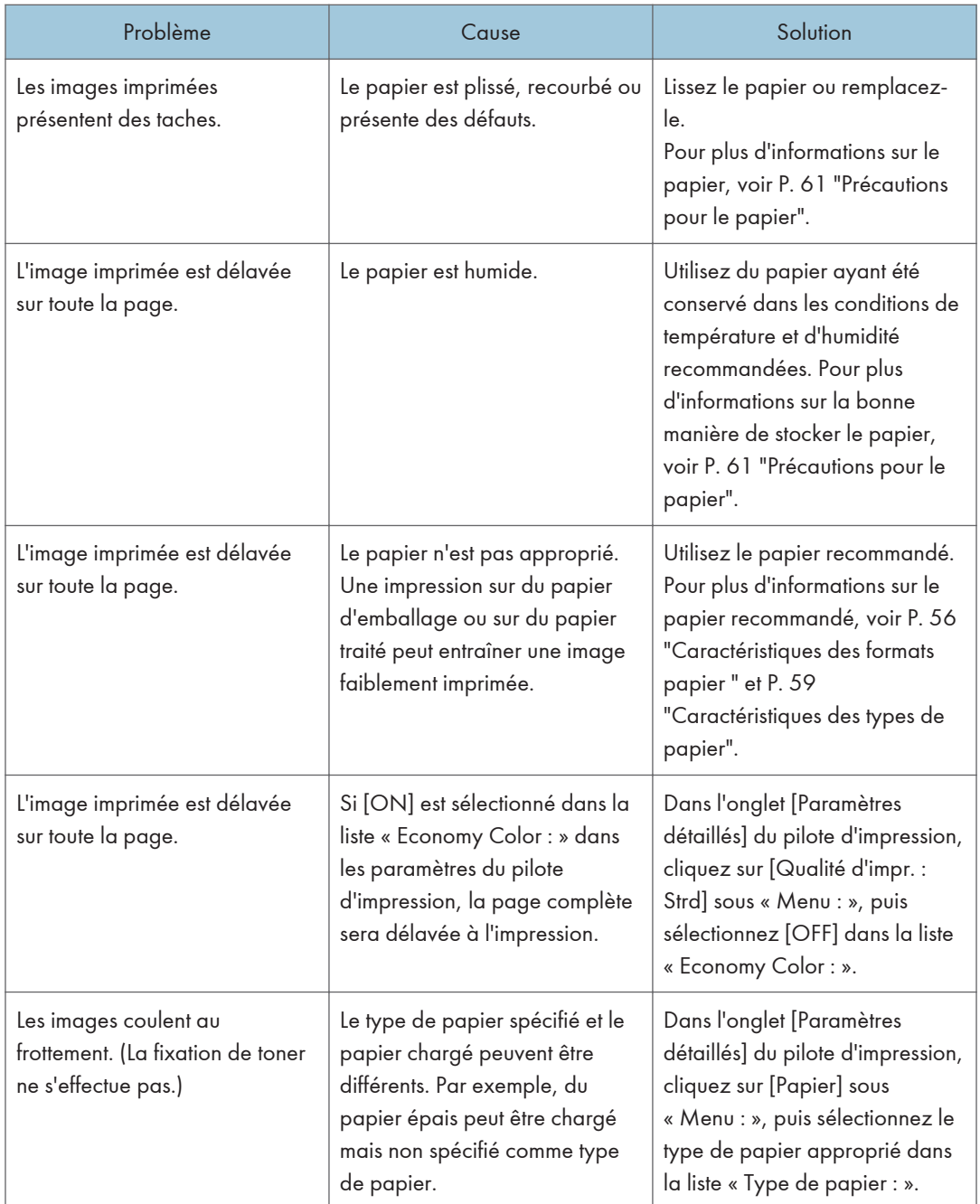

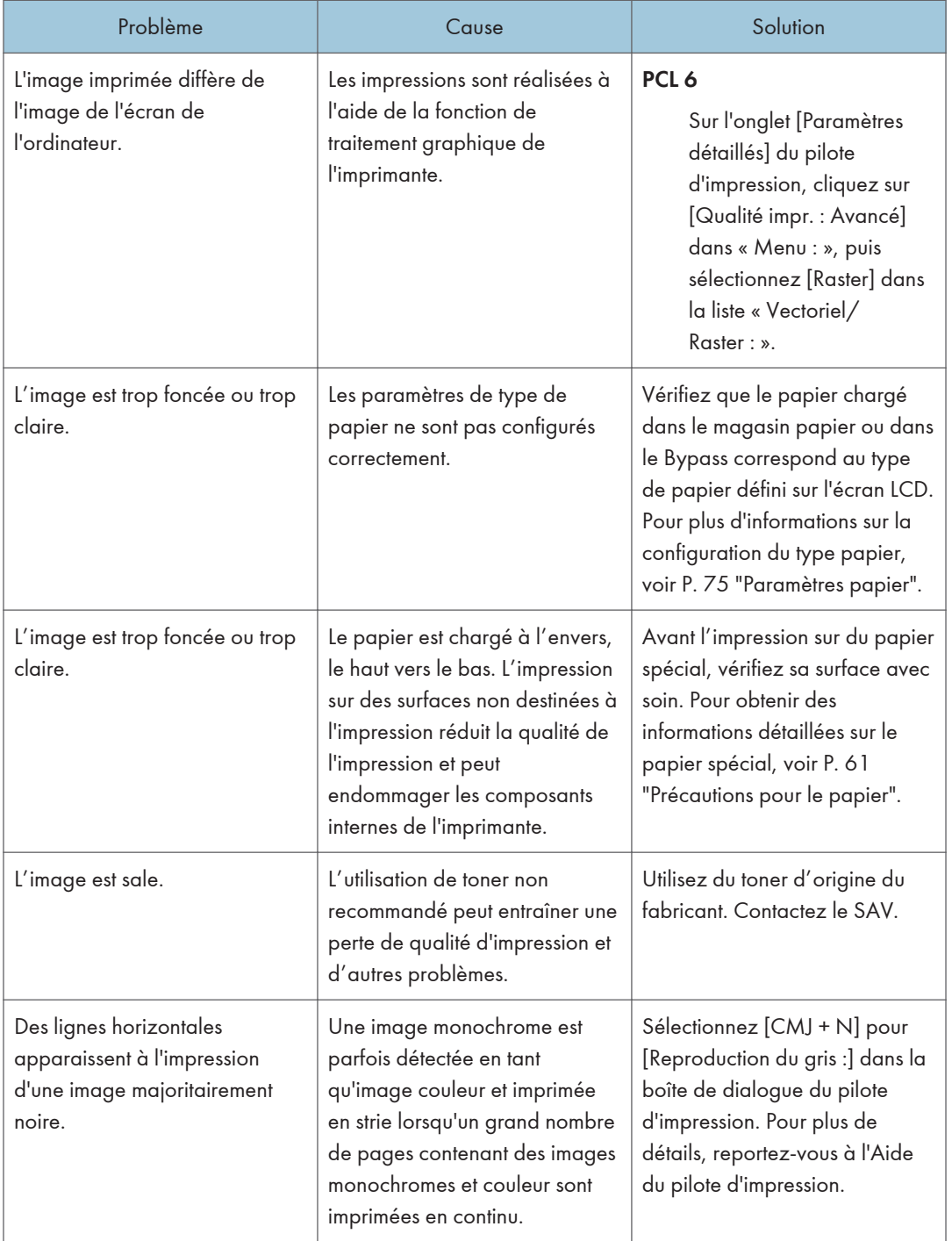

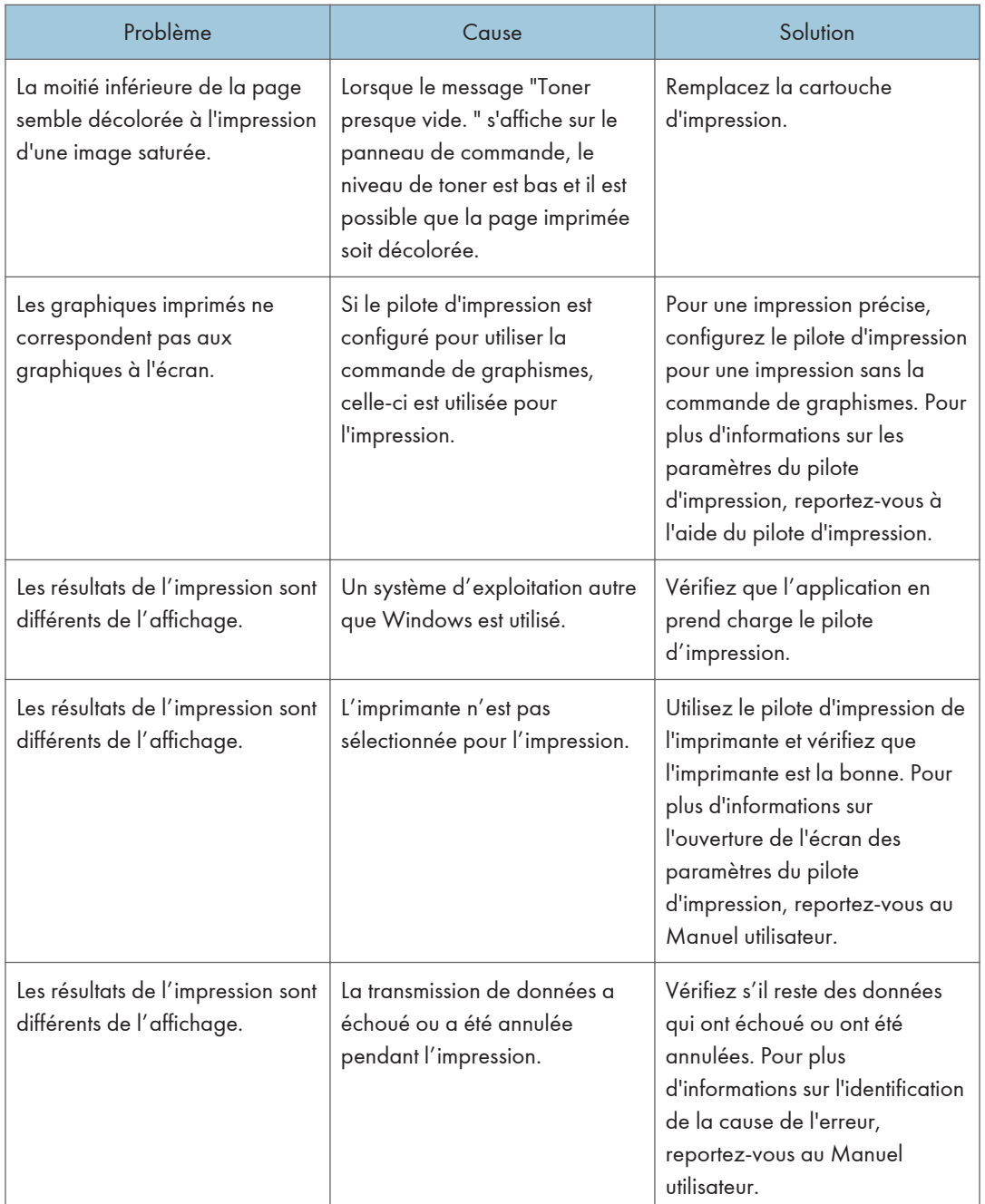

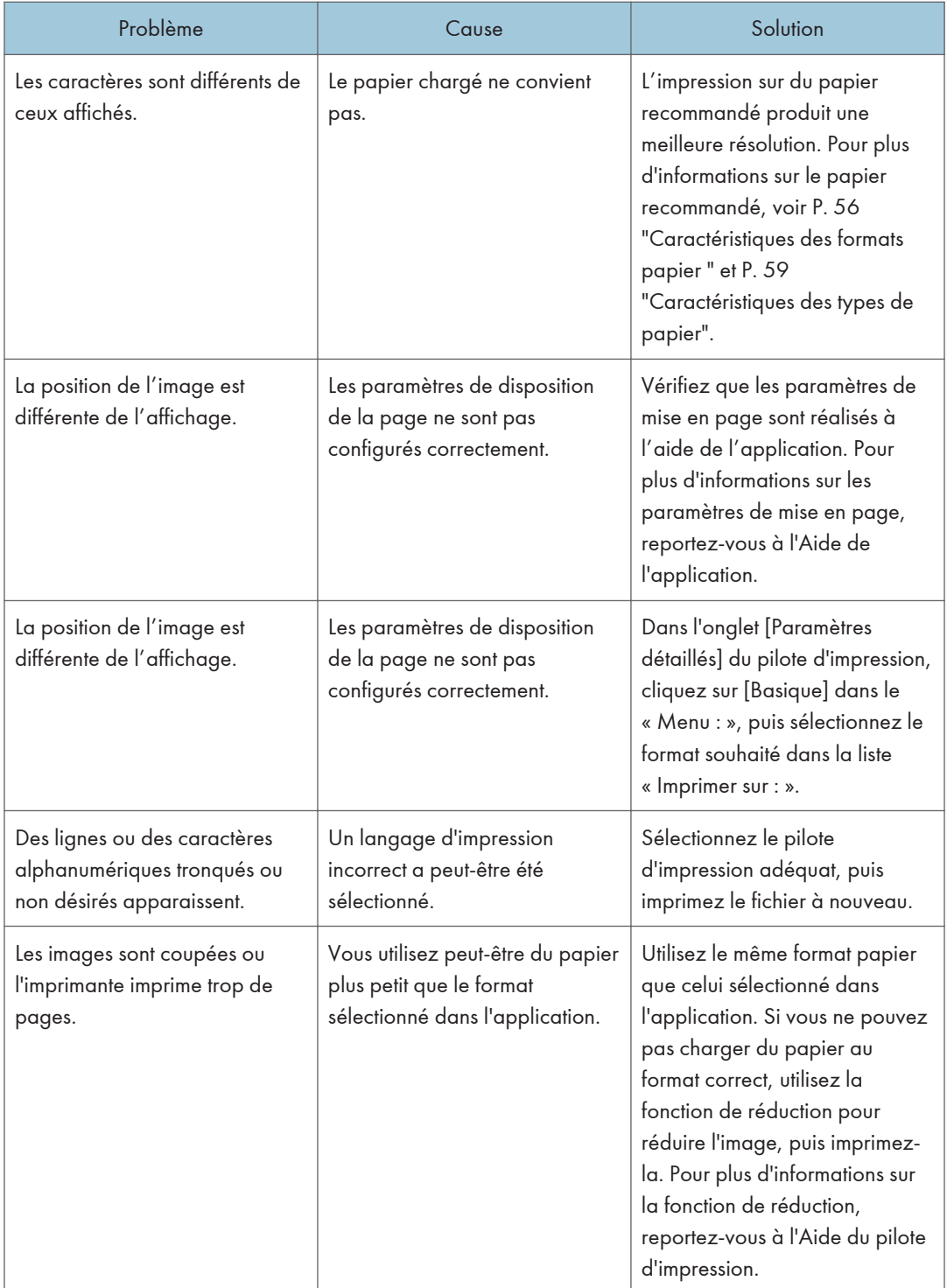

![](_page_107_Picture_168.jpeg)
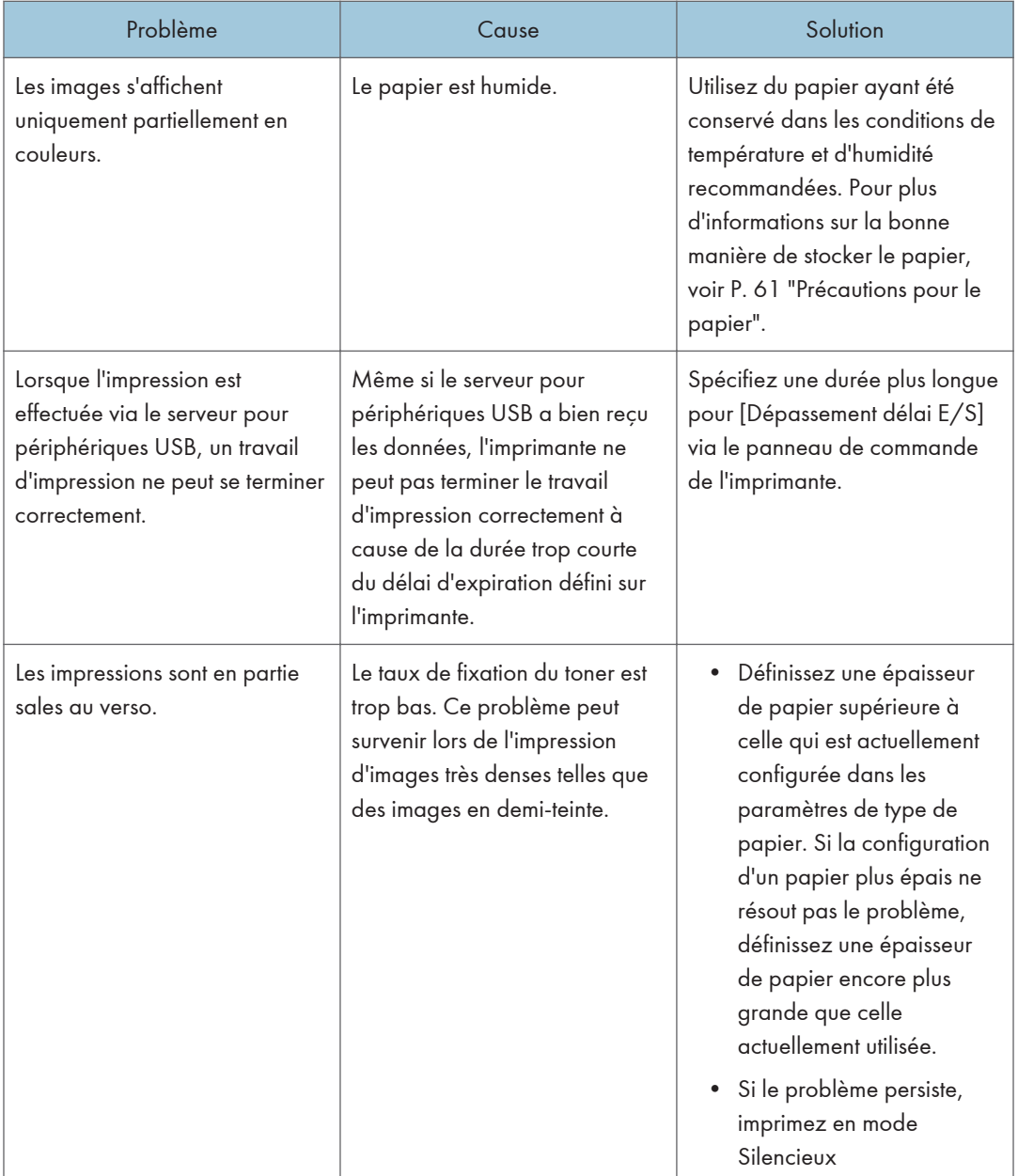

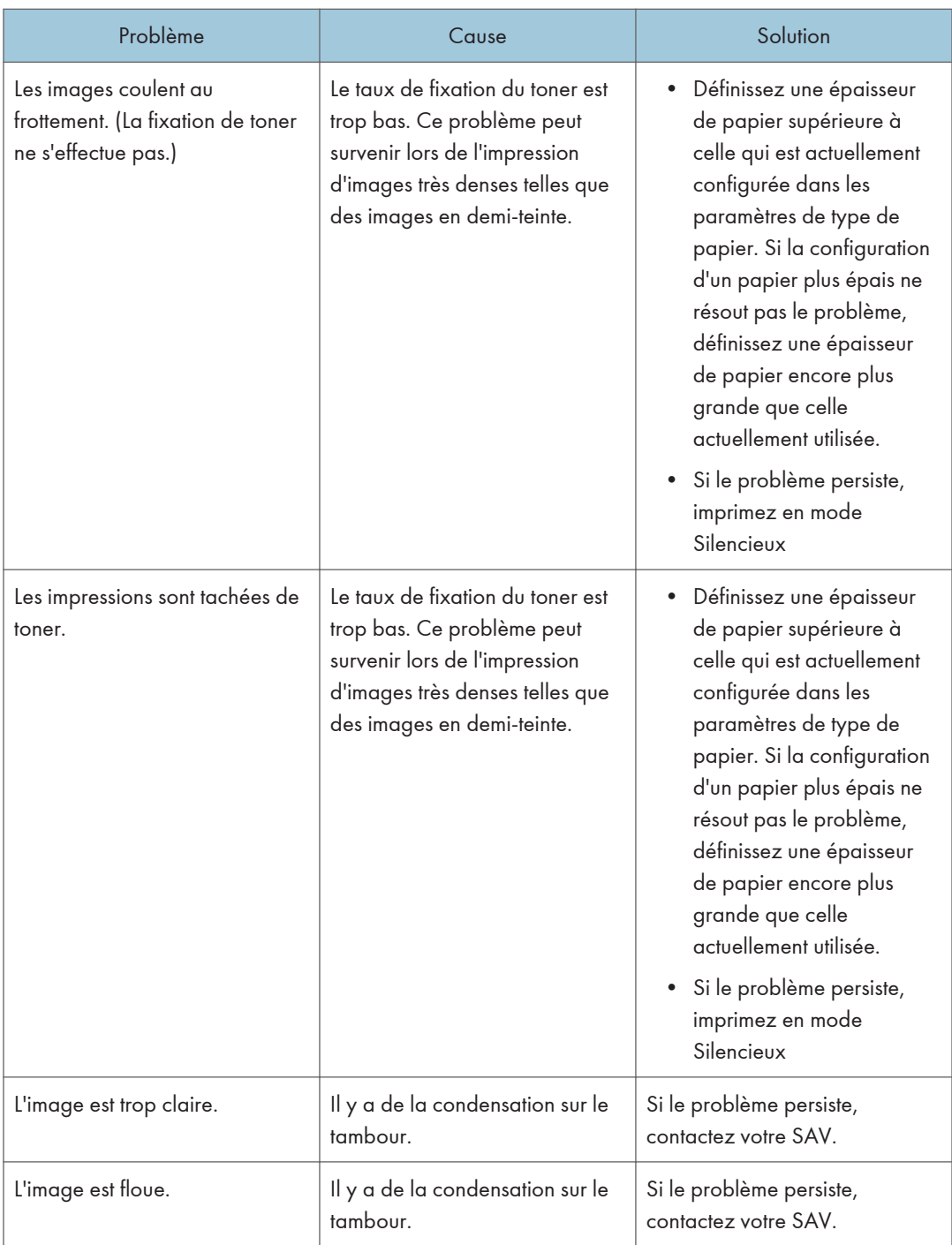

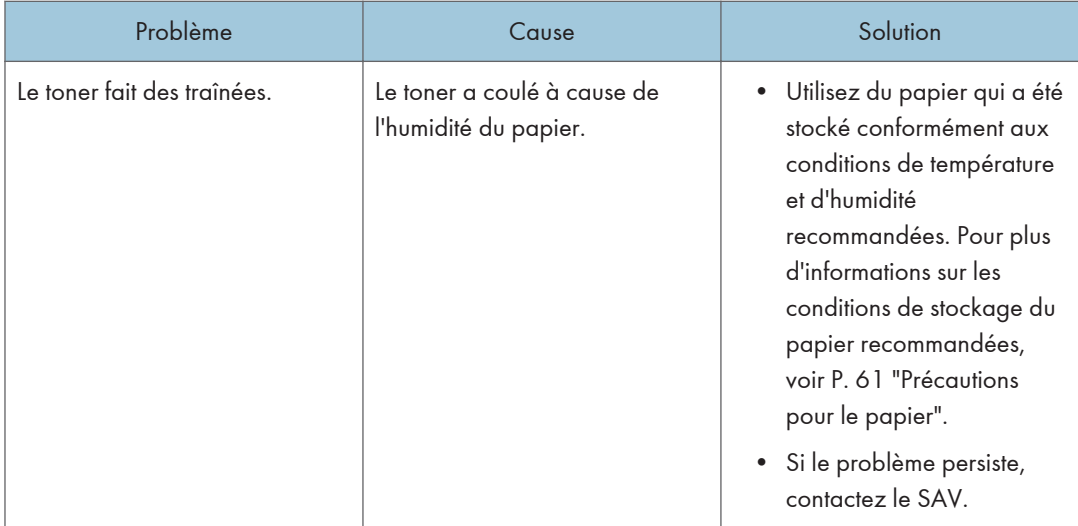

## Les incidents papier sont récurrents

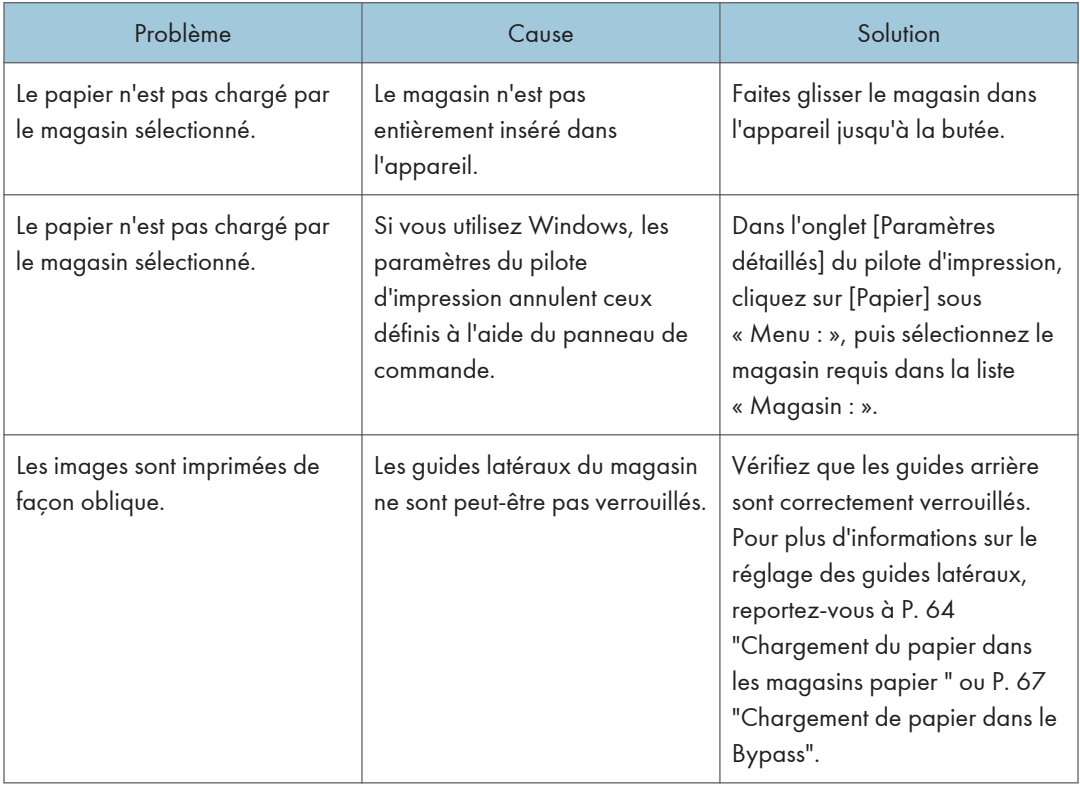

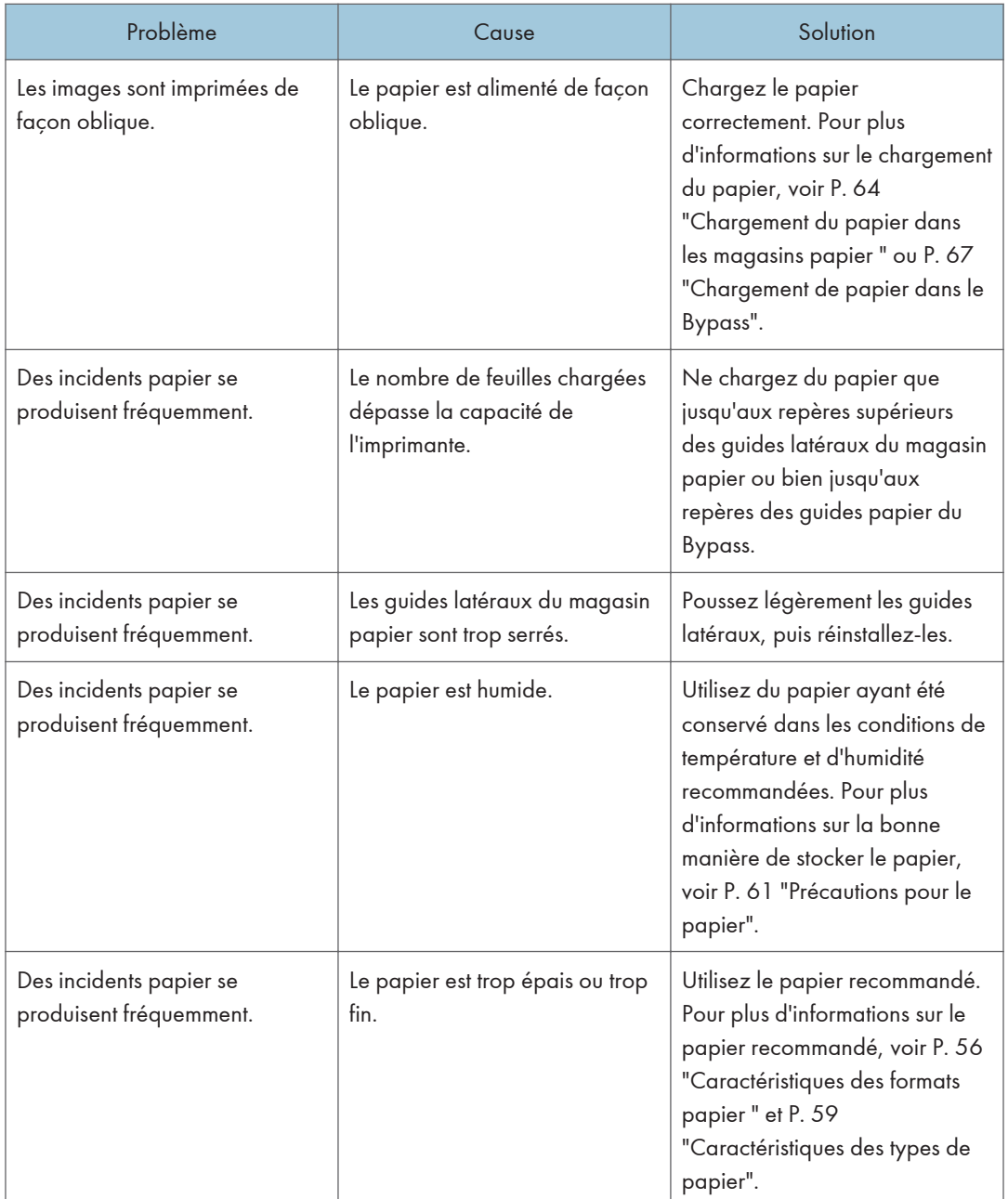

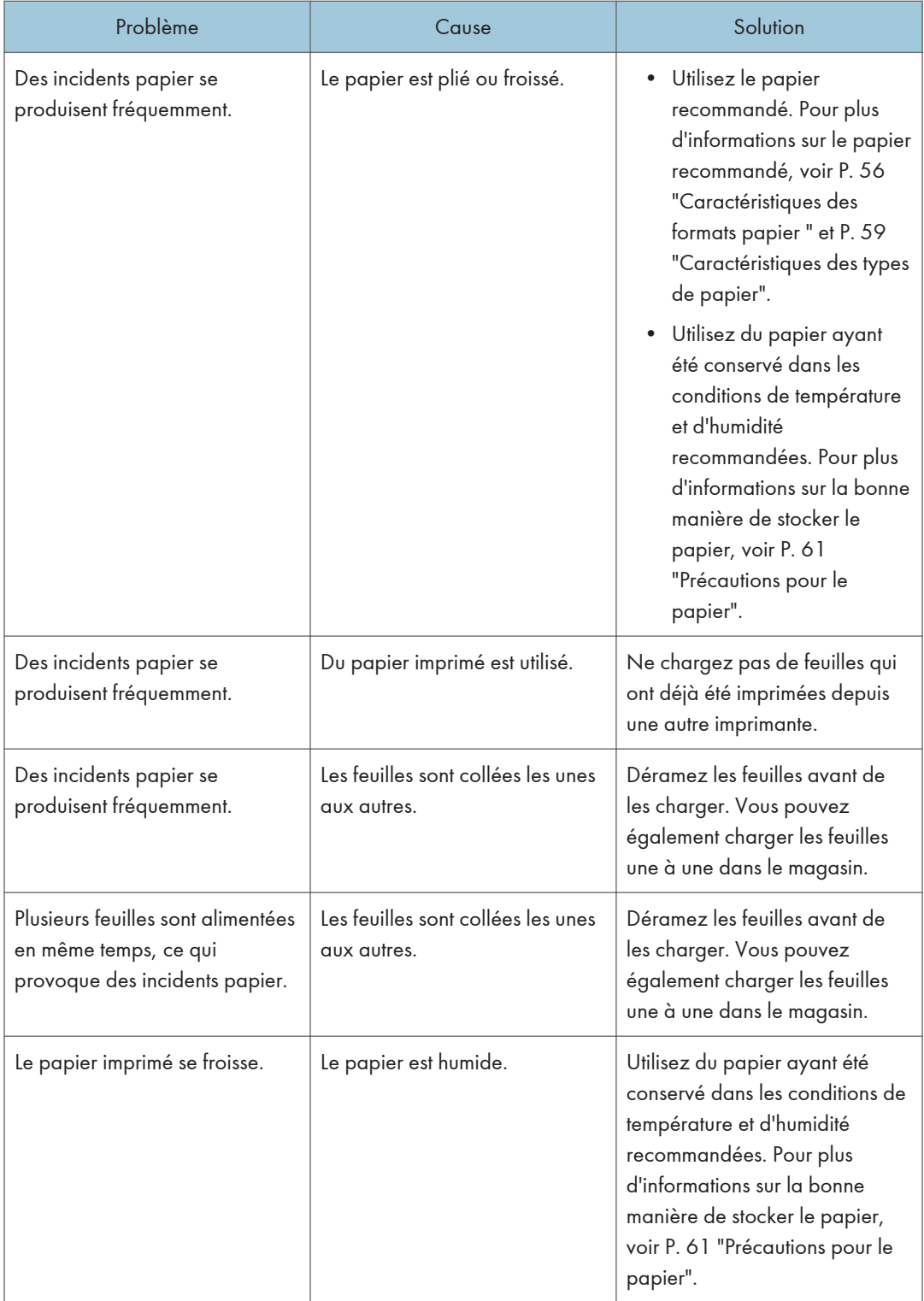

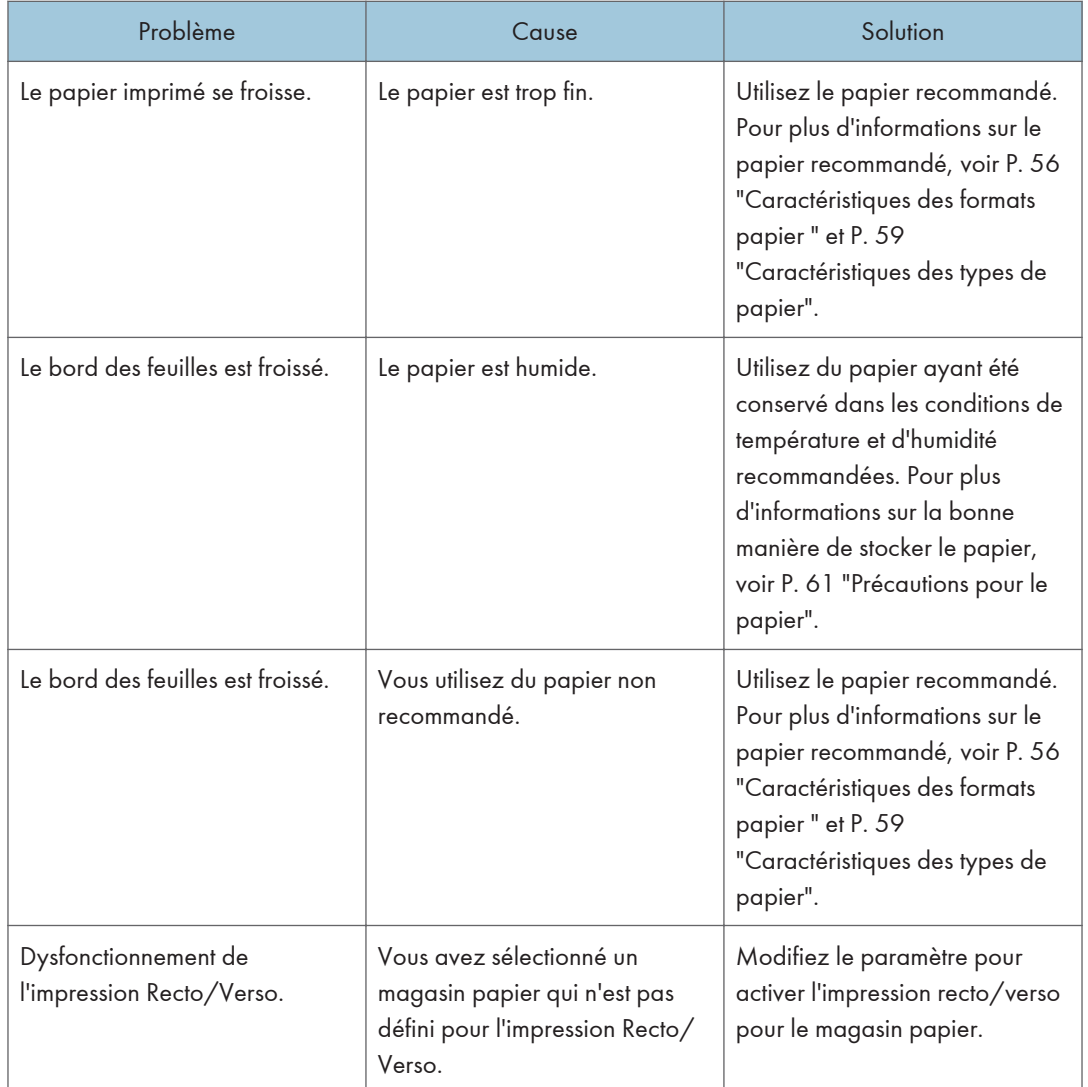

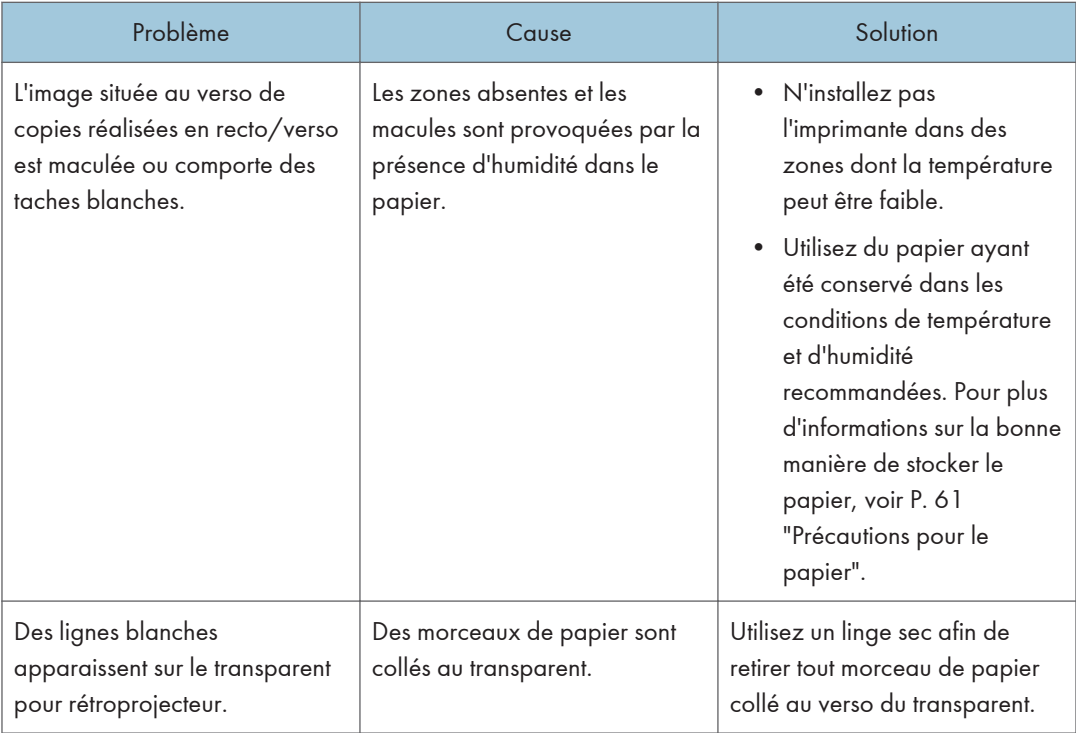

## Dépannage supplémentaire

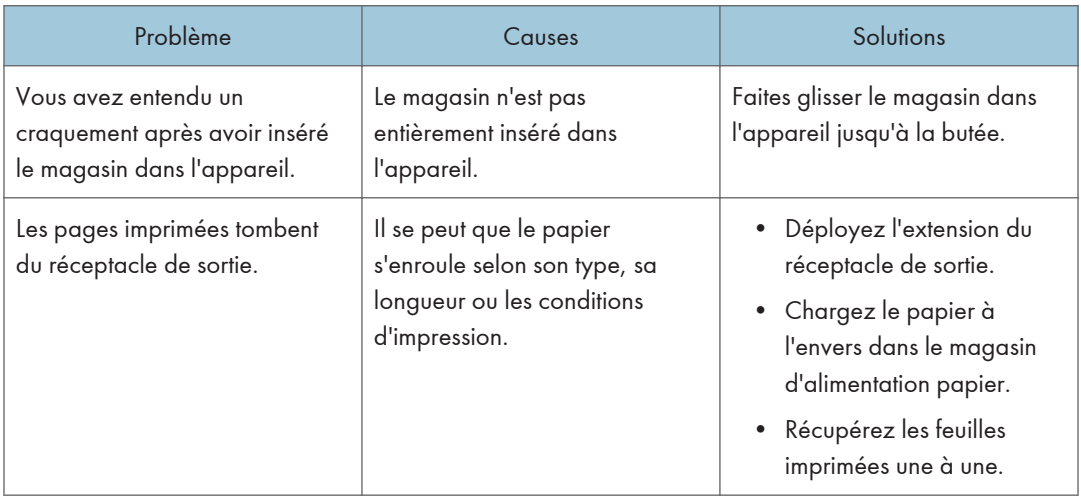

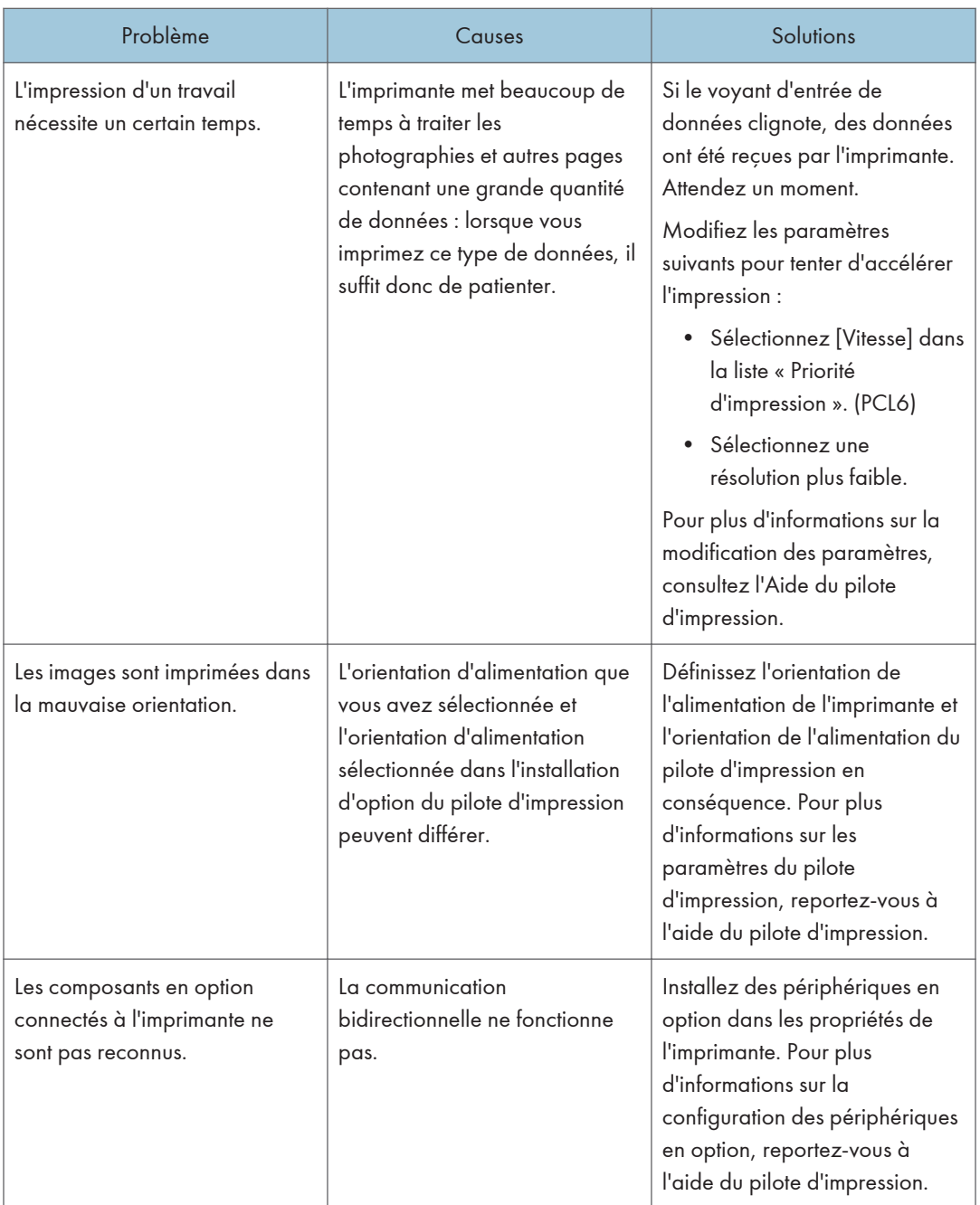

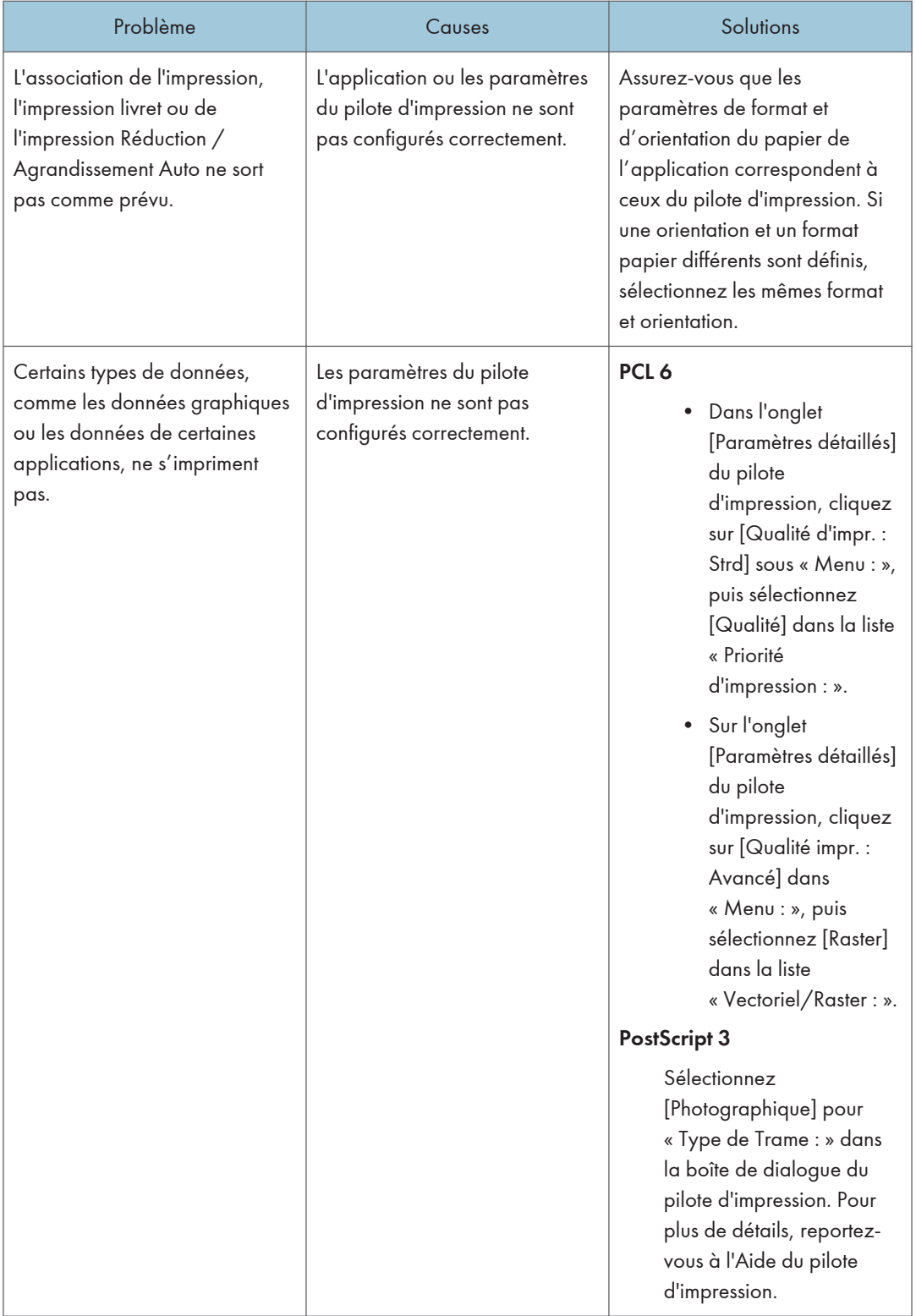

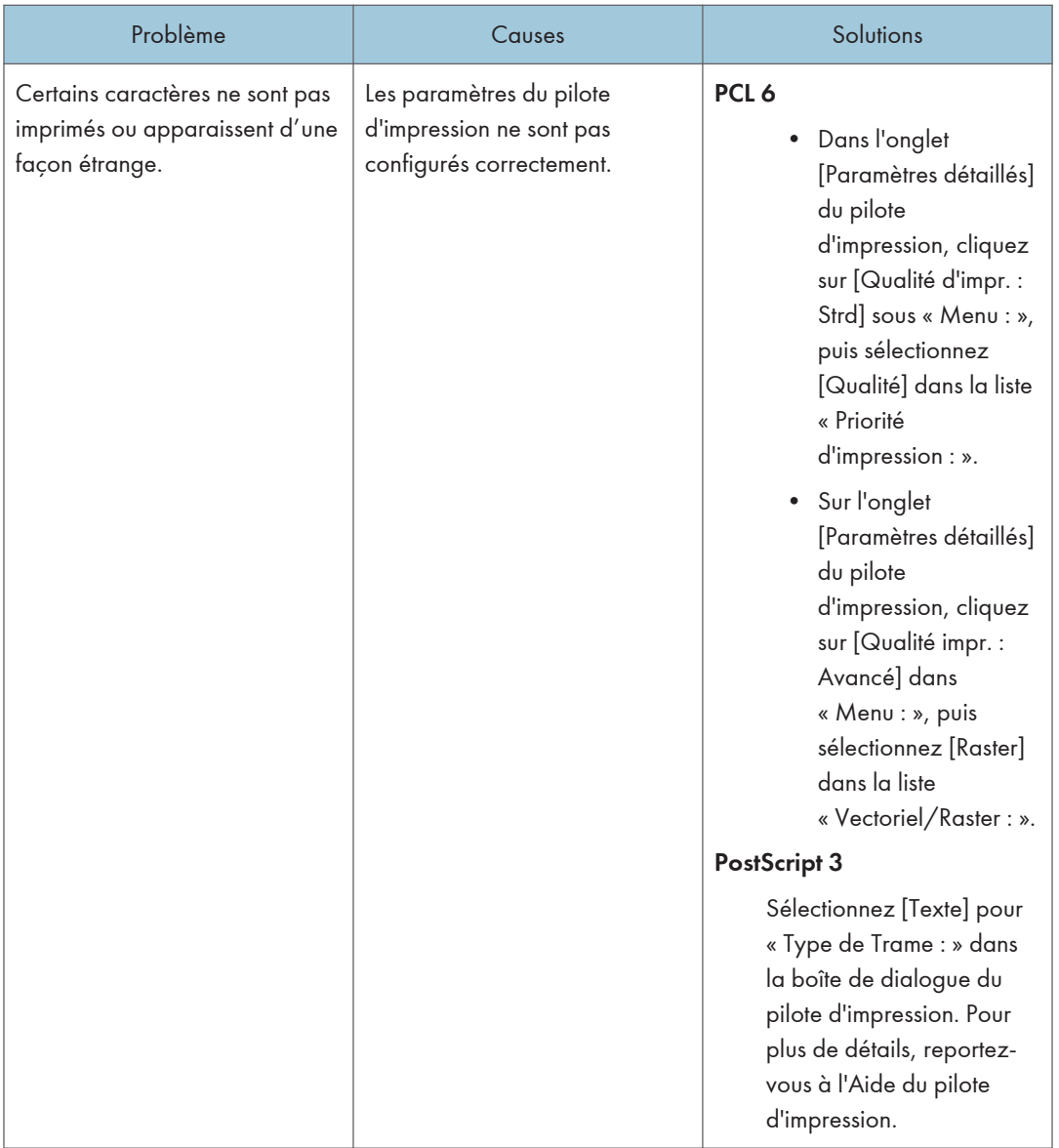

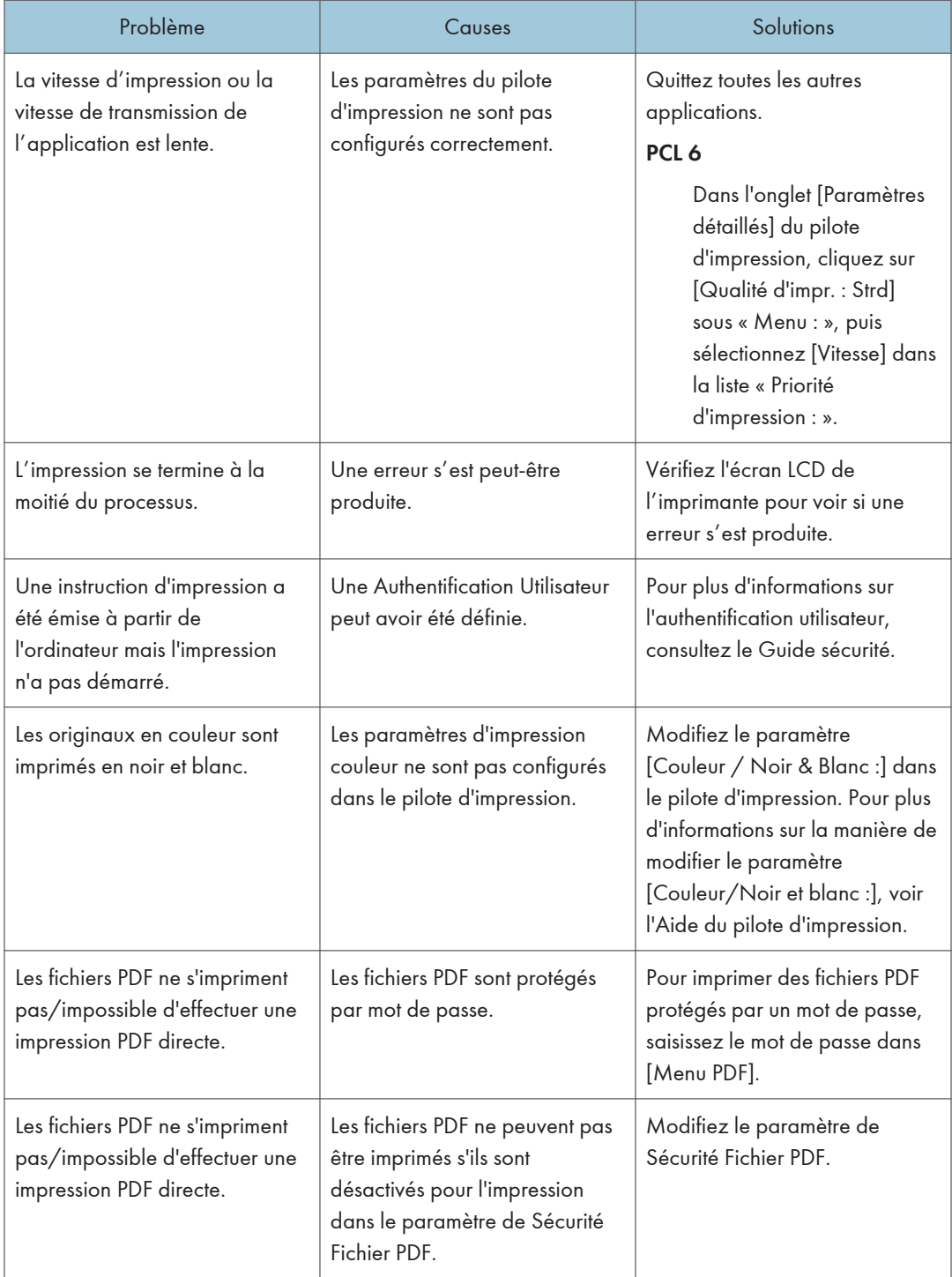

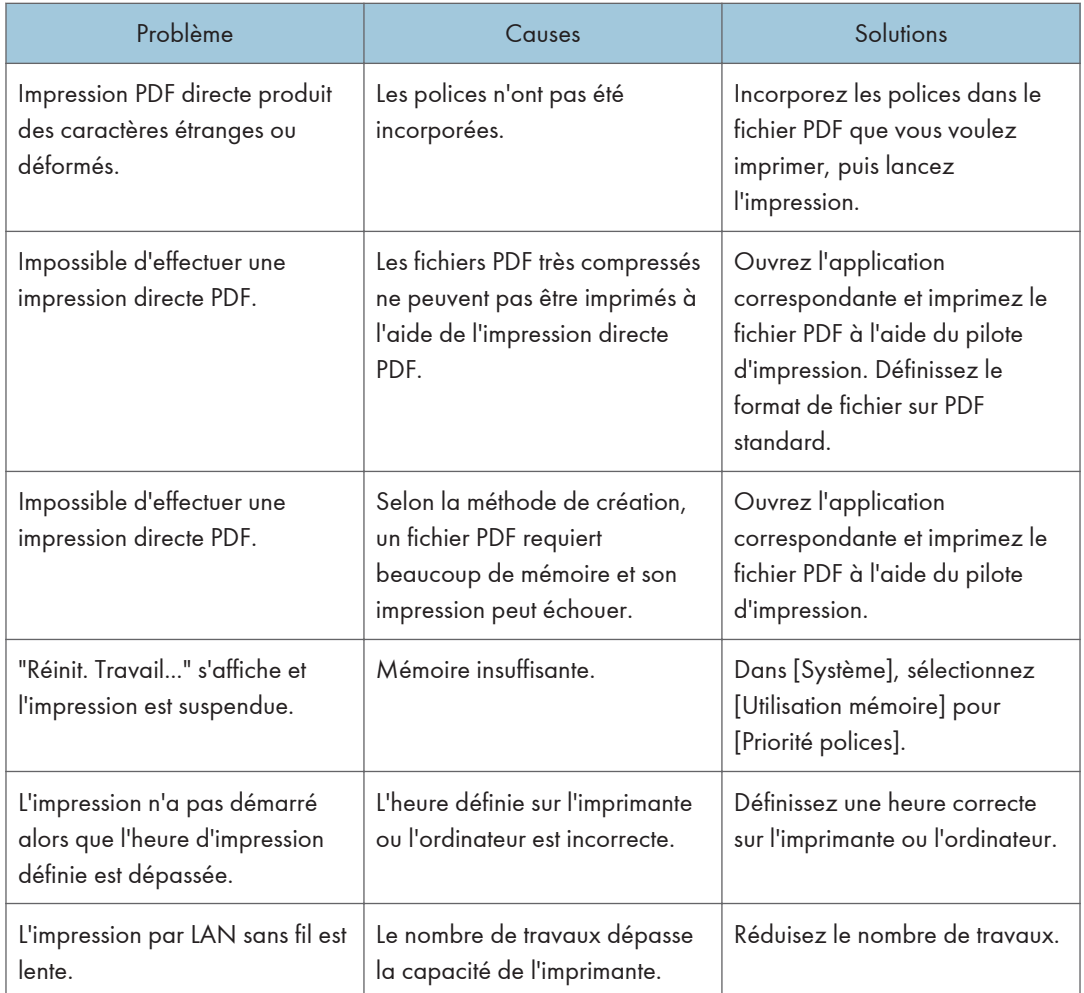

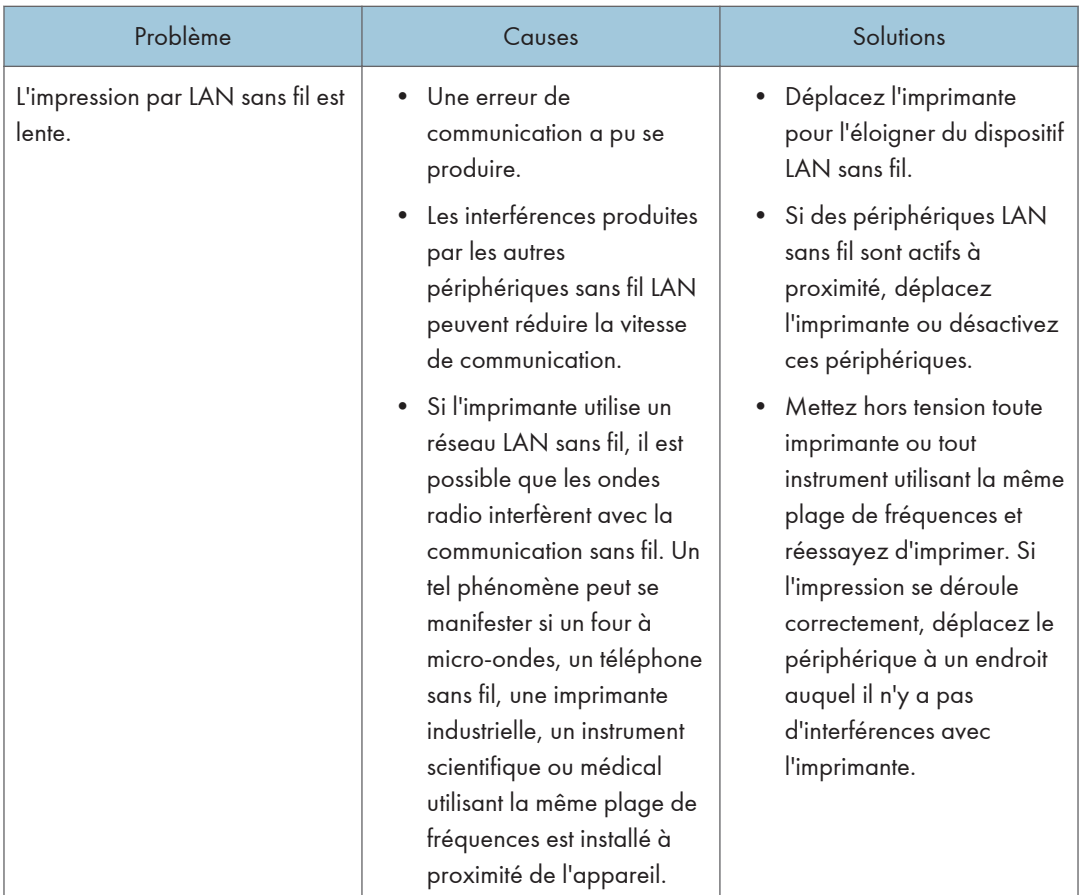

#### L'image imprimée diffère de l'image sur l'ordinateur

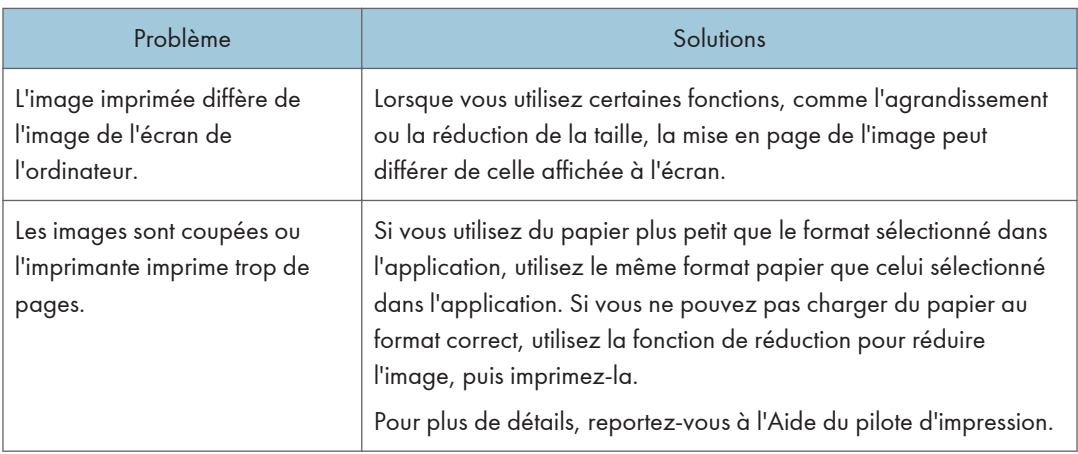

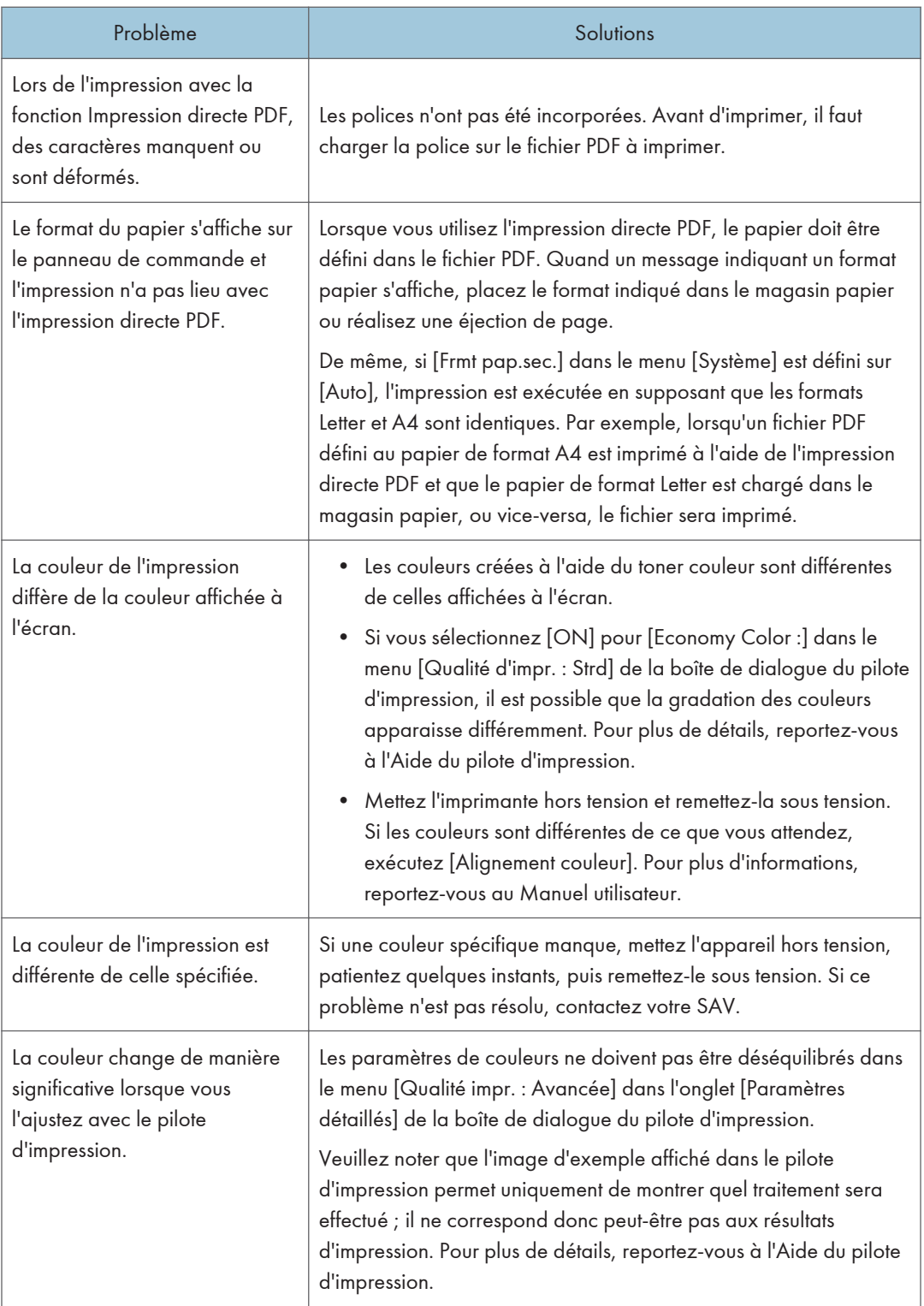

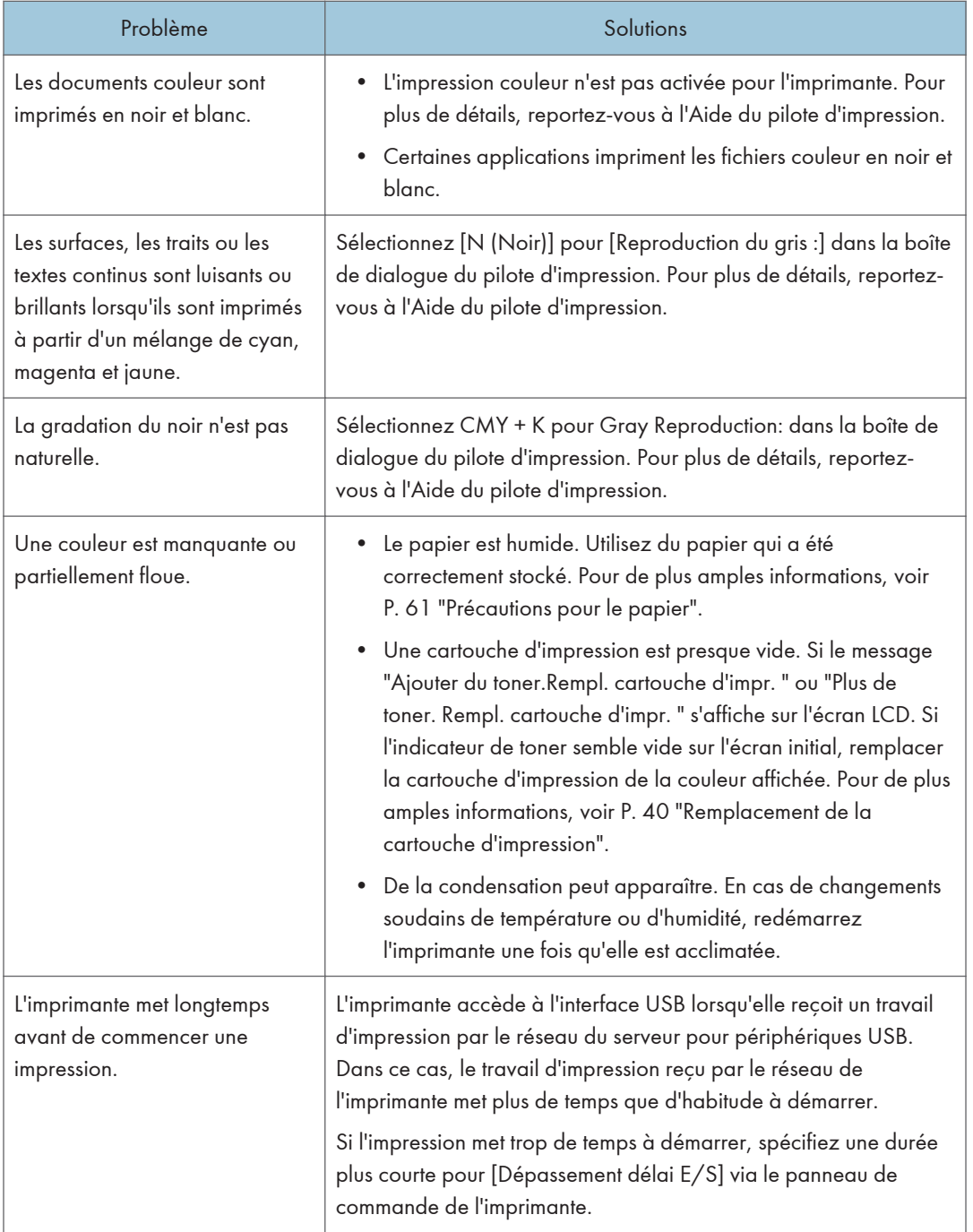

## Lorsque l'imprimante ne fonctionne pas correctement

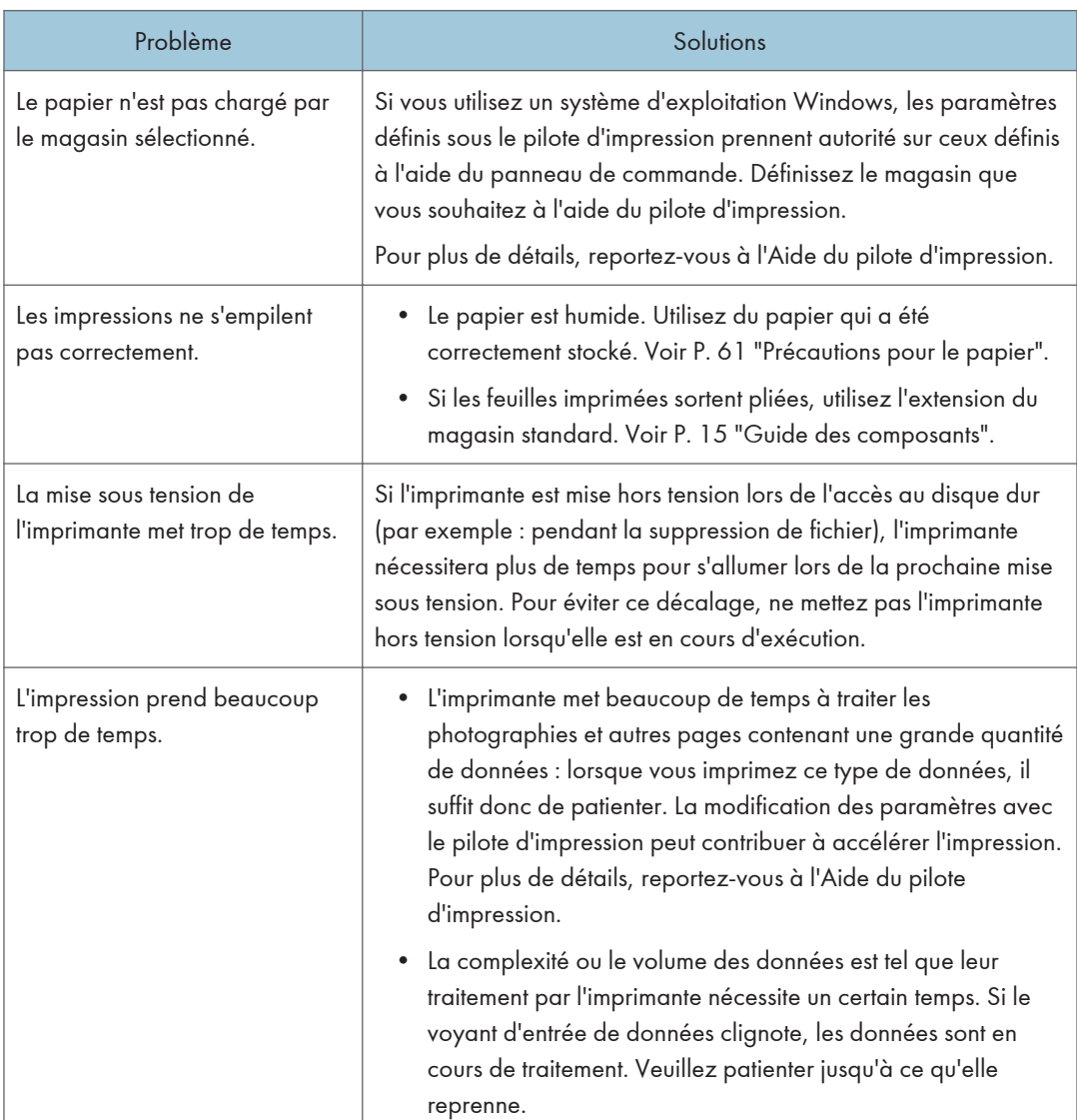

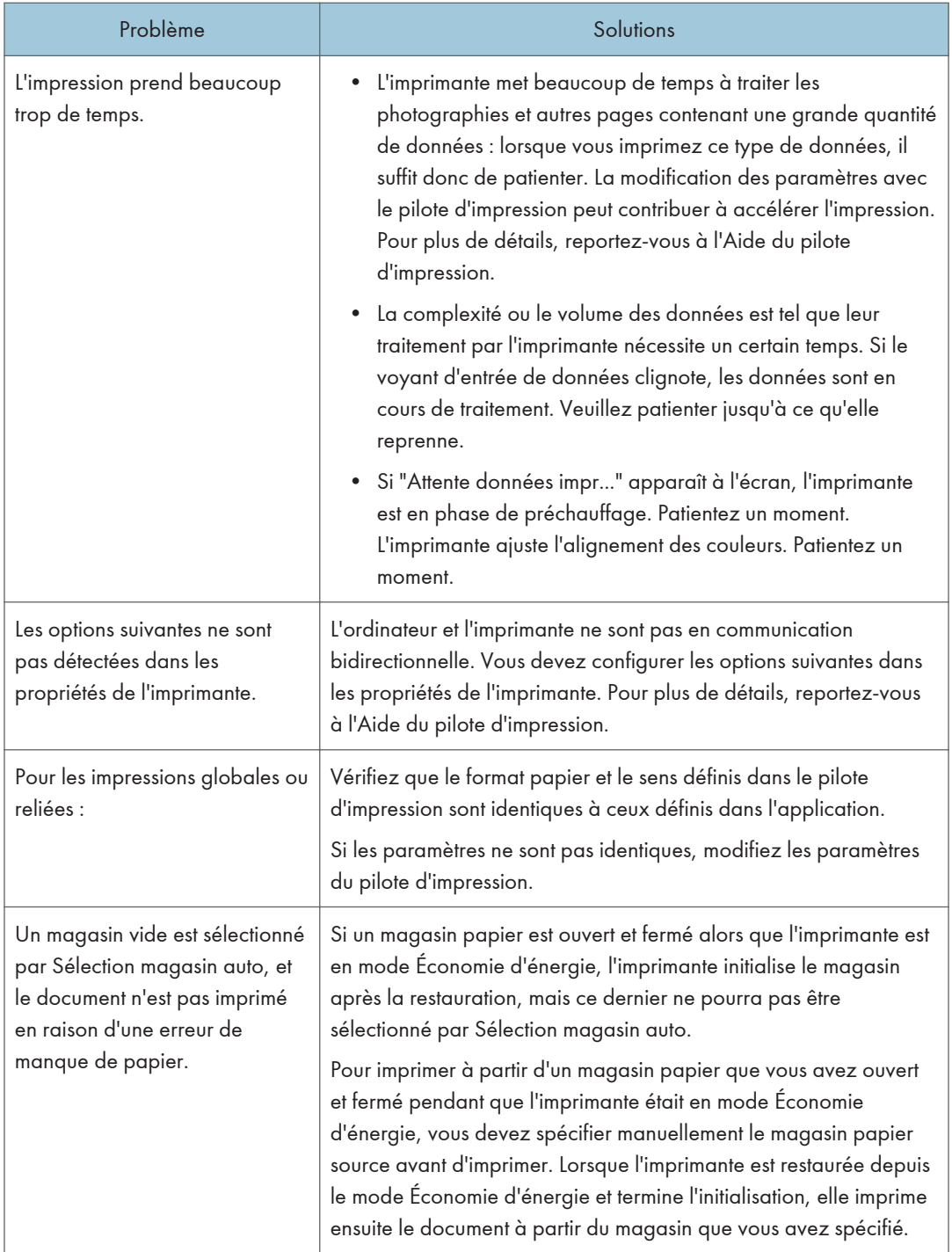

## <span id="page-125-0"></span>Élimination de l'incident papier

Un message d'erreur apparaît si un incident papier se produit. Le message d'erreur indique où s'est produit l'incident.

Vérifiez l'emplacement de l'incident papier et retirez le papier coincé.

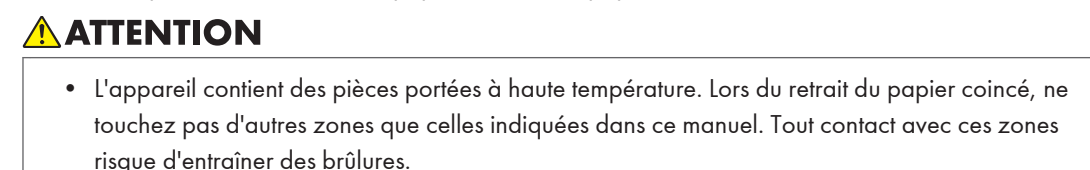

• Lors du remplacement du papier ou du retrait du papier coincé, faites attention à ne pas vous coincer les doigts ou vous blesser.

Important

- Pour éviter les incidents papier, ne laissez pas de morceaux de papier déchirés dans l'imprimante.
- Contactez le SAV si des incidents papier surviennent régulièrement.

#### Message d'incident papier (A)(E)

Retirez le papier coincé du magasin.

1. Tirez délicatement le magasin jusqu'à ce qu'il s'arrête, soulevez l'avant du magasin, puis retirez-le de l'imprimante.

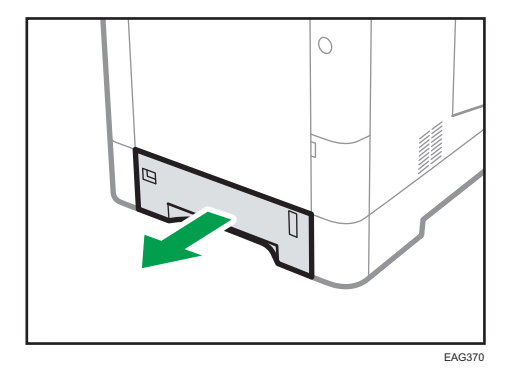

Placez le magasin sur une surface plate.

2. Retirez le papier coincé avec soin.

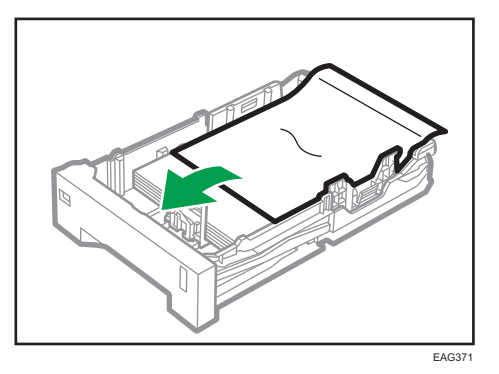

3. Soulevez l'avant du magasin, puis faites-le glisser avec précaution dans l'imprimante, jusqu'à ce qu'il s'arrête.

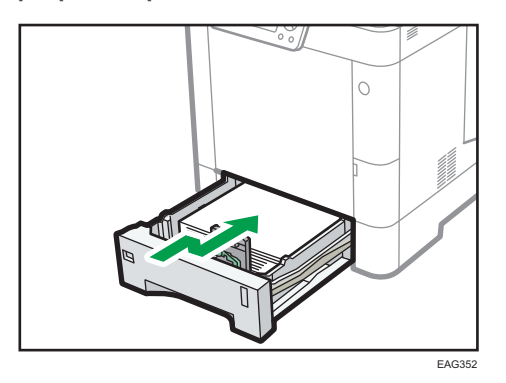

Pour éviter les incidents papier, assurez-vous que le magasin est correctement inséré.

Procédez comme suit lorsque l'erreur (A) se produit.

4. Ouvrez le capot arrière.

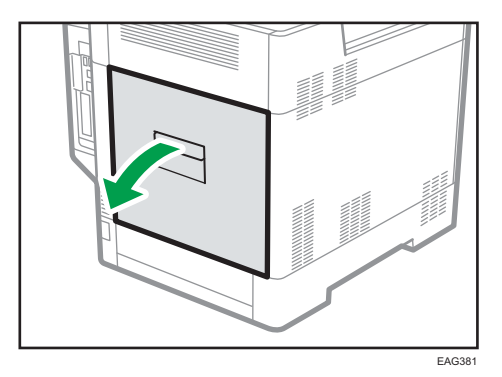

3

<span id="page-127-0"></span>5. Retirez le papier coincé avec soin.

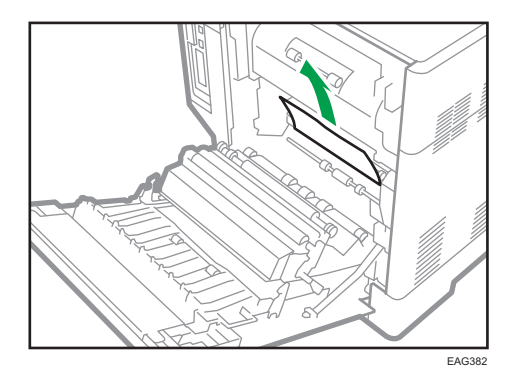

6. Appuyez sur la zone indiquant « PUSH » pour fermer le capot arrière.

Pour l'erreur (A), ouvrez, puis fermez le capot arrière pour annuler l'état d'erreur.

#### Message d'incident papier (B)(Z)

Retirez le papier coincé dans l'imprimante.

1. Ouvrez le capot arrière.

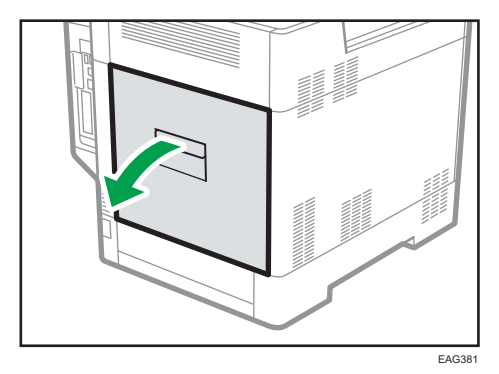

2. Extrayez avec précaution le papier coincé dans l'orifice de sortie.

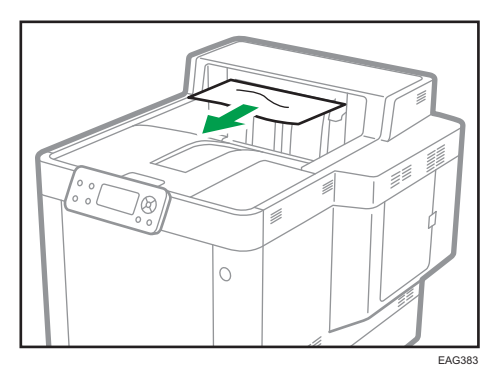

- **A1** EAG384
- 3. Baissez le levier « A1 » et retirez le papier coincé avec précaution.

4. Extrayez le papier dans la partie inférieure avec précaution.

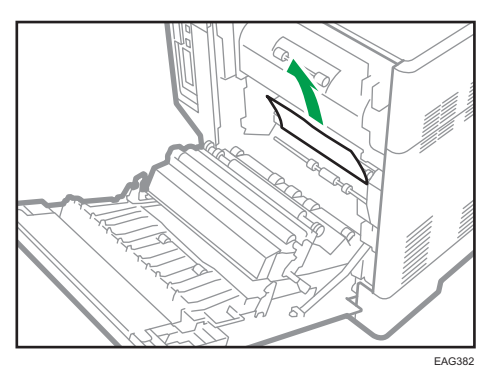

5. Lorsque vous ne parvenez pas à trouver ou à extraire le papier coincé, tenez « A2 » des côtés droit et gauche et extrayez le guide de transport.

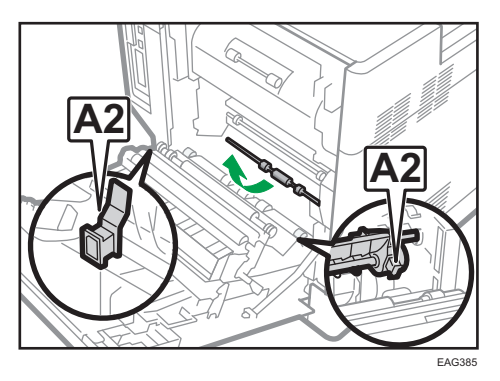

6. Retirez le papier coincé avec précaution, puis replacez le guide de transport dans sa position d'origine.

Pour l'erreur (B), passez à l'étape 9.

7. Soulevez le levier « A3 ».

Pour éviter les incidents papier, assurez-vous que le magasin est correctement inséré.

3

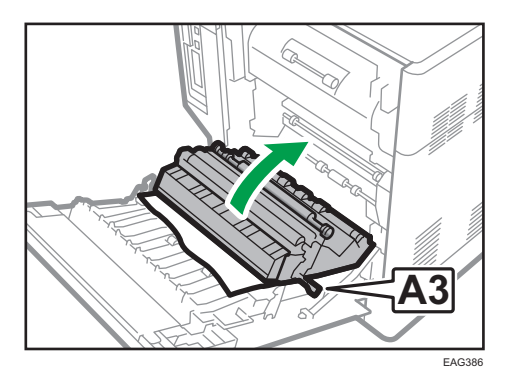

- 8. Retirez le papier coincé avec précaution, puis replacez le levier « A3 » dans sa position d'origine.
- 9. Appuyez sur la zone indiquant « PUSH » pour fermer le capot arrière.

#### Message d'incident papier (C) (D)

Retirez le papier coincé du bypass.

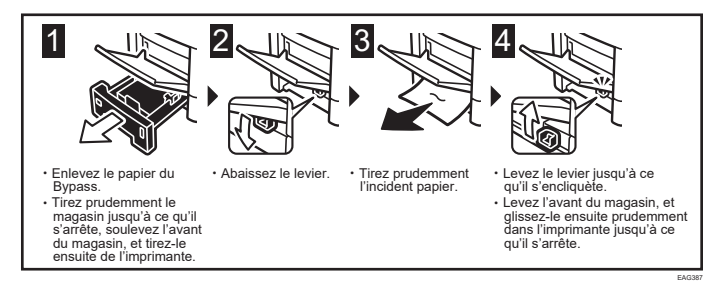

**J.** Remarque

• Pour éviter les incidents papier, assurez-vous que le magasin est correctement inséré.

#### Message d'incident papier (Y1) (Y2) (Y3)

Retirez le papier coincé de l'unité d'alimentation papier facultative.

Les messages suivants s'affichent selon le magasin où est coincé le papier :

- « $8\sqrt{(Y1)} \times$ : Magasin 2
- $\alpha$ <sup>3</sup> (Y2) » : Magasin 3
- $\frac{8}{10}$  (Y3) » : Magasin 4

La procédure permettant de retirer le papier coincé est la même pour tous les magasins. Dans la procédure suivante, l'exemple choisi met en scène un papier coincé dans le magasin 2 (dont le message (Y1) s'affiche).

- EAG388
- 1. Ouvrez le capot arrière du magasin 2.

2. Retirez le papier coincé avec soin.

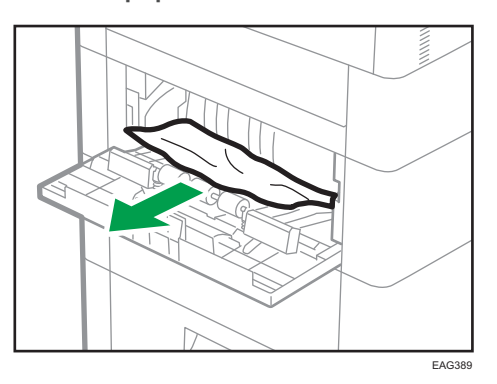

S'il est impossible d'extraire le papier, ne tirez pas dessus fortement. Suivez la procédure ci-après pour retirer le papier.

- 3. Fermez le capot arrière du magasin 2.
- 4. Si l'état d'erreur réapparaît, retirez le papier du magasin 2 ou de l'imprimante.

Pour la procédure pour enlever du papier du magasin, reportez-vous à [P. 124 "Message](#page-125-0) [d'incident papier \(A\)\(E\)"](#page-125-0). Pour la procédure pour enlever du papier de l'intérieur de l'imprimante, reportez-vous à [P. 126 "Message d'incident papier \(B\)\(Z\)"](#page-127-0).

5. Ouvrez, puis fermez le capot arrière du magasin 2.

L'état d'erreur est annulé lorsque vous ouvrez, puis fermez le capot arrière.

## <span id="page-131-0"></span>Marques commerciales

Adobe, Acrobat, PostScript et PostScript 3 sont soit des marques déposées, soit des marques commerciales d'Adobe Systems Incorporated aux États-Unis et/ou dans d'autres pays.

Bonjour, Macintosh, macOS, Mac OS, OS X et Safari sont des marques commerciales d'Apple Inc., déposées aux États-Unis et dans d'autres pays.

Citrix, Citrix Presentation Server et Citrix XenApp sont des marques commerciales ou des marques déposées de Citrix Systems, Inc.

Firefox® est une marque déposée de Mozilla Foundation.

IPS est une marque commerciale ou une marque déposée de Zoran Corporation et/ou ses filiales, aux États-Unis ou dans d'autres pays.

Java est une marque déposée d'Oracle et/ou de ses filiales.

JAWS<sup>®</sup> est une marque déposée de Freedom Scientific, Inc., St. Petersbourg, Floride et/ou dans d'autres pays.

Microsoft, Windows, Windows Server et Internet Explorer sont soit des marques déposées, soit des marques commerciales de Microsoft Corporation aux États-Unis et/ou dans d'autres pays.

Monotype est une marque déposée de Monotype Imaging, Inc.

OpenLDAP est une marque déposée d'OpenLDAP Foundation.

PCL® est une marque déposée de Hewlett-Packard Company.

SD et le logo SD sont des marques commerciales de SD-3C, LLC.

UNIX est une marque déposée de The Open Group.

UPnP est une marque déposée détenue par UPnP Implementers Corporation.

La désignation complète d'Internet Explorer 6 est Microsoft® Internet Explorer® 6.

La désignation complète d'Internet Explorer 8 est Windows® Internet Explorer® 8.

Les appellations exactes des systèmes d'exploitation Windows sont les suivantes :

- Les noms de produits pour Windows 7 sont les suivants : Microsoft® Windows® 7 Édition Familiale Premium Microsoft® Windows® 7 Professionnel Microsoft® Windows® 7 Édition Intégrale Microsoft® Windows® 7 Entreprise
- Les noms de produits pour Windows 8.1 sont les suivants : Microsoft<sup>®</sup> Windows<sup>®</sup> 8.1 Microsoft® Windows® 8.1 Pro
	- Microsoft® Windows® 8.1 Entreprise

Les noms de produits pour Windows 10 sont les suivants :

Microsoft® Windows® 10 Édition Familiale Premium Microsoft® Windows® 10 Pro Microsoft® Windows® 10 Entreprise Microsoft® Windows® 10 Éducation

- Les noms de produits pour Windows Server 2008 sont les suivants : Microsoft® Windows Server® 2008 Standard Microsoft® Windows Server® 2008 Enterprise
- Les noms de produits pour Windows Server 2008 R2 sont les suivants : Microsoft® Windows Server® 2008 R2 Standard Microsoft® Windows Server® 2008 R2 Enterprise
- Les noms de produits de Windows Server 2012 sont les suivants : Microsoft® Windows Server® 2012 Foundation Microsoft® Windows Server® 2012 Essentials Microsoft® Windows Server® 2012 Standard
- Les noms de produits pour Windows Server 2012 R2 sont les suivants : Microsoft® Windows Server® 2012 R2 Foundation Microsoft® Windows Server® 2012 R2 Essentials Microsoft® Windows Server® 2012 R2 Standard
- Les noms de produits de Windows Server 2016 sont les suivants : Microsoft® Windows Server® 2016 Standard Microsoft® Windows Server® 2016 Essentials

D'autres noms de produits sont mentionnés ici dans un souci d'identification uniquement ; il peut s'agir des marques de leurs sociétés détentrices respectives. Nous renonçons à tout ou partie des droits relatifs à ces marques.

Captures d'écran des produits Microsoft reproduites avec la permission de Microsoft Corporation.

3. Dépannage

# INDEX

#### A

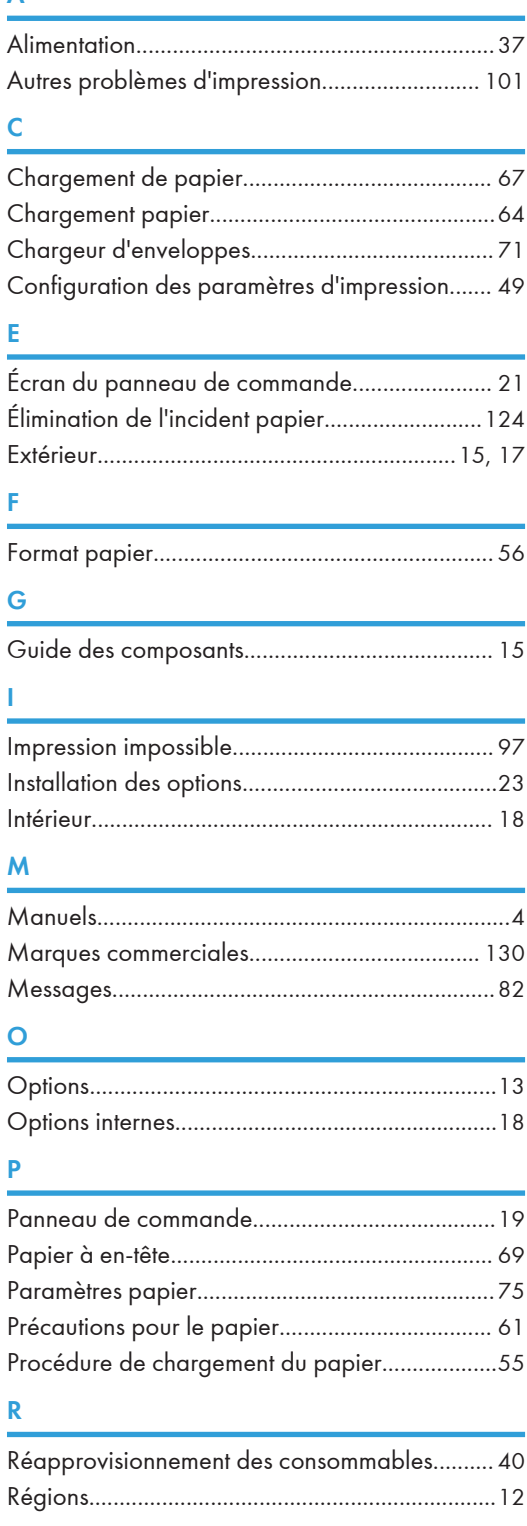

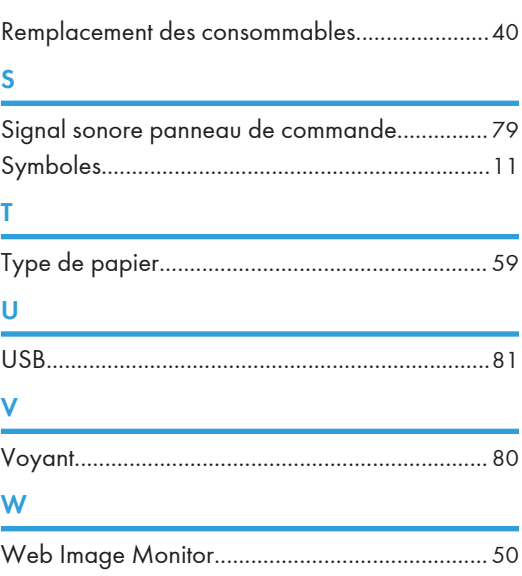

MEMO

MEMO

MEMO

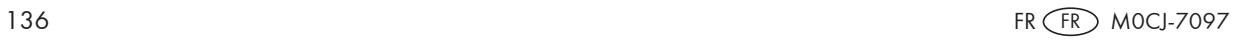

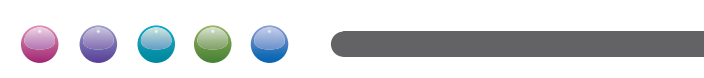